# Xerox® WorkCentre® 3215/3225 Service Manual

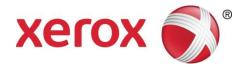

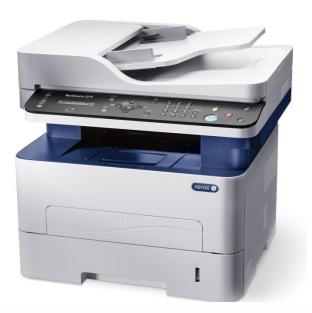

Xerox® WorkCentre® 3215/3225 Multifunction Printer Service Manual

Service Documentation

Xerox® WorkCentre® 3215/3225 Multifunction Printer Service Manual

702P02832

June 2014

Prepared by:

Content Development and Language Services - North America

800 Phillips Road - Building 218-01A

Webster, New York 14580-9791

## ISO9001 and ISO27001 Certified

©2014 Xerox Corporation. All rights reserved. Xerox®, Xerox and Design®, and Xerox® are trademarks of Xerox Corporation in the US and/or other countries.

Printed in the United States of America.

#### \*\*\*Xerox Private Data\*\*\*

All service documentation is supplied to Xerox external customers for informational purposes only. Xerox service documentation is intended for use by certified, product-trained service personnel only. Xerox does not warrant or represent that it will notify or provide to such customer any future change to this documentation. Customer performed service of equipment, or modules, components, or parts of such equipment may affect whether Xerox is responsible to fix machine defects under the warranty offered by Xerox with respect to such equipment. Consult the applicable warranty for terms regarding customer or third-party provided service.

While Xerox has tried to make the documentation accurate, Xerox will have no liability arising out of any inaccuracies or omissions.

## **WARNING**

This equipment generates, uses and can radiate radio frequency energy, and if not installed and used in accordance with the instructions documentation, may cause interference to radio communications. It has been tested and found to comply with the limits for a Class A computing device pursuant to subpart J of part 15 of FCC rules, which are designed to provide reasonable protection against such interference when operated in a commercial environment. Operation of this equipment in a residential area is likely to cause interference in which case the user, at his own expense, will be required to correct the interference.

DANGER: Cet équipement génère, utilise et peut émettre des fréquences radio, et, s'il n'est pas installé et utilisé selon les recommandations du manuel d'instructions, peut causer des interférences aux communications radio. Il a été testé et jugé conforme aux limites des systèmes de catégorie A, conformément à la partie 15 de l'alinéa J des règlements FCC, établis pour protéger contre de telles interférences pendant le fonctionnement en milieu commercial. Dans une zone résidentielle, il peut causer des interférences; dans ce cas, l'utilisateur devra corriger le problème à ses propres frais.

Section Name

June 2014
2

# Introduction

| About This Manual                    | I |
|--------------------------------------|---|
| How to Use this Manual               | i |
| Service Safety Summary               | , |
| Reference Symbology                  |   |
| Voltage Specifications               |   |
| Health and Safety Incident Reporting |   |
| Regulatory Specifications            |   |
| Translation of Warnings              | 1 |
| Tag Usage                            | х |
| WorkCentre® 3215/3225 Overview       |   |

June 2014 Introduction

Introduction June 2014

ii

## **About This Manual**

#### Introduction

The Xerox® WorkCentre® 3215/3225 Service Manual is part of the multinational documentation for the Xerox® WorkCentre® 3215/3225 Multifunction Printer. It is structured in standard Xerox service documentation format. This manual is the primary document used for diagnosing, repairing, maintaining, and troubleshooting these systems. The Service Manual is the controlling publication for a service call. Information about using this document is found in the Introduction section. To ensure understanding of this product, complete the Xerox Service Training Program for this particular device.

## Organization

The Xerox® WorkCentre® 3215/3225 Multifunction Printer Service Manual is organized and defined within the following sections:

#### Section 1 Service Call Procedures

This section contains procedures that determine what actions are to be taken during a service call on the machine and in what sequence they are to be completed. This is the entry level for all service calls.

#### **Section 2 Status Indicator RAPs**

This section contains the diagnostic aids for troubleshooting the Fault Code and non-Fault Code related faults (with the exception of image quality problems).

## Section 3 Image Quality Repair Analysis Procedures

This section contains the diagnostic aids for troubleshooting image quality problems, as well as image quality specifications and image defect samples.

## Section 4 Repairs and Adjustments

This section contains the Adjustment and Repair procedures.

Repairs include procedures for removal and replacement of parts which have the following special conditions:

- When there is a personnel or machine safety issue.
- When removal or replacement cannot be determined from the exploded view of the Parts List.
- When there is a cleaning or a lubricating activity associated with the procedure.
- When the part requires an adjustment after replacement.
- When a special tool is required for removal or replacement.

Use the Repair Procedures for the correct order of removal and replacement, for warnings, cautions, and notes.

Adjustments include procedures for adjusting the parts that must be within specification for the correct operation of the system.

Use the Adjustment Procedures for the correct sequence of operation for specifications, warnings, cautions and notes.

#### **Section 5 Parts List**

This section consists of a series of illustrations and an associated parts listing. Any part that is spared or any part that must be removed to access a spared part is illustrated. Common hardware is shown as a letter callout.

#### Section 6 General Procedures and Information

This section contains general information, change tag information, and general procedures.

#### **Section 7 Wiring Data**

This section contains Block Schematic Diagrams (BSDs), Plug/Jack locations, Voltage Specifications, and I/O Module locations and information.

## **Component Names**

Names of parts that appear in the procedures may not be exactly the same as the names that appear on the part or listed in the Parts List. For example: a part called the Registration Assembly may appear on the Parts List as Assembly, REGI.

## How to Use this Manual

Always start with Service Call Procedures, Section 1. Perform Initial Actions and verify the problem, then follow the directions given.

## **How to Differentiate Between Machine Variants**

The machine configuration will be identified in this manual by the configuration identifiers 3215NI, 3225DNI and 3225DN.

The WorkCentre® 3215/3225 is Blue Angel certified with software configuration for up to 29 ppm capability. Refer to the User Guide, Parts List and Procedures for information specific to printer configuration.

When a procedure, parts list description or other reference is unique amongst different configurations of the machine, the appropriate configuration designator is indicated. Any artwork is also specific.

**NOTE:** This manual services all configurations of the machine. Ignore references to options not installed on the machine.

# Warnings, Cautions and Notes

## WARNING

A warning is used whenever an operating or maintenance procedure, practice, condition or statement, if not strictly observed, could result in personal injury.

A translated version of all warnings is in [Translation of Warnings].

#### **CAUTION**

A caution is used whenever an operation or maintenance procedure, practice, condition or statement, if not strictly observed, could result in damage to the equipment.

**NOTE:** A note is used where it is essential to highlight a procedure, practice, condition or statement.

# **Service Safety Summary**

## **General Guidelines**

For qualified service personnel only: Refer also to Electrical Safety.

Avoid servicing alone: Do not perform internal service or adjustment of this product unless another person capable of rendering first aid or resuscitation is present.

Use care when servicing with power applied: Dangerous voltages may exist at several points in this product. To avoid personal injury, do not touch exposed connections and components while power is on. Disconnect power before removing the power supply shield or replacing components.

Do not wear jewelry: Remove jewelry prior to servicing. Rings, necklaces and other metallic objects could come into contact with dangerous voltages and currents.

## **Electrical Safety**

- Use the Power Cord supplied with the printer.
- Plug the Power Cord directly into a properly grounded electrical outlet.
- Do not use a ground adapter plug to connect the printer to an electrical outlet that does not have a ground connection terminal.
- Do not use an extension cord or power strip.
- Do not place the system in an area where people might step on the power cord.
- Do not place objects on the power cord.
- Do not block the ventilation openings. These openings are provided to prevent overheating of the printer.
- Do not drop paper clips or staples into the printer.

## **Operational Safety**

The printer and supplies were designed and tested to meet strict safety requirements. These include safety agency examination, approval, and compliance with established environmental standards.

Pay attention to these safety guidelines to ensure the continued, safe operation of the printer.

- Use the supplies specifically designed for your system. The use of unsuitable materials
  may cause poor performance and a possible safety hazard.
- Follow all warnings and instructions marked on, or supplied with, the system, options and supplies.

**NOTE:** The Total Satisfaction Guarantee is available in the United States and Canada. Coverage may vary outside these areas; please contact your local representative for details.

# **Maintenance Safety**

- Do not attempt any maintenance procedure that is not specifically described in the documentation supplied with the printer.
- Do not use aerosol cleaners. The use of supplies that are not approved may cause poor performance and could create a hazardous condition.
- Do not burn any consumables or routine maintenance items. For information on Xerox supplies recycling programs, go to www.xerox.com.

## **Warning Labels**

Read and obey all posted warning labels. Throughout the printer, warning labels are displayed on potentially dangerous components. As you service the printer, check to make certain that all warning labels remain in place.

## Safety Interlocks

Make sure all covers are in place and all interlock switches are functioning correctly after you have completed a printer service call. If you bypass an interlock switch during a service call, use extreme caution when working on or around the printer.

## Electrostatic Discharge (ESD) Field Service Kit

The purpose of the ESD Protection Program is to preserve the inherent reliability and quality of electronic components that are handled by the Field Service Personnel. This program has been implemented as a direct result of advances in microcircuitry technology, as well as a new acknowledgment of the magnitude of the ESD problem in the electronics industry today.

This program will reduce Field Service costs that are charged to PWB failures. Ninety percent of all PWB failures that are ESD related do not occur immediately. Using the ESD Field Service Kit will eliminate these delayed failures and intermittent problems caused by ESD. This will improve product reliability and reduce callbacks.

The ESD Field Service Kit should be used whenever Printed Wiring Boards or ESD sensitive components are being handled. This includes activities like replacing or re-seating of circuit boards or connectors. The kit should also be used in order to prevent additional damage when circuit boards are returned for repair.

The instructions for using the ESD Field Service Kit can be found in GP 8 in the General Procedures section of the Service Documentation.

# **Product Safety Certification**

This product is certified by various NRTLs/NCBs to the safety standards listed below:

UL60950-1/CSA22.2, No. 60950-1 (USA/Canada)

IEC60950-1 (CB Scheme)

# **Reference Symbology**

## Safety Symbols and Terminology

The following are examples of the terminology and symbols that are used in this documentation for an Electrostatic Device Caution, Laser Warning, and general Warnings, Cautions, or Notes.

## **WARNING**

Improper operation may result in injury to a person.

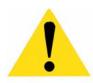

CAUTION

Improper operation may result in machine damage.

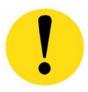

#### Laser

Indicates that Laser safety precautions must be used.

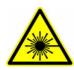

## **Hot Surface**

Indicates that a surface can be hot. Use caution when reaching in the machine to avoid touching the hot surface.

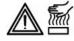

## **Electrical Current**

Danger label indicates where electrical currents travel when the machine is closed and operating. Use caution when reaching in the machine.

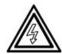

#### **ESD**

Certain components in this product are susceptible to damage from Electrostatic Discharge. Observe all ESD procedures to avoid component damage.

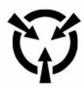

The following reference symbols are used throughout the Xerox® WorkCentre® 3215/3225 Service Documentation.

## 1. Flag

• This symbol indicates a reference point into a circuit diagram from a RAP.

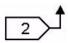

#### 2. Note

- This symbol is used to refer to notes that are found on the same page of a circuit diagram. A note is used whenever it is necessary to highlight an operating or maintenance procedure, a practice, condition, or statement.
- · Hints or other information that may assist the user.

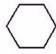

#### 3. Parts List

This symbol, example (PL2.1), refers to the Parts List exploded view page where the part can be found.

## 4. Adjustment

• This symbol refers to an adjustment procedure in the Repair/Adjustments section.

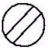

- 5. Test Point, Test Hole, Test Stake
  - This symbol is used to indicate that a test point, test hole, or test stake is available
    for accessing the signal line. The prefix indicates whether the access is a test point
    (TP), test hole (TH), or test stake (TS).

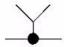

- 6. Commoning Point
  - This symbol is used to refer to a location in the machine wiring where more than two wires a connected together at a single point.

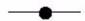

- 7. Arrow
  - This symbol points to the location to install, gain access to, or to release a component.

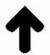

# **Voltage Specifications**

# **AC and DC Voltages**

Measurements of DC voltage must be made with reference to the specified DC Common, unless some other point is referenced in a diagnostic procedure. All measurements of AC voltage should be made with respect to the adjacent return or ACN wire ([unresolved]).

Table 1 Voltage Measurement and Specifications

| VOLTAGE               | SPECIFICATION          |
|-----------------------|------------------------|
| 110 to120 VAC 60Hz    | 100 to 132 VAC         |
| Neutral to Ground VAC | 0 VAC (+/- 5VAC)       |
| +5 VDC                | +5.05 VDC TO +5.25 VDC |
| +12 VDC               | +11.4 VDC TO +12.6 VDC |
| -12 VDC               | -11.4 VDC TO -12.6 VDC |
| +24 VDC               | +22.8VDC TO +25.2 VDC  |
| +36 VDC               | +34.2 VDC TO +37.8 VDC |

## **Logic Voltage Levels**

Measurements of logic levels must be made with reference to the specified DC Common, unless some other point is referenced in a diagnostic procedure ([unresolved]).

**Table 2 Logic Levels** 

| VOLTAGE | H/L SPECIFICATIONS                            |
|---------|-----------------------------------------------|
|         | H= +3.00 TO +5.25 VDC, L= 0.0 TO 0.8 VDC      |
| +24 VDC | H= +23.37 TO +27.06 VDC,<br>L= 0.0 TO 0.8 VDC |

## **DC Voltage Measurements in RAPs**

The RAPs have been designed so that when it is required to use the DMM to measure a DC voltage, the first test point listed is the location for the red (+) meter lead and the second test point is the location for the black meter lead. For example, the following statement may be found in a RAP:

#### There is +5 VDC from TP7 to TP68.

In this example, the red meter lead would be placed on TP7 and the black meter lead on TP68.

Another example of a statement found in a RAP might be:

## There is -15 VDC from TP21 to TP33.

In this example, the red meter lead would be placed on TP21 and the black meter lead would be placed on TP33.

If a second test point is not given, it is assumed that the black meter lead may be attached to the copier frame.

# **Health and Safety Incident Reporting**

## I. Summary

This section defines requirements for notification of health and safety incidents involving Xerox products (equipment and materials) at customer locations.

## II. Scope

Xerox Corporation and subsidiaries worldwide.

## III. Objective

To enable prompt resolution of health and safety incidents involving Xerox products and to ensure Xerox regulatory compliance.

## IV. Definitions

Incident:

An event or condition occurring in a customer account that has resulted in injury, illness or property damage. Examples of incidents include machine fires, smoke generation, physical injury to an operator or service representative. Alleged events and product conditions are included in this definition.

## V. Requirements

Initial Report:

- Xerox organizations shall establish a process for individuals to report product incidents to Xerox Environment Health & Safety within 24 hours of becoming aware of the event.
- The information to be provided at the time of reporting is contained in Appendix A (Health and Safety Incident Report involving a Xerox product).
- 3. The initial notification may be made by any of the following methods:
  - For incidents in North America and Developing Markets West (Brazil, Mexico, Latin American North and Latin American South):
    - Phone\* Xerox EH&S at: 1-800-828-6571.
    - Electronic mail Xerox EH&S at: USA.XEROX.EHS@xerox.com.
    - Fax Xerox EH&S at: 1-585-216-8817 [intelnet 8\*219-68817].
  - For incidents in Europe and Developing Markets East (Middle East, Africa, India, China and Hong Kong):
    - Phone\* Xerox EH&S at: +44 (0) 1707 353434 [intelnet 8\*668 3434]
    - Electronic mail Xerox EH&S at: EH&S-Europe@xerox.com
    - Fax Xerox EH&S at: +44 (0) 1707 353914 [intelnet 8\*668 3914]

NOTE: If sending a fax, please also send the original via internal mail.

#### Responsibilities for resolution:

- Business Groups/Product Design Teams responsible for the product involved in the incident shall:
  - a. Manage field bulletins, customer correspondence, product recalls, safety retrofits.
  - Fund all field retrofits.
- 2. Field Service Operations shall:
  - Preserve the Xerox product involved and the scene of the incident inclusive of any associated equipment located in the vicinity of the incident.
  - Return any affected equipment/part(s) to the location designated by Xerox EH&S and/or the Business Division.
  - c. Implement all safety retrofits.
- 3. Xerox EH&S shall:
  - a. Manage and report all incident investigation activities.
  - Review and approve proposed product corrective actions and retrofits, if necessary.
  - c. Manage all communications and correspondence with government agencies.
  - Define actions to correct confirmed incidents.

<sup>\*</sup>Initial notification made by phone must be followed within 24 hours by a completed incident report and sent to the indicated electronic mail address or fax number.

# **Regulatory Specifications**

Xerox has tested this product to electromagnetic emission and immunity standards. These standards are designed to mitigate interference caused or received by this product in a typical office environment.

**United States (FCC Regulations)** 

The WorkCentre® 3215/3225 has been tested and found to comply with the limits for a Class A digital device pursuant to Part 15 of the FCC Rules. These limits are designed to provide reasonable protection against harmful interference in a commercial installation. This equipment generates, uses, and can radiate radio frequency energy. If it is not installed and used in accordance with these instructions, it may cause harmful interference to radio communications. Operation of Class A equipment in a residential area is likely to cause harmful interference in which case the user will be required to correct the interference at his/her own expense. There is no guarantee that interference will not occur in a particular installation.

If this equipment does cause harmful interference to radio or television reception, which can be determined by turning the equipment Off and On, the user is encouraged to try to correct the interference by one or more of the following measures:

- Reorient or relocate the receiver.
- Increase the separation between the equipment and receiver.
- Connect the equipment into an outlet on a circuit different from that to which the receiver is connected.
- Consult the dealer or an experienced radio/television technician for help.

Any changes or modifications not expressly approved by Xerox could void the user's authority to operate the equipment. To ensure compliance with Part 15 of the FCC rules, use shielded interface cables.

## Canada (Regulations)

This Class A digital apparatus complies with Canadian ICES-003.

Cet appareil numérique de la classe A est conforme à la norme NMB-003 du Canada.

# **European Union**

CE Mark

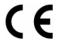

The CE mark applied to this product symbolizes Xerox's declaration of conformity with the following applicable Directives of the European Union as of the dates indicated:

Figure 1 CE Symbol

December 12, 2006: Low Voltage Directive 2006/95/EC

December 15, 2004: Electromagnetic Compatibility Directive 2004/108/EC

This product, if used properly in accordance with the user's instructions, is neither dangerous for the consumer nor for the environment.

To ensure compliance with European Union regulations, use shielded interface cables.

A signed copy of the Declaration of Conformity for this product can be obtained from Xerox.

# **Translation of Warnings**

## WARNING

Switch off the electricity to the machine. Disconnect the power cord from the customer supply while performing tasks that do not need electricity. Electricity can cause death or injury. Moving parts can cause injury.

DANGER: Mettez la machine hors tension. Déconnectez le cordon d'alimentation de l'alimentation du client lorsque vous réalisez des tâches qui ne nécessitent pas d'électricité. L'électricité peut être à l'origine de blessures, voire d'un accident mortel. Les pièces amovibles peuvent être à l'origine de blessures.

AVVERTENZA: Spegnere la macchina. Scollegare il cavo di alimentazione dall'alimentatore quando si eseguono attività che non richiedono elettricità. L'elettricità può causare morte o lesioni personali. Le parti in movimento possono causare lesioni personali.

VORSICHT: Schalten Sie die Stromversorgung der Maschine ab. Ziehen Sie das Stromkabel ab, wenn Sie Aufgaben ausführen, für die keine Stromversorgung benötigt wird. Stromschläge können Todesfällen oder Verletzungen verursachen. Bewegliche Teile können zu Verletzungen führen.

AVISO: Apague la electricidad de la máquina. Desconecte el cable de alimentación eléctrica de la toma de pared mientras esté realizando tareas que no necesiten corriente. La electricidad puede causar daños o la muerte. Las partes móviles pueden causar daños.

#### WARNING

Do not work in a confined space. 1 m (39 inches) space is needed for safe working.

DANGER : Ne pas travailler dans un espace restreint. 1 mètre d'espace est nécessaire pour un dépannage en toute sécurité.

AVVERTENZA: Non lavorare in uno spazio limitato; è necessario uno spazio di almeno un metro attorno alla macchina per la sicurezza dell'operatore.

VORSICHT: Nur mit ausreichendem Bewegungsspielraum (1 m) arbeiten.

AVISO: No trabaje en un espacio reducido. Se necesita 1 metro de espacio para trabajar con seguridad.

## WARNING

Use safe handling procedures when removing the module. Refer to GP 16. The module is heavy.

DANGER: Conformez-vous aux procédures de manipulation de sécurité pour le retrait du module. Reportez-vous à GP 16. Le module est lourd.

AVVERTENZA: Utilizzare procedure di gestione sicure durante la rimozione del modulo. Vedere GP 16. Il modulo è pesante.

VORSICHT: Verwenden Sie sichere Vorgehensweisen zum Entfernen des Moduls. Siehe auch GP 16. Das Modul ist sehr schwer.

AVISO: Utilice los procedimientos de seguridad cuando elimine el módulo. Consulte el GP 16. El módulo es pesado.

## WARNING

Follow the service procedure exactly as written. Use of controls or adjustments other than those specified in this manual, may result in an exposure to invisible laser radiation. During servicing, the invisible laser radiation can cause eye damage if looked at directly.

DANGER: Les procédures de dépannage doivent être suivies à la lettre. Si les réglages ou vérifications ne sont pas effectués suivant les instructions de ce manuel, il peut y avoir un risque d'exposition dangereuse au faisceau laser. Celui-ci peut provoquer des lésions oculaires s'il est observé directement.

AVVERTENZA: Eseguire le procedure di servizio esattamente come descritto. L'utilizzo di dispositivi di controllo o di registrazione diversi da quelli riportati in questo manuale potrebbe comportare un'esposizione a radiazioni laser invisibili. Tali radiazioni possono danneggiare gli occhi se si guarda direttamente il fascio laser durante gli interventi di servizio.

VORSICHT: Die Wartungsarbeiten genau den Anweisungen entsprechend durchführen. Der Umgang mit Steuer- oder Bedienelementen, deren Verwendung nicht ausdrücklich in diesem Handbuch angewiesen wurde, kann dazu führen, dass unsichtbare Laserstrahlung frei gesetzt wird. Direkter Blickkontakt mit dem Laserstrahl kann bleibende Augenschäden verursachen.

AVISO: Siga los procedimientos de mantenimiento tal como están descritos. El uso de controles o ajustes no especificados en este manual puede tener como resultado la exposición a radiación láser invisible. Durante las operaciones de mantenimiento, la radiación de láser invisible puede causar daños en los ojos si se mira directamente a ella

## WARNING

USA and Canada. Do not install this machine in a hallway or exit route that does not have 1.12 m (44 inches) of space additional to the normal space requirements in front of the machine. To conform with fire regulations this additional 1.12 m (44 inches) of space is needed in front of the machine in hallway and exit routes.

DANGER: États-Unis et Canada. Si cette machine est installée dans un couloir ou une voie de sortie, 1,12 m (44 pouces) d'espace supplémentaire à l'espace normal doit être disponible devant la machine conformément aux normes de sécurité d'incendie.

AVVERTENZA: N/A VORSICHT: N/A

AVISO: Estados Unidos y Canadá. No instale esta máquina en un corredor o ruta de salida que no tenga 1.12 m (44 pulgadas) de ancho delante de la máquina, sin incluir el espacio que ocupe la máquina. Este espacio adicional de 1.12 m (44 pulgadas) delante de la máquina en corredores y rutas de salida es necesario para cumplir los requisitos de las normas sobre incendios.

## **WARNING**

Use only Xerox materials and components. This product is safety certified using Xerox materials and components. The use of non Xerox materials and components may invalidate the safety certificate.

DANGER: N'utilisez que des matières premières et des composants Xerox. La sécurité du produit est assurée dans le cadre de son utilisation avec des matières premières et des composants Xerox. L'utilisation de matières premières et de composants autres que ceux de Xerox risque d'invalider le certificat de sécurité.

AVVERTENZA: Utilizzare solo materiali e componenti Xerox per avvalersi della certificazione di protezione. L'utilizzo di materiali e componenti non Xerox può rendere nulla la certificazione di protezione.

VORSICHT: Verwenden Sie nur Materialien und Komponenten von Xerox. Dieses Produkt besitzt die Sicherheitszertifizierung bei Verwendung von Xerox-Materialien und -Komponenten. Die Verwendung von Materialien und Komponenten anderer Hersteller setzt möglicherweise das Sicherheitszertifikat außer Kraft.

AVISO: Utilice solo los materiales y componentes Xerox. Este producto dispone de un certificado de seguridad si se utilizan los materiales y componentes Xerox. Este certificado de seguridad no será válido si se utilizan materiales y componentes que no sean de Xerox.

## **WARNING**

Do not touch the fuser while it is hot.

DANGER: Ne pas toucher au four pendant qu'il est encore chaud.

AVVERTENZA: Non toccare il fonditore quando è caldo.

VORSICHT: Fixierbereich erst berühren, wenn dieser abgekühlt ist.

AVISO: No toque el fusor mientras está caliente.

# Tag Usage

## Tags

If different parts or actions exist because of a modification, the Tag number will identify the appropriate part or action.

- Example 1). Tag xx: PWB. . .
- Example 2) PWB (Tag xx) . . .

## **Tag Symbols**

This symbol is used to show a particular part or area of a figure that has been modified by the Tag number within the circle.

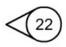

This symbol is used to show a particular part or area of a figure that has not been modified by the Tag number within the circle.

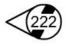

This symbol is used to show a Tag change has modified an area of the terminal.

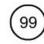

This symbol is used to show a Tag change has not modified an area of the terminal.

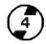

# WorkCentre® 3215/3225 Overview

Refer to the WorkCentre® 3215/3225 User Guide, Product Configuration Section 1 for detailed descriptions and illustrations of Control Panel functions, machine features and options.

**Table 1 Product Configurations** 

| Table 11 Todate Comigarations |                   |                    |                   |  |  |
|-------------------------------|-------------------|--------------------|-------------------|--|--|
| Component                     | WorkCentre 3215NI | WorkCentre 3225DNI | WorkCentre 3225DN |  |  |
| Automatic Document Feeder     | Standard          | Standard           | Standard          |  |  |
| Paper Tray - 250 Sheets       | Standard          | Standard           | Standard          |  |  |
| Manual Feed Slot - 1 sheet    | Standard          | Standard           | Standard          |  |  |
| Output Tray - 120 Sheets      | Standard          | Standard           | Standard          |  |  |
| AirPrint                      | Standard          | Standard           | Not Applicable    |  |  |
| Google Cloud Print            | Standard          | Standard           | Not Applicable    |  |  |
| Network Printing              | Standard          | Standard           | Standard          |  |  |
| Сору                          | Standard          | Standard           | Standard          |  |  |
| Scan                          | Standard          | Standard           | Standard          |  |  |
| Fax                           | Standard          | Standard           | Standard          |  |  |
| E-mail                        | Standard          | Standard           | Standard          |  |  |
| USB Device                    | Standard          | Standard           | Standard          |  |  |
| USB Host                      | Not Applicable    | Not Applicable     | Not Applicable    |  |  |
| Wi-Fi                         | Standard          | Standard           | Not Applicable    |  |  |
| Wi-Fi Direct™                 | Standard          | Standard           | Not Applicable    |  |  |

# **1 Service Call Procedures**

## **Call Flow**

| Service Call Overview                          | 1-3 |
|------------------------------------------------|-----|
| Safety Precautions                             |     |
| SCP 01 Introduction to Service Call Procedures | 1-4 |
| SCP 02 Initial Actions                         | 1-4 |
| SCP 03 Corrective Actions                      | 1-  |
| SCP 04 Final Actions                           | 1-  |
| System/Subsystem Maintenance                   |     |
| HFSI's                                         | 1-6 |

Service Call Procedures

June 2014
1-2

## **Service Call Overview**

This section provides an overview of actions a service technician should take when servicing a machine. Refer to the checklist below as a guide for steps to take when troubleshooting problems with the printer. Follow all precautions listed in the Safety Precautions section.

- 1. Identify the problem
  - Verify that the problem exists.
  - · Record any error codes.
  - Print both customer and test prints.
  - Make note of any image quality problems in the test prints.
  - Observe if any unusual odors or noises coming from the printer.
  - Ensure that the AC input power is within specifications.
  - From the Diagnostics Mode, print an Error Information Report.
- 2. Inspect and clean the printer
  - Disconnect and inspect the power cord.
  - Inspect the interior of the printer. Remove any debris or contamination.
  - Inspect the printer for damaged wires, loose connections toner leakage or any other worn or damaged parts.
- 3. Find the cause of the problem.
  - Use troubleshooting procedures to find the root cause of the problem
  - Use diagnostics to check the printer and components
  - Use the BSDs to locate test points.
  - Take voltage readings as instructed in the troubleshooting procedure.
- 4. Correct the problem
  - Use the Parts List to locate part numbers.
  - Use the Repair Procedures to replace parts.
- 5. Final Actions
  - Test the printer to verify that the problem has been corrected and that there are no additional problems.

# **Diagnostic Mode**

The WorkCentre® 3215/3225 has built-in diagnostics to test components, display status and some NVM access. The diagnostic tests are accessed through the Control Panel. Refer to the User Guide for detailed instructions on using the Control Panel buttons and menus. Refer to Section 6 for diagnostic test menus.

# **Safety Precautions**

Ensure that all Cautions and Warnings detailed in the service procedures are followed when servicing the machine.

Failure to follow the following instructions could cause an electrical shock or fire hazard.

- Only use the Power Cord supplied with this product.
   Do not allow the Power Cord to become twisted, bent, or damaged.
- Do not allow liquids to spill on or into the machine.
- Do not allow paper clips, pins or other objects to fall into the machine.
- When replacing the SMPS PWB wait 5 minutes after unplugging the Power Cord before removing the PWB. This allows the PWB to discharge, preventing electrical shock.

#### Laser Safety

- The Laser system is designed so there is never human access to the Laser radiation during normal operation, user maintenance, or service maintenance.
- Do not bypass or disable any laser safety devices or attempt to service the Laser.

## SCP 01 Introduction to Service Call Procedures

## **Purpose**

Service Call Procedures (SCP) are the guide to performing a service call on the Xerox® Work-Centre® 3215/3225 Multifunction Printer.

The Operator has been trained in the use of the Xerox® WorkCentre® 3215/3225 User Guide, Troubleshooting in Section 12, to help analyze the fault. The Troubleshooting section directs the Operator in the following:

- Faults indicated by a Status Code or UI message
- Web Registration Module problem solving
- Image quality defect initial actions
- Image quality defect diagnosis
- Image quality fault code problem solving

If the Operator is unable to resolve the problem, they initiate a service call by contacting The Xerox Support Center at: www.xerox.com/support.

## **SCP 02 Initial Actions**

The purpose of Initial Actions is to gather information and organize the service call. The customer is questioned, and the complaint is verified.

All anticipated service actions are classified as primary or secondary. Primary service actions are those actions that directly relate to the reason for the call.

## **SCP 03 Corrective Actions**

Corrective Actions are the diagnostic and repair activities required to correct the problem that initiated the service call (primary actions), as well as any other problems or secondary actions identified in Initial Actions.

When performing maintenance actions, either scheduled or unscheduled, always consider the customer's print schedule and whether they are in a highly time-sensitive print run, or in a less time-sensitive print run. The customer's current mode of operation will determine the service actions on Unscheduled Maintenance (UM) calls. The objective of all service actions is to integrate the Xerox service process with the customer's printing process in a manner that maximizes customer equipment up-time and productivity during periods of time-sensitive print runs.

This is one of the tenets of Overall Equipment Effectiveness (OEE).

## **SCP 02 Initial Actions**

## **Purpose**

The purpose of the Initial Actions is to help organize the service call. Customer input, machine observations and print samples are all used to gather information about the condition of the system. Gather a list of symptoms, error codes, or other information concerning the problem that the customer may provide. This information may help identify and correct intermittent or unusual problems.

During each service call, perform all Primary Maintenance Activities, then decide if Secondary Maintenance Activities are needed.

- Primary Maintenance Activities are actions performed which relate to the customer's complaint.
- Secondary Maintenance Activities are any activities identified during the service call which are not related to the primary activity, but may lead to a future service call or otherwise negatively affect the customer's satisfaction.

Before deciding to perform any secondary maintenance, first determine if the customer is in a time-sensitive print run. If so, perform only those actions required to ensure completion of the run, and defer all other actions-- including HFSI's that are not required to complete the print run. The objective of any service call during a time-sensitive print run is to return the system to production as soon as possible.

Before performing any secondary maintenance actions, first inform the customer of what secondary actions are indicated and the system down time required. You may want to return on another, mutually agreeable time to perform the secondary maintenance activity/actions.

Likewise, for any secondary maintenance actions deferred during a time-sensitive print run, inform the customer of what remaining secondary actions are indicated and the down time required. Coordinate with the customer's print schedule to determine a mutually-agreeable time frame to complete these activities.

- 1. Discuss the problem with the customer.
- 2. If the problem is IQ related, run prints to verify that the problem is present.
- 3. Determine if there are any bulletins, or Eureka tips relating to the Customer's primary problem. Bulletins are on Eureka and are searchable with SearchLite.
- 4. When all information has been gathered, and all anticipated service actions have been classified as primary or secondary, proceed to Corrective Actions.

## **SCP 03 Corrective Actions**

## **Purpose**

The Corrective Actions procedure will direct you to the appropriate section of the service manual to diagnose and repair the primary problem, and provides you with the information required to identify any due HFSI items.

## **Procedure**

 Using the Supplies Information Report, review the HFSI's in to identify any due HFSI's. Clean/replace only components that are due and may be contributing to the problem.

## **System Fault Analysis**

- 1. If the problem is a machine fault, determine if the type of fault code.
  - a. If the problem is a Printer fault code:
    - Enter Diagnostic Mode and print an Error Information Report.
    - Check for associated fault codes that have the same or nearly the same time stamp as the primary fault code.
    - Troubleshoot fault codes with the lowest chain number first.
- 2. If the problem is IQ related, refer to Section 3, Image Quality.
- 3. When the primary problem is resolved, proceed to Final Actions.

## **SCP 04 Final Actions**

## **Purpose**

Final Actions verify total operation of the machine, ensures that the HSFI's are completed, and provides a Machine Site Checklist to complete the call.

- Print a Sample Job and verify with the operator the total operation of the machine. If any problems are identified, return to SCP 03 Corrective Actions.
- 2. To complete the service call.
  - Check the customer consumables.
  - · Service tools are properly stored and secured.
  - Verify the access to the circuit breakers is clear.
  - Check that all of the covers are in place and closed.
  - Verify that all mandatory retrofits have been installed. If required, set a time with the customer to install any mandatory retrofits.

# HFSI's

## **Customer and Service HFSI's**

As with other CSE actions, these actions should be performed according to customer run requirements. Some actions may be deferred to a Xerox Initiated activity, taking into consideration any risks with deferring those actions.

Customer Maintenance Log Book (operator) - tracking sheet Service Maintenance Intervals

If necessary, and if the customer agrees, clean/replace any secondary HFSI's that are due or may cause a return service call.

Table 1 Customer/Service HFSI's

| HSFI Item            | Action  | Customer | Service | Reference | Interval                                                | Notes |
|----------------------|---------|----------|---------|-----------|---------------------------------------------------------|-------|
| Toner Cartridge      | Replace | X        |         | N/A       | 1,500 standard / 3,000 high yield (approx. impressions) |       |
| Drum Cartridge (OPC) | Replace | X        |         | N/A       | 10,000                                                  |       |
| Fuser                | Replace |          | X       | REP 1.17  | 100,000                                                 |       |
| Transfer Roller      | Replace |          | X       | REP 1.16  | 100,000                                                 |       |
| Forward Roller       | Replace |          | X       | REP 1.15  | 50,000                                                  |       |
| Retard Roller        | Replace |          | Х       | REP 1.12  | 50,000                                                  |       |
| Pick-up Roller       | Replace |          | X       | REP 1.15  | 50,000                                                  |       |
| ADF Feed Roller      | Replace |          | X       | REP 1.24  | 20,000                                                  |       |
| ADF Rubber Pad       | Replace | X        | X       | REP 1.24  | 20,000                                                  |       |

# **2 Status Indicator RAPs**

| 01-100 Front Cover Open Fault                                   | 2-3  |
|-----------------------------------------------------------------|------|
| 03-410 Paper Mismatch at Tray 1                                 | 2-3  |
| 03-450 Paper Mismatch at Manual Feed Slot                       | 2-4  |
| 03-900 Main PWB Motor Control Chip Fault                        | 2-4  |
| 04-500 Drive Motor Start Fault                                  | 2-5  |
| 05-100 / 900 Paper Jam in Automatic Document Feeder (ADF) Fault | 2-5  |
| 05-500 Document Feeder Cover Open Fault                         | 2-6  |
| 06-100 / 200 LSU Motor Fault                                    | 2-6  |
| 07-110 Paper Tray 1 Empty Fault                                 | 2-7  |
| 07-130 Paper Jam in Tray 1 Fault                                | 2-8  |
| 07-500 Manual Feed Slot Paper Empty Fault                       | 2-9  |
| 07-530 Paper Feed Fault - Manual Feed Slot                      | 2-9  |
| 07-600 Paper Tray Empty Faults                                  | 2-10 |
| 08-100 Paper Feed Fault - Tray 1                                | 2-10 |
| 08-500 Paper Jam in Exit Area Fault                             | 2-11 |
| 08-600 Paper Jam in Duplex Area Fault                           | 2-11 |
| ·                                                               | 2-11 |
| 08-700 Output Tray Full Fault                                   | 2-12 |
|                                                                 |      |
| 09-300 Imaging Unit Near End of Life Fault                      | 2-13 |
| 09-350 / 400 Toner Cartridge End of Life Fault                  | 2-13 |
| 09-450 Print Cartridge At End of Life Fault                     | 2-14 |
| 09-550 Print Cartridge Undetected Fault                         | 2-14 |
| 09-800 Incompatible Toner Cartridge Fault                       | 2-15 |
| 09-900 Imaging Unit is Incompatible/Undetected Fault            | 2-15 |
| 10-100 Fuser Temperature (Open) Fault                           | 2-16 |
| 10-200/ 300 Fuser Under/ Over Temperature Fault                 | 2-16 |
| 14-100 Document Scanner Assembly Locked Fault                   | 2-17 |
| 15-130 / 340 Mail Too Large Fault                               | 2-17 |
| 15-140 / 150 Invalid Email / Group Address Fault                | 2-18 |
| 15-310 / 600 Authentication Failure Fault                       | 2-18 |
| 15-320 / 330 Mail Server Connection Failure Fault               | 2-19 |
| 15-400 LDAP Communication Failure Fault                         | 2-19 |
| 15-410 / 420 LDAP Search Failure Fault                          | 2-20 |
| 15-410 / 420 LDAP Search Failure Fault                          | 2-20 |
| 15-430 LDAP Server Entry Match Failure Fault                    | 2-21 |
| 15-700 DNS Error Fault                                          | 2-21 |
| 15-800 / 810 / 820 / 830 Pop3 Error Fault                       | 2-22 |
| 17-100 IP Conflict Error Fault                                  | 2-22 |
| 17-310 Communication Error (Main PWB to Wireless PWB) Fault     | 2-23 |
| 17-700 / 710 BOOTP Error Fault                                  | 2-23 |
| 17-800 / 810 DHCP Error Fault                                   | 2-24 |
| 17-900 802.1X Network Authentication Error Fault                | 2-24 |
| 17-910 Firmware Upgrade Fault                                   | 2-25 |
| 20-100 Fax Communication Error Fault                            | 2-25 |
| 20-120 Scanning Error Fault                                     | 2-26 |
| 20-200 Group Not Available Fault                                | 2-26 |
| 20-400 / 410 Line Fault                                         | 2-27 |
| 20-500 Memory Full Fault                                        | 2-27 |
|                                                                 |      |

| 20-600 No Answer Fault           | 2-28 |
|----------------------------------|------|
| 20-700 Number Not Assigned Fault | 2-28 |
| 20-900 Retry Redial Fault        | 2-29 |

Status Indicator RAPs

June 2014
2-2

# 01-100 Front Cover Open Fault

The front cover is open or the cover open switch is defective.

BSD-Reference: 1.1 AC/Low Voltage and High Voltage Power/Interlocks

## **Initial Actions**

Ensure that the front cover is completely closed.

## **Procedure**

## WARNING

Do not perform repair activities with the power on or electrical power supplied to the machine. The machine could activate and cause serious personal injury when the power is on or electrical power is supplied.

DANGER: Ne pas effectuer de dépannage avec le contact principal activé ou avec l'alimentation électrique appliquée à la machine: celle-ci pourrait démarrer et causer de graves blessures.

AVVERTENZA: Non effettuare alcuna riparazione con la macchina accesa o con l'alimentazione elettrica inserita. La macchina potrebbe avviarsi all'improvviso e causare gravi ferite.

VORSICHT: Es dürfen keine Reparaturarbeiten durchgeführt werden, solange das Gerät eingeschalten oder mit der Stromquelle verbunden ist. Das Gerät kann u.U in den Aktiv-Zustand übergehen und somit erhebliche körperliche Schäden verursachen.

AVISO: No realice reparaciones con la máquina encendida o conectada a la corriente. La máquina podría activarse y ocasionar daños personales graves.

Check the Front Cover Open Switch connection to the Main PWB. The connection is good.

#### Y N

- Check that there is no contamination present.
- Check for open or short circuit.
- Replace the Front Cover Open Switch (REP 1.1), PL 2.1.

Check the connection between the Main PWB and the HVPS. The connection is secure.

#### Y N

- Check that there is no contamination present
- Check for broken or defective wires or cables
- Replace the Main PWB (REP 1.8), PL 1.1.

Replace the HVPS PWB (REP 1.6), PL 4.1.

# 03-410 Paper Mismatch at Tray 1

The size setting for the Paper Tray does not match the paper size loaded in the tray.

**BSD-Reference:** 3.1A Communications

#### **Initial Actions**

- Check the media size settings for the tray from the Control Panel.
- Adjust the Paper Tray Guides to match the size of the paper that is loaded into the tray.
- Place the correct size paper into the tray for the tray size setting.

- 1. Switch Off the power then switch On the power.
- 2. If problem continues, replace the Main PWB (REP 1.8), PL 4.1.

# 03-450 Paper Mismatch at Manual Feed Slot

The size setting for the Manual Feed Slot does not match the paper size loaded.

**BSD-Reference:** 3.1A Communications

## **Initial Actions**

- Check the media size settings for the tray from the Control Panel.
- Adjust the Paper Tray Guides to match the size of the paper that is loaded into the tray.
- Place the correct size paper into the tray for the tray size setting.

## **Procedure**

- 1. Switch Off the power then switch On the power.
- 2. If problem continues, replace the main PWB (REP 1.8), PL 4.1.

# 03-900 Main PWB Motor Control Chip Fault

The Motor Control Chip on the Main PWB is not functioning normally.

**BSD-Reference:** 3.1A, 3.1B Communications

- 1. Switch Off the power then switch On the power.
- 2. If problem continues, replace the Main PWB (REP 1.8), PL 4.1.

## 04-500 Drive Motor Start Fault

The Main Drive (BLDC) Motor did not start within the specified time after the ready signal was sent.

BSD-Reference: 4.1 Main Drive

## **Initial Actions**

• Switch Off the power, then switch On the power.

#### **Procedure**

Enter Diagnostic Mode. Press the <Menu> button, the <#> button, then using the keypad select: [1934, Diagnostics, Machine Test, EDC Mode, DC330 Component Control, 100 Motor] to start the motor. The motor rotates.

,

Remove the Right Cover REP 1.2 and check the motor connector on the Main PWB. The connector on the Main PWB is connected correctly.

' N

- Check that there is no contamination present
- Check for broken and defective wires or cables.
- Securely reconnect the motor connector.

Manually rotate the Main Drive Unit (REP 1.10). The Main Drive Motor rotates freely.

Y

Replace the Main Drive Unit (REP 1.10) PL 4.1.

The Main PWB is defective.

Replace the Main PWB (REP 1.8), PL 1.1.

If problem persists, replace the Main PWB (REP 1.8), PL 1.1.

# 05-100 / 900 Paper Jam in Automatic Document Feeder (ADF) Fault

The machine has detected a paper jam in the Automatiac Document Feeder (ADF).

**BSD-Reference:** 5.1A, 5.1B Automatic Document Feeder

#### **Initial Actions**

- Remove jammed sheets from the document feeder and paper path. Refer to The Work-Centre® 3215/3225 User Guide, Section 11 for jam clearance instructions.
- If necessary, power the machine Off then On to clear the fault message.
- Open the top cover of the Document Feeder and check the Feed Roll for contamination or wear

#### **Procedure**

Inspect the Paper Feed Sensor for damage or contamination (REP 1.14.) Remove any debris from the sensor.

Enter Diagnostic (EDC) Mode. Select: [DC330 Component Control, 102 Sensor, Feed Sens] to test the Paper Feed Sensor. The sensor is OK.

' N

- Check for an open or short circuit and clear any contamination that is present.
- Replace the paper Feed Sensor PWB (REP 1.4), PL 7.1.

Check the circuit between the ADF Drive Motor and the Main PWB (BSD 5.1b). **The circuit is good.** 

Ϋ́N

- Check for an open or short circuit and clear any contamination that is present.
- Replace the ADF Drive Motor (REP 1.25), PL 1.2.

Check the paper path drives and clear any jammed sheets from the paper path. If problem persists, replace the Main PWB (REP 1.8), PL 1.1.

# 05-500 Document Feeder Cover Open Fault

The Document Feeder or Document Feeder Top Cover is not securely latched.

**BSD-Reference:** 5.1A Automatic Document Feeder

## **Initial Actions**

- Close the Document Feeder unit.
- · Close the Document Feeder top cover.

## **Procedure**

Check the cicuit between the ADF Cover Sensor and the Main PWB. The circuit is good.

/ N

- Check that there is no contamination present.
- Check for broken or defective wires or cables.
- Replace parts as required PL 1.1.

Replace the Main PWB (REP 1.8) PL 1.1.

## 06-100 / 200 LSU Motor Fault

06-100 - LSU Motor Lock Error: The machine has detected that the Laser Module Drive Motor is not working correctly.

06-200 - LSU HSync Error: The machine has detected that the Laser Module Drive Motor is not working correctly.

**BSD-Reference:** 6.1 LSU

#### **Procedure**

#### **WARNING**

Do not perform repair activities with the power on or electrical power supplied to the machine. The machine could activate and cause serious personal injury when the power is on or electrical power is supplied.

DANGER: Ne pas effectuer de dépannage avec le contact principal activé ou avec l'alimentation électrique appliquée à la machine: celle-ci pourrait démarrer et causer de graves blessures.

AVVERTENZA: Non effettuare alcuna riparazione con la macchina accesa o con l'alimentazione elettrica inserita. La macchina potrebbe avviarsi all'improvviso e causare gravi ferite.

VORSICHT: Es dürfen keine Reparaturarbeiten durchgeführt werden, solange das Gerät eingeschalten oder mit der Stromquelle verbunden ist. Das Gerät kann u.U in den Aktiv-Zustand übergehen und somit erhebliche körperliche Schäden verursachen.

AVISO: No realice reparaciones con la máquina encendida o conectada a la corriente. La máquina podría activarse y ocasionar daños personales graves.

#### WARNING

Use eye protection when performing the following procedure. Failure to wear eye protection could result in serious personal injury.

DANGER: Porter des lunettes de sécurité pendant la procédure suivante. À défaut, de graves blessures peuvent se produire.

AVVERTENZA: Indossare occhiali di protezione durante la seguente procedura. In caso contrario, si possono provocare gravi ferite.

VORSICHT: Folgende Verfahren dürfen nicht ohne Schutzbrille angewandt werden. Die Nichteinhaltung dieser Regel kann zu ernsthaften körperlichen Verletzungen führen.

AVISO: Use gafas de protección para realizar el procedimiento siguiente. No proteger los ojos puede ocasionar daños personales graves.

Enter Diagnostic (EDC) Mode. Select: [DC330 Component Control, 110 LSU, LSU Mot1 Run] to test the LSU motor. The motor runs.

Check the Main Wire Harness and connectors on the Laser Module, (BSD 6.1). The connections are secure.

N

- Check that there are no broken or defective wires and that no contamination present.
- Disconnect and securely reconnect the harness

Check the Harness for an open or short circuit. The harness is OK.

Check that there is no contamination present. Replace the Harness (REP1.11) [PL4.1]

Replace the Laser Module.(REP 1.11), PL 4.1.

Go to SCP 04 Final Actions.

# 07-110 Paper Tray 1 Empty Fault

The Tray Empty Sensor failed to detect paper in the tray.

**BSD-Reference:** 7.1 Paper Feed and Registration

## **Initial Actions**

Ensure that paper is loaded in the tray. Clear any jammed sheets. Refer to Section 11 in the WorkCentre 3215/3225 User Guide for detailed instructions on clearning paper jams.

## **Procedure**

Check the Paper Tray Empty Sensor actuator. The actuator moves freely and is undamaged.

Ϋ́N

Replace the Paper Tray Empty Sensor actuator PL 4.5.

Enter Diagnostic Mode. Select: [Machine Test, EDC Mode, DC330 Component Control, 102 Sensor, Tray 1 Empty to block and clear the Tray 1 Empty Sensor. The sensor signal changes.

Ν

Check for 3.3VDC on the Main PWB PWB. The voltage is present on the Main PWB.

Check that all voltages are present between the HVPS PWB and the Main PWB. The voltages between the HVPS PWB and the Main PWB are present

- Replace the HVPS PWB (REP 1.6), PL 4.1.
- Replace the Main PWB (REP 1.8), PL 4.1.

Replace the Paper Tray Empty Sensor PL 4.5.

Replace the Paper Tray Empty Sensor PL 4.5.

If the problem is intermittent, check the circuit of the Tray Empty Sensor.

# 07-130 Paper Jam in Tray 1 Fault

A paper jam has occurred in Tray 1.

**BSD-Reference:** 7.1 Paper Feed and Registration

#### **Initial Actions**

- Remove jammed paper from Tray 1 area. (Refer to Section 11 in the WorkCentre® 3215/ 3225 User Guide for detailed instructions on jam clearance.)
- Clear the paper path of any debris or obstructions.
- Ensure the loaded paper is within machine specifications. Refer to Section 6 General Procedures for product specifications.

## **Procedure**

Remove Tray 1 and ensure that guides are set correctly. The paper is loaded correctly in the tray.

Y N

Align the paper in Tray 1 then reinsert the tray.

Check the position of the jammed sheet. The lead edge reached the Retard Roll.

N

Enter Diagnostics Mode. Select: [Machine Test, EDC Mode, DC330 Component Control, 102-Sensor, Feed Sens] to block and clear the Feed Sensor. The sensor signal changes.

Y N

Check for 3.3VDC on the Feed Sensor PWB. The voltage is present at the connector on the Feed Sensor PWB.

' I

Check for 3.3 VDC on the Main PWB. The voltage is present on the Main PWB.

Y 1

Check that all voltages are present between the HVPS PWB and the Main PWB. The voltages between the HVPS PWB and the Main PWB are present.

ΥN

- Replace the H\VPS PWB (REP 1.6), PL 4.1.
- Replace the Main PWB (REP 1.8) PL 1.1.

Replace the Feed Sensor PWB (REP 1.14), PL 4.4.

Replace the Feed Sensor PWB (REP 1.14), PL 4.4.

Replace the Feed Sensor PWB (REP 1.14), PL 4.4.

In Diagnostics Mode, go to [101-Clutch, Tray 1 Pick up] to energize the clutch. The clutch engages.

Y I

A B

07-130

Check for 24VDC on the Paper Feed PWB. The voltage is present at the connector on the Paper Feed PWB.

Ν

Check that all voltages are prsent between the HVPS PWB and the Main PWB. The voltages between the HVPS PWB and the Main PWB are present.

N

- Replace the HVPS PWB (REP 1.6), PL 4.1.
- Replace the Main PWB (REP 1.8), PL 1.1.

Replace the Paper Feed PWB (REP 1.13), PL 4.1.

Replace the Feed Clutch (REP 1.13), PL 4.1.

Perform SCP Final Actions.

Remove any jammed paper. Check the following for wear or damage and replace as required:

- Retard Roller PL 6.1.
- Pick up (Feed) and Forward Roll Assembly PL 4.4.
- Elevator Plate PL 4.4.
- Elevator Plate Springs PL 4.4.

# 07-500 Manual Feed Slot Paper Empty Fault

The Manual Feed Slot Empty Sensor failed to detect paper in the Manual Feed Slot.

**BSD-Reference:** 7.1 Paper Feed and Registration

## **Initial Actions**

Ensure that paper is loaded in the tray. Clear any jammed sheets. (Refer to Section 11 in the WorkCentre® 3215/3225 User Guide for detailed instructions on jam clearance.)

Clean the Manual Feed Slot Empty Sensor.

## **Procedure**

Check the Registration Sensor actuator. The actuator moves freely and is undamaged.

Υ

Replace the Registration Sensor Actuator. (REP 1.14). PL 4.4.

Enter Diagnostics Mode, Select [Machine Test, EDC Mode, DC330 Component Control, 102-Sensor, Registration Sensor} to block and clear the Registration Sensor. The sensor signal changes.

Y N

Check for 3.3VDC on the Main PWB. The voltage is present on the Main PWB..

N

- Replace the HVPS PWB (REP 1.6), PL 4.1.
- Replace the Main PWB (REP 1.8), PL 4.1.

Replace the Feed Sensor PWB (REP 1.14), PL 4.4.

Perform SCP Final Actions.

# 07-530 Paper Feed Fault - Manual Feed Slot

The lead edge was not detected by the Paper Feed Sensor.

**BSD-Reference:** 7.1 Paper Feed and Registration

#### Initial Actions

Clear any jammed sheets. Refer to Section 11 in the WorkCentre® 3215/3225 User Guide for detailed instructions on clearing paper jams.

#### Procedure

Check the position of the jammed sheet. The lead edge reached the Retard Roll.

Y

Enter Diagnostics Mode. Select: [Machine Test, EDC Mode, DC330 Component Control, 102-Sensor, Feed Sens] to block and clear the Feed Sensor. The sensor signal changes.

Y N

- 1. Check for an open or short circuit.
- 2. Replace the Paper Feed Sensor (REP 1.14), PL 4.4.

In Diagnostics Mode, select: [101-Clutch, Tray 1 Pick up (Feed)] to engage the drive to pick up paper from tray 1. The clutch engages.

N

- 1. Check for an open or short circuit.
- 2. Replace the Tray 1 Pick up (Feed Clutch). (REP 1.13), PL 4.1.

Perform SCP Final Actions.

Check the Paper Feed Sensor actuator. The actuator moves freely is and undamaged.

Y

Replace the Paper Feed actuator. (REP 1.14), PL 4.4.

Inspect the Paper Feed Sensor for damage. The sensor is OK.

, ' k

- 1. Check for an open or short circuit.
- 2. Replace the Paper Feed Sensor. (REP 1.14), PL 4.4.

Check the circuit of the Paper Feed Sensor.

# 07-600 Paper Tray Empty Faults

The Tray 1 Empty sensor and the Registration sensor failed to detect paper in the paper trays.

**BSD-Reference:** 7.1 Paper Feed and Registration

## **Initial Actions**

Ensure that paper is loaded in the trays. Clear any jammed sheets. (Refer to Section 11 in the WorkCentre® 3215/3225 User Guide for detailed instructions on jam clearance.)

#### **Procedure**

Check the Paper Tray 1 Empty sensor, PL 4.5 and the Registration sensor, PL 4.4 for contamination. The sensors are free of contamination.

Y N

Clean the sensors.

Refer to the following RAPs:

- 07-500 Manual Feed Slot Paper Empty Fault
- 07-110 Paper Tray 1 Empty Fault

# 08-100 Paper Feed Fault - Tray 1

The lead edge was not detected by the Paper Feed Sensor.

**BSD-Reference:** 7.1 Paper Feed and Registration

#### Initial Actions

Clear any jammed sheets. (Refer to Section 11 in theWorkCentre® 3215/3225 User Guide for detailed instructions on jam clearance.)

#### Procedure

Check the Tray 1 Paper Feed Sensor Actuator. The Actuator moves freely.

Y

Replace the Tray 1 Paper Feed Sensor Actuator PL 4.4.

Check the position of the jammed sheet. The lead edge reached the Retard Roll.

Y

Enter Diagnostics Mode. Select: [Machine Test, EDC Mode, DC330 Component Control, 101-Clutch, Tray 1 Pick up] to engage the drive to pick up paper from tray 1 The clutch engages.

Y N

- Check the circuit between the Feed Clutch and the HVPS PWB for an open or short circuit.
- 2. Replace the Tray 1 Pick up (Feed) Clutch (REP 1.13), PL 4.1.

Check the Paper Feed Actuator. The actuator moves freely.

1

Replace the Paper Feed Actuator. (REP 1.13), PL 4.4.

In Diagnostics Mode. Select: [102-Sensor, Feed Sens] to block and clear the Paper Feed Sensor. The signal changes.

'N

- 1. Check that there is no contamination present.
- 2. Check for an open or short circuit.
- 3. Replace the Paper Feed Sensor PWB, (REP 1.14), PL 4.4.

Perform SCP Final Actions.

Check the circuit of the Paper Feed Sensor.

# 08-500 Paper Jam in Exit Area Fault

The machine has detected a paper jam in the Exit Area.

BSD-Reference: 10.2 Print Exit

## **Initial Actions**

Open the Rear Cover and remove jammed sheets from exit area. Refer to Section 11 in the WorkCentre® 3215/3225 User Guide for detailed instructions on clearing paper jams.

Check the Paper Guides for proper positioning.

Check the Duplex Gate and Spring for damage. Ensure that the gate is seated correctly and moves freely without binding.

## **Procedure**

Enter Diagnostics Mode. Select: [Machine Test, EDC Mode, DC330 Component Control, 102-Sensor, Feed Sens] to block and clear the Exit Sensor. The Exit Sensor is OK.

Y N

- 1. Check that there is no contamination present.
- 2. Check for an open or short circuit.
- 3. Replace the Exit Sensor (REP 1.19), PL 4.1.

In Diagnostics Mode. Select [102-Sensor, Registration] to block and clear the Registration Sensor. The signal changes.

Y N

- . Check that there is no contamination present.
- 2. Check for an open or short circuit.
- 3. Replace the Registration Sensor PWB (REP 1.14), PL 4.4.

Inspect the Exit Roller and Drives for wear or damage. REP 1.29. Replace if needed PL 4.3.

# 08-600 Paper Jam in Duplex Area Fault

The machine has detected a paper jam in the Duplex Area.

**BSD-Reference:** 7.1 Paper Feed and Registration

#### Initial Actions

Remove jammed sheets from duplex area. Refer to Section 11 in theWorkCentre® 3215/3225 User Guide for detailed instructions on clearing paper jams.

Ensure that the paper guide and machine settings are correct for the paper that is loaded in the tray.

#### **Procedure**

Check the Exit Sensor Actuator. The actuator moves freely.

Υ

Replace the Exit Sensor Actuator. (REP 1.19), PL 4.1.

Enter Diagnostics Mode. Select: [Machine Test, EDC Mode, DC330 Component Control, 102-Sensor, Out Bin Exit Sens] to block and clear the Exit Sensor. The sensor is OK.

N

- 1. Check that there is no contamination present.
- Check for an open or short circuit.
- Replace the Exit Sensor (REP 1.19), PL 4.1.

Check the following parts for wear or damage and replace if needed:

- Duplex Paper Guide (REP 1.18) PL 4.2.
- Duplex Gate PL 2.1.
- Duplex Gate Spring PL 2.1.
- Duplex Gate Mounting PL 4.2.
- Paper Guide on Rear Cover PL 4.2.

Make certain that the Duplex Gate is seated correctly and moves freely without binding.

# 08-700 Output Tray Full Fault

The Output Tray Full Sensor has detected that the Output Tray is full.

BSD-Reference: 10.2 Print Exit

## **Initial Actions**

Remove sheets from the Output Tray. (Maximum capacity is 150 sheets/ standard paper 8.5 x 11 in./ 80g/m2.)

## **Procedure**

Enter Diagnostics Mode. Select: [Machine Test, EDC Mode, DC330 Component Control, 102-Sensor, Out Bin Full] to test the Out Bin Full Sensor. The signal changes.

Y N

- Check that the sensor connector is firmly seated.
- Check that there is no contamination present.
- Check for an open or short circuit.
- Replace the Output Tray Full Sensor. (REP 1.20) PL 4.3.

Check actuator for binding. If the problem is intermittent, replace the Output Tray Full Sensor Actuator (REP 1.20), PL 4.3.

# 09-100 Toner Cartridge Near End of Life Fault

The toner cartridge life is less than 10%.

**BSD-Reference**: None

- Press the Information button on the Control Panel, then select the menu items listed below to print the Supplies Information Report. Refer to the WorkCentre® 3215/3225 User Guide for detailed instructions on Menu Options using the Control Panel.
  - WorkCentre 3215: [Info Pages, Supplies Info].
  - WorkCentre 3225: [Machine Status, Info Pages, Supplies Info].
- Check the remaining life of the Print Cartridge.
- 3. If the Toner Cartridge has reached end of life, switch Off the power and replace the Print Cartridge.

# 09-300 Imaging Unit Near End of Life Fault

The Imaging Cartridge life is less than 10%.

BSD-Reference: None

## **Procedure**

- Press the Information button on the Control Panel, then select the menu items listed below to print the Supplies Information Report. Refer to the WorkCentre® 3215/3225 User Guide for detailed instructions on Menu Options using the Control Panel.
  - WorkCentre 3215: [Info Pages, Supplies Info].
  - WorkCentre 3225: [Machine Status, Info Pages, Supplies Info].
- Check the remaining life of the Imaging Unit.
- If the Imaging Unit has reached end of life, switch Off the power and replace the Imaging Unit.

# 09-350 / 400 Toner Cartridge End of Life Fault

The Toner Cartridge has reached end of life.

**BSD-Reference:** None

- Press the Information button on the Control Panel, then select the menu items listed below to print the Supplies Information Report. Refer to the WorkCentre® 3215/3225 User Guide for detailed instructions on Menu Options using the Control Panel.
  - WorkCentre 3215: [Info Pages, Supplies Info].
  - WorkCentre 3225: [Machine Status, Info Pages, Supplies Info].
  - Check the remaining life of the Toner Cartridge.
- If the Toner Cartridge is at end of life, switch Off the power and replace the Print Cartridge.

# 09-450 Print Cartridge At End of Life Fault

The Print Cartridge is empty.

**BSD-Reference:** None

**Procedure** 

Switch Off the power and replace the Toner Cartridge.

# 09-550 Print Cartridge Undetected Fault

The Print cartridge has not been installed or machine software is unable to detect the Print Cartridge.

BSD-Reference: None

## **Initial Actions**

Ensure that the Print Cartridge has been installed and the cover is fully closed and latched.

- 1. Switch Off the power then switch On the power.
- 2. Remove the Print cartridge. Rotate the cartridge five to six completions to distribute the toner evenly.
- 3. Check the CRUM contact area for contamination and clean if necessary.
- 4. Reinstall the Print Cartridge.
- 5. If the problem continues, install a new Print Cartridge.

# 09-800 Incompatible Toner Cartridge Fault

The Toner Cartridge is not compatible with the printer.

BSD-Reference: None

#### **Procedure**

- 1. Press the Information button on the Control Panel, then select the menu items listed below to print the **Supplies Information Report**.
  - WorkCentre 3215: [Info Pages, Supplies Info].
  - WorkCentre 3225: [Machine Status, Info Pages, Supplies Info].
- Check the toner cartridge information. Replace the Toner Cartridge if is not a genuine Xerox® cartridge.

# 09-900 Imaging Unit is Incompatible/Undetected Fault

One of the following conditions exists:

- The Imaging Unit has not been installed
- The Imaging Unit is incompatible
- The maching software is unable to detect the Imaging Unit

**BSD-Reference:** 9.1 Xerographics

#### **Initial Actions**

Switch Off the power then switch On the power.

#### **Procedure**

#### WARNING

Do not perform repair activities with the power on or electrical power supplied to the machine. The machine could activate and cause serious personal injury when the power is on or electrical power is supplied.

DANGER: Ne pas effectuer de dépannage avec le contact principal activé ou avec l'alimentation électrique appliquée à la machine: celle-ci pourrait démarrer et causer de graves blessures.

AVVERTENZA: Non effettuare alcuna riparazione con la macchina accesa o con l'alimentazione elettrica inserita. La macchina potrebbe avviarsi all'improvviso e causare gravi ferite.

VORSICHT: Es dürfen keine Reparaturarbeiten durchgeführt werden, solange das Gerät eingeschalten oder mit der Stromquelle verbunden ist. Das Gerät kann u.U in den Aktiv-Zustand übergehen und somit erhebliche körperliche Schäden verursachen.

AVISO: No realice reparaciones con la máquina encendida o conectada a la corriente. La máquina podría activarse y ocasionar daños personales graves.

Check that the Imaging Unit (Drum Caratridge) is compatible with the printer.

- 1. Press the Information button on the Control Panel, then select the menu items listed below to print the **Supplies Information Report**.
  - WorkCentre 3215: [Info Pages, Supplies Info].
  - WorkCentre 3225: [Machine Status, Info Pages, Supplies Info].
- 2. Check the Imaging Unit information.

The Imaging Unit is compatible with the printer.

′ N

Replace the Imaging Unit if it is not a genuine Xerox® cartridge.

Check the Imaging Unit (Drum Cartridge) CRUM is fully seated. The Imaging Unit connection is OK.

Y N

- Check that there is no contamination present.
- Check for an open or short circuit.
- Firmly reseat the imaging Unit (Drum Cartridge).

Check the circuit of the Imaging Unit (Drum Cartridge).

# 10-100 Fuser Temperature (Open) Fault

The temperature of the Fuser is outside of the normal operating range of  $383^{\circ}F \pm 5^{\circ}F$  ( $195^{\circ}C \pm 5^{\circ}C$ .)

BSD-Reference: 10.1 Fusing

#### **Initial Actions**

Switch Off the power then switch On the power.

#### **Procedure**

#### **WARNING**

Do not handle the fuser components until they have cooled. Some fuser components operate at hot temperatures and can produce serious personal injury if touched.

DANGER: Ne pas manipuler les éléments du four avant de les laisser refroidir. Certains éléments du four fonctionnent à des températures très élevées et peuvent causer de graves blessures s'ils sont touchés.

AVVERTENZA: Non maneggiare i componenti del fusore finché non sono raffreddati. Alcuni di questi componenti funzionano ad alte temperature e possono provocare gravi ferite se vengono toccati.

VORSICHT: Die Fixieranlage sollte erst gehandhabt werden, wenn diese genügend abgekühlt ist. Einige Teile der Fixieranlage erzeugen übermäßige Hitze und führen bei der Berührung zu schweren Verbrennungen.

AVISO: No manipule los componentes del fusor antes de que se enfríen. Algunos de los componentes del fusor funcionan a altas temperaturas y pueden ocasionar daños personales graves si se los toca.

Power Off the machine and check that the Fuser connection is fully seated, REP 1.17. **The Fuser connections are OK.** 

#### Y N

Firmly reconnect the Fuser assembly. Switch the power ON.

Check for +3.3 VDC to the Thermistor on the Main PWB. The voltage is present.

#### Y N

- Check the wire harness for open or short circuits.
- Replace the Main PWB (REP 1.8), PL 4.1.

Check the voltage to the Over Heat Thermostat. The voltage is present.

#### / N

- Check for AC line voltage to the LVPS PWB. BSD 10.1
- Check for the Over Heat Thermostat for contamination.
- Check the wire harness for open or short circuits.
- Replace the LVPS/HVPS PWB (REP 1.7) PL 4.1.

Check the Heat Lamp for an open circuit.

Repair or replace the Fuser Assembly as required. PL 5.1.

## 10-200/ 300 Fuser Under/ Over Temperature Fault

The temperature of the Fuser is outside of the normal operating range of  $383^{\circ}F \pm 5^{\circ}F$  ( $195^{\circ}C \pm 5^{\circ}C$ .)

BSD-Reference: 10.1 Fusing

#### **Initial Actions**

Switch Off the power. Remove and reinstall the Fuser Assembly. Switch On the power.

#### Procedure

#### **WARNING**

Do not handle the fuser components until they have cooled. Some fuser components operate at hot temperatures and can produce serious personal injury if touched.

DANGER: Ne pas manipuler les éléments du four avant de les laisser refroidir. Certains éléments du four fonctionnent à des températures très élevées et peuvent causer de graves blessures s'ils sont touchés.

AVVERTENZA: Non maneggiare i componenti del fusore finché non sono raffreddati. Alcuni di questi componenti funzionano ad alte temperature e possono provocare gravi ferite se vengono toccati.

VORSICHT: Die Fixieranlage sollte erst gehandhabt werden, wenn diese genügend abgekühlt ist. Einige Teile der Fixieranlage erzeugen übermäßige Hitze und führen bei der Berührung zu schweren Verbrennungen.

AVISO: No manipule los componentes del fusor antes de que se enfríen. Algunos de los componentes del fusor funcionan a altas temperaturas y pueden ocasionar daños personales graves si se los toca.

Enter Diagnostic Mode. Select: [Machine Test, EDC Mode, DC330 Component Control, 109 Fuser Heat, Temp A] to obtain a temperature reading from the Fuser. The Fuser temperature is within normal operating range.

' N

Replace the Fuser Assembly (REP 1.17), PL 5.1.

If problem is intermittent, check the circuit of the Fuser Assembly for one of the following:

- All connections are securely connected and no contamination is present.
- Short circuit or damaged wire. Repair as necessary.

# 14-100 Document Scanner Assembly Locked Fault

The Document Scanner Assembly does not move.

BSD-Reference: 14.1 Scanning

#### **Initial Actions**

Switch Off the power then switch On the power. (The Contact Image Sensor should move during start up.)

#### **Procedure**

Check the Scanner Cable to make sure it is securely connected (REP 1.26). **The scanner cable is connected.** 

Y N

- Check that there is no contamination present.
- · Check for open or short circuits.
- Reconnect the Scanner Cable.

Check the Scanner Drive Motor. The Motor runs.

Y N

- Check that there is no contamination present.
- Check Scan Drive Motor circuit for open or short circuits.
- Replace the Scanner Drive Assembly (REP 1.27) PL 7.1.

If the problem continues, replace the Main PWB. (REP 1.8), PL 4.1.

# 15-130 / 340 Mail Too Large Fault

The mail size has exceeded the server support.

**BSD-Reference**: None

#### **Initial Actions**

- · Reduce max mail size option.
- Increase mail size on this device via CentreWare Internet Services

#### Procedure

If problem persists, increase mail size allotment on mail server.

# 15-140 / 150 Invalid Email / Group Address Fault

An invalid email address or group has been entered.

**BSD-Reference**: None

### **Procedure**

Enter valid email address. If problem persists, contact email administrator.

# 15-310 / 600 Authentication Failure Fault

The user has entered an invalid account or password causing an authentication failure.

BSD-Reference: None

### **Procedure**

- 1. Verify account and network configuration.
- 2. Enter valid user credentials.

# 15-320 / 330 Mail Server Connection Failure Fault

The printer is unable to contact the SMTP server.

The printer is unable to contact a DNS server to resolve the SMTP host name.

BSD-Reference: None

#### **Initial Actions**

- 1. Check the SMTP IP address or host name.
- 2. Check the network configuration.

#### **Procedure**

Check that the DNS server is online.

### 15-400 LDAP Communication Failure Fault

The machine is unable to contact the LDAP server.

**BSD-Reference:** 3.1A, 3.1B Printer Communications

#### **Initial Actions**

Switch On the power then switch Off the power.

#### **Procedure**

Printers using ethernet connection: The ethernet connection is good.

Υ

Connect the printer to the ethernet

Printers using WiF connection: check the connections between the WiFi PWB and the Main PWB. **The connectors are fully seated.** 

/ N

- Check that there is no contamination present.
- Reseat the connector.

Check the circuit between the WiFi PWB and the Main PWB. The circuit is good.

/ N

Replace parts as required

Perform the following checks:

- Check the LDAP IP address or Host Name.
- Check that the LDAP port is open and connected.

# 15-410 / 420 LDAP Search Failure Fault

The LDAP server returned an error during transmission.

**BSD-Reference:** None

#### **Initial Actions**

- Ensure that the LDAP server is enabled on the device and that maximum search results have not been exceeded.
- Check if the LDAP search has exceeded time limit parameters.

#### **Procedure**

Resubmit the job. If problem persists, contact Email administrator.

## 15-410 / 420 LDAP Search Failure Fault

The LDAP server returned an error during transmission.

**BSD-Reference**: None

#### **Initial Actions**

- Ensure that the LDAP server is enabled on the device and that maximum search results have not been exceeded.
- Check if the LDAP search has exceeded time limit parameters.

#### Procedure

Resubmit the job. If problem persists, contact Email administrator.

# **15-430 LDAP Server Entry Match Failure Fault**

The LDAP server directory is unable to match entry from user.

**BSD-Reference:** None

### **Procedure**

 $\label{lem:check-spelling} \textbf{Check spelling of entry and resubmit. If problem persists, contact Email administrator.}$ 

# 15-700 DNS Error Fault

A DNS resolution failure or the DNS server is not reachable.

**BSD-Reference**: None

### **Initial Actions**

- Check DNS server configuration.
- Check network configuration.

#### Procedure

Ensure that the DNS server is online.

# 15-800 / 810 / 820 / 830 Pop3 Error Fault

An error code received during a Pop3 session.

BSD-Reference: None

#### **Initial Actions**

- Ensure a valid email address is being entered.
- Validate the Pop3 server set up.
- · Ensure correct entry of user name and password.
- Check that authentication option is enabled on machine.

#### **Procedure**

If problem persists, contact Email or network administrate.

## 17-100 IP Conflict Error Fault

The IP address conflicts with that of another system causing a machine communication error.

**BSD-Reference**: None

### **Procedure**

Use Xerox Easy Print Manger to obtain a new IP address.

From the menu, select: [Machine Settings, Network Settings, Assign IP address].

# 17-310 Communication Error (Main PWB to Wireless PWB) Fault

The machine software has detected a communication error between the Main PWB and the Wireless PWB.

BSD-Reference: BSD 3.1A Printer Communication

#### **Initial Actions**

- Switch Off the power then switch On the power.
- Check machine network and data configuration settings.

#### **Procedure**

- Ensure that the connectors are fully seated between the Main PWB and the Wireless PWB (REP 1.33).
- 2. If the problem persists, replace parts in the following order:
  - Flat Cable (REP 1.11), PL 4.1
  - Wireless PWB (REP 1.33), PL 1.1
  - Main PWB (REP 1.8), PL 4.1

# 17-700 / 710 BOOTP Error Fault

The machine displays the error message "DHCP, or BOOTP, causing a machine communication error.

BSD-Reference: None

#### Procedure

- 1. Switch Off the power then switch On the power.
- 2. Check BOOTP and network configuration.

# 17-800 / 810 DHCP Error Fault

The machine displays the error message "DHCP, or BOOTP, causing a machine communication error.

BSD-Reference: None

#### **Procedure**

- 1. Switch Off the power then switch On the power.
- 2. Check DHCP and network configuration.

## 17-900 802.1X Network Authentication Error Fault

The the 802.1X network authentication failed.

**BSD-Reference:** None

### **Procedure**

Ensure that the 802.1X EAP Type, User name, and Password, for the Machine, Authentication Switch and Authentication Server match.

# 17-910 Firmware Upgrade Fault

The firmware upgrade aborted due to an invalid file.

BSD-Reference: None

#### **Initial Actions**

- 1. Check the USB connection.
- 2. Verify that the correct firmware file is being used.

#### **Procedure**

Cycle the machine power and repeat upgrade procedure GP 7.

### 20-100 Fax Communication Error Fault

A communication error occurred during a fax transmission.

**BSD-Reference:** BSD 3.1B Printer Communication

#### **Initial Actions**

- 1. Call the target fax number to confirm a fax response.
- 2. Check condition of the fax line and connection.
- 3. Verify that the fax line is an analog phone line.
- 4. Switch Off the power then switch On the power.
- 5. Verify that the country setting is correct.
- 6. Resend the fax job.
- 7. Check fax communications to a different machine.

#### **Procedure**

Enter Diagnostic Mode. From the Control panel, select: [Report, Error Info, Print] to print the Error Information Report. The target fax is causing the error.

, r

In Diagnostics, select: [Report, Fax Options] to verify Fax Send settings are at default.

Check that the Target Fax configuration is OK. The Target Fax is OK.

Υ

Reconfigure Target Fax.

Reseat the Fax PWB. The fault clears.

Υ

Replace the Fax PWB. PL 2.2.

Check the connection between the Fax board and the Main PWB. The connection is secure.

Υ

Firmly reconnect the connector.

Replace the Main PWB (REP 1.8), PL 4.1.

# 20-120 Scanning Error Fault

A error such as a paper jam or scanner fault has occurred during a manual-dial fax operation.

**BSD-Reference:** BSD 14.1 Scanning

### **Procedure**

Clear any jammed sheets. Refer to the WorkCentre® 3215/3555 User Guide for detailed jam clearance instructions. Check the scanner. Refer to RAP 14-100 for troubleshooting the scanner. Resubmit the job.

# **20-200 Group Not Available Fault**

User has selected a group location where only a single location number can be used. (I.e.: Adding locations for a multi-dial operation.)

BSD-Reference: None

#### Procedure

Resubmit fax using a group location.

# 20-400 / 410 Line Fault

Unable to connect with the remote machine. The fax line is busy or an error has occurred with fax transmission due to a phone line problem.

BSD-Reference: None

#### **Procedure**

Resubmit fax job. If problem persists, resubmit after an hour.

# 20-500 Memory Full Fault

The memory is full.

BSD-Reference: None

### **Procedure**

Delete necessary documents, resend job when memory becomes available, or split the transmission into multiple operations.

# 20-600 No Answer Fault

The printer unable to connect to remote machine after maximum redial attempts.

**BSD-Reference**: None

# **Procedure**

Ensure that remote machine is powered on and reattempt submission.

# 20-700 Number Not Assigned Fault

The speed dial location used has no number assigned to it.

**BSD-Reference:** None

## **Procedure**

Dial the number manually or assign the number to the speed dial location.

# 20-900 Retry Redial Fault

The machine is waiting for the programmed interval to automatically redial.

**BSD-Reference**: None

## Procedure

Press **<START>** to immediately redial or **<STOP>** to cancel the redial operation.

# 3 Image Quality RAPs

| Image Quality Overview               | 3-3  |
|--------------------------------------|------|
| IQ1 Vertical Black Line and Band RAP | 3-4  |
| IQ2 Vertical White Line and Band RAP | 3-5  |
| IQ3 Horizontal Black Bands RAP       | 3-5  |
| IQ4 Spots RAP                        | 3-6  |
| IQ5 Low Image Density RAP            | 3-7  |
| IQ6 Black or Dark Image RAP          | 3-7  |
| IQ7 Uneven Density RAP               | 3-8  |
| IQ8 Background RAP                   | 3-9  |
| IQ9 Residual Image (Ghosting) RAP    | 3-10 |
| IQ10 Side 2 Staining                 | 3-10 |
| IQ11 Blank Page RAP                  | 3-11 |
| IQ12 Partial Image Deletions RAP     | 3-12 |
|                                      |      |

Image Quality RAPs

June 2014
3-2

# **Image Quality Overview**

Image quality defects can be attributed to printer components, consumables, media, internal software, external software applications, and environmental conditions. To successfully troubleshoot print-quality problems, eliminate as many variables as possible.

If the print-quality defect is still present after printing on approved media from an unopened ream of paper, investigate software applications and environmental conditions. Check the temperature and humidity under which the printer is operating. Compare this to the Environmental Specifications listed in Section 6.

When analyzing a imaging defect, determine if the defect is repeating or random. Check the Supplies Information Report for end of life conditions. Inspect the visible surfaces of all rollers for obvious defects. If a cursory inspection does not reveal any obvious defects, continue troubleshooting the defect.

#### WARNING

Do not perform repair activities with the power on or electrical power supplied to the machine. Some machine components contain dangerous electrical voltages that can result in electrical shock and possible serious injury.

DANGER: Ne pas effectuer de dépannnage avec le contact principal activé ou avec l'alimentation électrique appliquée à la machine. Certains éléments de la machine comportent des tensions électriques dangereuses qui peuvent causer un choc électrique et de graves blessures.

AVVERTENZA: Non effettuare alcuna riparazione con l'alimentazione elettrica inserita. Alcuni componenti contengono corrente ad alta tensione che può provocare forti scosse e gravi ferite.

VORSICHT: Es dürfen erst Reparaturarbeiten durchgeführt werden, wenn das Gerät ausgeschaltet ist oder der Netzstecker nicht mehr mit der Stromquelle verbunden ist. Einige Komponenten des Gerätes sind stromführend und können daher zu ernsthaften Verletzungen oder Stromschlägen führen.

AVISO: No realice reparaciones con la máquina encendida o conectada a la corriente. Algunos componentes de la máquina contienen voltajes eléctricos peligrosos que pueden producir una descarga eléctrica y causar daños graves.

### **Defects Associated with Specific Components**

To aid with diagnosis, the list below outlines image defects associated with specific components.

#### Laser Scanner Unit:

- Black Print
- Vertical white lines
- Curved lines

#### **Transfer Roller:**

- Uneven Density
- Background contamination
- Ghosting
- Vertical white lines
- Vertical black line or band

Stains on the page back

#### Fuser:

- Ghosting
- Stains on the page back or front
- Poor image adhesion

#### **Drum Cartridge:**

- Uneven density
- Background contamination
- Spots, smudges, or smears
- Ghosting
- Vertical white lines
- Vertical black line or band
- Stains on the page front
- · Blank prints
- Black prints
- Horizontal Black lines or bands

After determining the defect type and possible source, match the defect with those listed in Table 1. Go to the RAP listed to correct the defect.

### **Image Defect Definitions**

Table 1 lists image defect definitions and the RAP used to correct the problem.

**Table 1 Image Defect Definitions** 

| Defect                       | Definition                                                                                                | Go To |
|------------------------------|----------------------------------------------------------------------------------------------------|-------|
| Vertical Black Line and Band | Vertical black lines or bands occur in the printed image.                                                 | IQ1   |
| Vertical White Line and Band | Vertical white lines or bands occur in the printed image.                                                 | IQ2   |
| Horizontal Black<br>Band     | Periodic dark or blurry horizontal bands in the printed image.                                            | IQ3   |
| Spots                        | Random or periodic dark areas in the low density areas of a print, or voids in the dark areas of a print. | IQ4   |
| Low Image Density            | Printed image is light with no ghosting.                                                                  | IQ5   |
| Black or Dark Image          | Printed image is totally dark or black.                                                                   | IQ6   |
| Uneven Density               | Print density is uneven between the left and right portion of the printed image.                          | IQ7   |
| Background                   | Uniform toner contamination in most or all non-image areas.                                               | IQ8   |
| Residual Image (Ghosting)    | The image from a previous print appears on the current print.                                             | IQ9   |
| Side 2 Staining              | Side two of a simplex or duplex print is stained.                                                         | IQ10  |
| Blank Page                   | The entire image area is blank.                                                                           | IQ11  |
| Partial Image Dele-<br>tions | Areas of the printed image are light or missing entirely on limited areas of the paper.                   | IQ12  |

#### **Test Prints**

Test Pattern pages are available for troubleshooting image quality defects and to confirm proper printer operation. Printing the Test Pattern is useful for stimulating asynchronous (dynamic) events related to the print process, or as a test for media path and media-related problems.

The test print provides a variety of different line styles in both process and cross-process directions. The pattern is used to check registration, dot size and image density.

Test Pattern 1 and Test Pattern 2 are essentially the same but for different media sizes. Table 2 describes the test patterns and the purpose for which they are used to identify image quality defects.

**Table 2 Internal Test Patterns** 

| Test Pattern Number | Description              | Purpose                                                                                                    |
|---------------------|--------------------------|----------------------------------------------------------------------------------------------------|
| Test Pattern 1      | 8.5 x 11 inches (Letter) | Light density uniformity, deletions, lines, bands, streaks, smears, solid area reproduction, motion quality (LSU). |
| Test Pattern 2      | A4                       | Light density uniformity, deletions, lines, bands, streaks, smears, solid area reproduction, motion quality (LSU). |

To create a test print from the Control Panel:

- Enter Diagnostic Mode. Press the <Menu> button, the <#> button, then using the keypad select <1934>, then press the <OK> button.
- Select: [Diagnostics, Machine Test, Test Pattern, Print, Yes]. Press the <OK> button
  after menu selections.
  - Test Pattern 1 for 8.5 x 11 prints.
  - Test Pattern 2 for A4 prints.

### IQ1 Vertical Black Line and Band RAP

Thin black vertical lines or black vertical bands occur in the printed image.

#### Procedure

Switch Off the power.

Check the Transfer Roller PL 4.1 for wear or damage; and remaining life, refer to GP 6 Machine Reports. The Transfer Roller is OK.

Υ

Replace the Transfer Roller; (REP 1.16), PL 4.1.

Switch On the power and make a test print.

If problem persists, replace the Drum Cartridge, refer to the WorkCentre® 3215/3225 User Guide for detailed instructions on how to replace the Drum Cartridge.

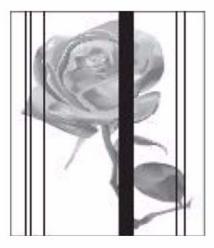

Figure 1 Black Lines and Bands

# **IQ2 Vertical White Line and Band RAP**

Thin white vertical lines or white vertical bands occur in the printed image (Figure 1).

#### **Initial Actions**

Clean the surface of the LSU window with a clean cotton swab and recommended cleaner.

#### **Procedure**

Check the life of the Drum Cartridge, refer to GP 6 Machine Reports. **The Drum Cartridge** has reached end of life.

Y N

Switch Off the power. Replace the Drum Cartridge. Refer to the WorkCentre® 3215/3225 User Guide for detailed instructions on how to replace the Drum Cartridge.

Check the space between the LSU and the Drum Cartridge, remove any debris or blockage. **The defect is gone.** 

Y N

Replace the Fuser Module; (REP 1.17), PL 5.1.

Switch on the power. Perform Final Actions.

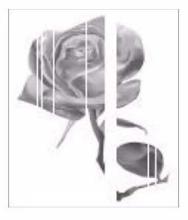

0300102bat

Figure 1 White Lines and Bands

### **IQ3 Horizontal Black Bands RAP**

Periodic dark of blurry horizontal stripes in the printed image (Figure 1).

#### Procedure

- Switch Off the power.
- Check high voltage contacts between the Drum Cartridge and the HVPS PWB for contamination or damage.
- Switch On the power and make a test print.

#### The defect is still present.

Υ

Go to Call Closeout.

Refer to WorkCentre® 3215/3225 User Guide for detailed instructions on how to replace the Drum Cartridge or Toner Cartridge.

- Replace the Drum Cartridge.
- Replace the Toner Cartridge.

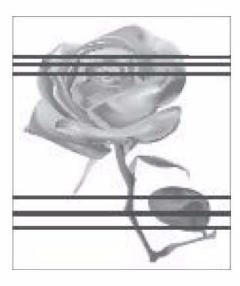

Figure 1 Horizontal Black Bands

# **IQ4 Spots RAP**

Random or periodic dark areas in the low density areas of a print, or voids in the dark areas of a print (Figure 1).

#### **Initial Actions**

Ensure that the Drum Cartridge is firmly seated.

#### **Procedure**

Check the Transfer Roller for wear, damage; and remaining life, refer to GP6 Machine Reports. The Transfer Roller is OK.

ΥI

Replace the Transfer Roller; (REP 1.16), PL 4.1.

\$witch off the power.

Clean the contacts on the following components:

- Toner Cartridge
- Drum Cartridge
- HVPS PWB

Switch on the power and make a test print. The test print looks OK.

Υ

Replace the Toner Cartridge. Refer to the WorkCentre® 3215/3225 User Guide for detailed instructions on how to replace the Toner Cartridge.

If problem persists, replace the Fuser Module; (REP 1.17), PL 5.1.

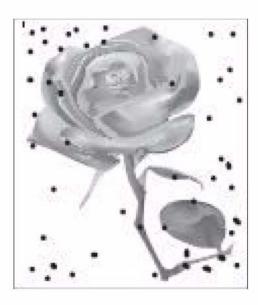

0300104bat

Figure 1 Black Spots

# **IQ5 Low Image Density RAP**

The printed image is light, with no ghosting (Figure 1).

#### **Initial Actions**

Remove Toner Cartridge. Rotate the cartridge 5-6 full rotations to redistribute the toner. Make a test print.

Check the life of the Toner Cartridge, refer to GP 6 Machine Reports. Replace the Toner Cartridge if it has reached end of life, refer to the WorkCentre® 3215/3225 User Guide for detailed instructions on how to replace the Toner Cartridge.

If the problems continue, follow the procedure.

#### **Procedure**

- Switch off the power.
- Clean the terminals on the HVPS PWB and the Toner Cartridge.
- Switch on the power and make a test print.

#### The problem continues.

Y N

Go to Call Closeout.

Replace the HVPS PWB; (REP 1.6), PL 4.1.

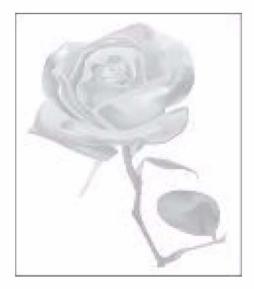

Figure 1 Light Image

# **IQ6 Black or Dark Image RAP**

The printed image is totally dark or black (Figure 1).

#### **Procedure**

#### **WARNING**

Do not perform repair activities with the power on or electrical power supplied to the machine. Some machine components contain dangerous electrical voltages that can result in electrical shock and possible serious injury.

DANGER: Ne pas effectuer de dépannnage avec le contact principal activé ou avec l'alimentation électrique appliquée à la machine. Certains éléments de la machine comportent des tensions électriques dangereuses qui peuvent causer un choc électrique et de graves blessures.

AVVERTENZA: Non effettuare alcuna riparazione con l'alimentazione elettrica inserita. Alcuni componenti contengono corrente ad alta tensione che può provocare forti scosse e gravi ferite.

VORSICHT: Es dürfen erst Reparaturarbeiten durchgeführt werden, wenn das Gerät ausgeschaltet ist oder der Netzstecker nicht mehr mit der Stromquelle verbunden ist. Einige Komponenten des Gerätes sind stromführend und können daher zu ernsthaften Verletzungen oder Stromschlägen führen.

AVISO: No realice reparaciones con la máquina encendida o conectada a la corriente. Algunos componentes de la máquina contienen voltajes eléctricos peligrosos que pueden producir una descarga eléctrica y causar daños graves.

- Switch off the power.
- Clean the contacts on the Toner Cartridge, Drum Cartridge, and HVPS PWB.
- · Switch on the power and make a test print.

#### The problem continues.

Y N

Go to Call Closeout.

- The Charge Roller is likely defective. Replace the Toner Cartridge, refer to the WorkCentre® 3215/3225 User Guide for detailed instructions on how to replace the Toner Cartridge.
- If the image is Black, replace the HVPS PWB; (REP 1.16), PL 4.1.

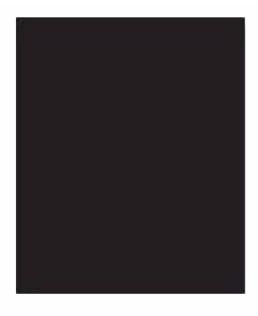

Figure 1 Dark or Black Image

# **IQ7 Uneven Density RAP**

Print density is uneven between the left and right portion of the printed image (Figure 1).

#### **Initial Actions**

- Ensure that the priner is level.
- Check the life of the Toner Cartridge, refer to GP 6 Machine Reports.
   Replace the Toner Cartridge if it has reached end of life, refer to the WorkCentre® 3215/3225 User Guide for detailed instructions on how to replace the Toner Cartridge.
- Remove the Toner Cartridge. Rotate the Toner Cartridge 5-6 full rotations to redistribute the toner.

#### **Procedure**

#### WARNING

Do not perform repair activities with the power on or electrical power supplied to the machine. Some machine components contain dangerous electrical voltages that can result in electrical shock and possible serious injury.

DANGER: Ne pas effectuer de dépannnage avec le contact principal activé ou avec l'alimentation électrique appliquée à la machine. Certains éléments de la machine comportent des tensions électriques dangereuses qui peuvent causer un choc électrique et de graves blessures.

AVVERTENZA: Non effettuare alcuna riparazione con l'alimentazione elettrica inserita. Alcuni componenti contengono corrente ad alta tensione che può provocare forti scosse e gravi ferite.

VORSICHT: Es dürfen erst Reparaturarbeiten durchgeführt werden, wenn das Gerät ausgeschaltet ist oder der Netzstecker nicht mehr mit der Stromquelle verbunden ist. Einige Komponenten des Gerätes sind stromführend und können daher zu ernsthaften Verletzungen oder Stromschlägen führen.

AVISO: No realice reparaciones con la máquina encendida o conectada a la corriente. Algunos componentes de la máquina contienen voltajes eléctricos peligrosos que pueden producir una descarga eléctrica y causar daños graves.

Switch Off the Power. Check the contacts on the Toner Cartridge and HVPS PWB for contamination. The contacts are OK.

Y N

Clean the contacts or replace the Toner Cartridge.

Check the Transfer Roller for wear or damage. The Transfer Roller is OK.

ΥI

Replace the Transfer Roller; (REP 1.16), PL 4.1.

If problem persists, replace the HVPS PWB; (REP 1.6), PL 4.1.

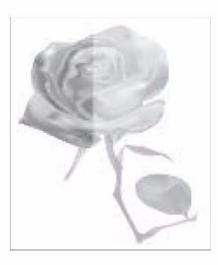

Figure 1 Uneven Density

# **IQ8 Background RAP**

Uniform toner contamination appears in most or all non-image areas of the printed sheet (Figure 1).

#### **Initial Actions**

- Check that media type settings are correct.
- Check that the paper meets specifications. Refer to Section 6 for product specifications.
- Check the life of the Toner Cartridge, refer to GP 6 Machine Reports.
   Replace the Toner Cartridge if it has reached end of life, refer to the WorkCentre® 3215/3225 User Guide for detailed instructions on how to replace the Toner Cartridge.

#### **Procedure**

- Switch off the power.
- Clean the contacts on the Print Cartridge, Toner Cartridge, and HVPS PWB.
- Switch on the power and make a test print.

#### The test print looks OK.

/ N

Replace the HVPS PWB; (REP 1.6), PL 4.1.

Go to Call Closeout.

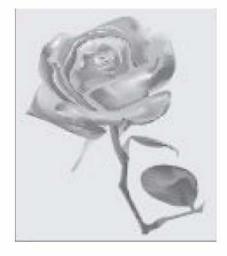

0300108bat

#### Figure 1 Background

# IQ9 Residual Image (Ghosting) RAP

The image from a previous print appears on the current print (Figure 1).

#### **Procedure**

Switch Off the Power.

Check the Transfer Roller, PL 4.1 for the following:

- Wear or damage.
- The left and right tension springs for damage.
- Be sure all parts are installed correctly.

#### The Transfer Roller is OK.

' N

Replace the Transfer Roller; (REP 1.16), PL 4.1.

If problem continues, replace components in the following order:

Refer to the WorkCentre® 3215/3225 User Guide for detailed instructions on how to replace the Drum Cartridge or Toner Cartridge.

- Drum Cartridge
- Toner Cartridge
- Fuser Module; (REP 1.17), PL 5.1.
- HVPS PWB; (REP 1.6), PL 4.1.

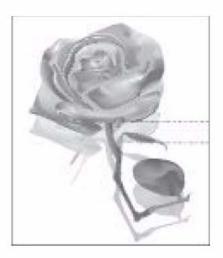

Figure 1 Ghost Image

# **IQ10 Side 2 Staining**

Side 2 of a simplex or duplex print is stained (Figure 1).

#### Procedure

Switch Off the Power.

Check the Transfer Roller, PL 4.1 for the following:

- · Wear or damage.
- The left and right tension springs for damage.
- Be sure all parts are installed correctly.

### The Transfer Roller is OK.

ΥI

Replace the Transfer Roller; (REP 1.16), PL 4.1.

If problem persists, replace the Fuser Module; (REP 1.17), PL 5.1.

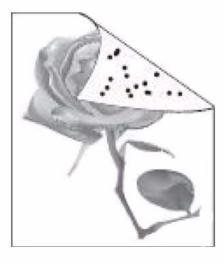

Figure 1 Side 2 Staining

# **IQ11 Blank Page RAP**

The entire image area is blank (Figure 1).

#### **Initial Actions**

Replace any components at end of life, refer to GP 6 Machine Reports.

#### **Procedure**

- Switch Off the power.
- Check the space between the LSU and the Drum Cartridge, remove any debris or blockage.
- Clean the terminals on the Toner Cartridge, Drum Cartridge, and the HVPS PWB.
- Switch on the power and make a test print.

#### The problem continues.

ΥI

Go to Call Closeout.

Replace the Drum Cartridge, refer to the WorkCentre® 3215/3225 User Guide, Section 6 Maintenance, General Care, for detailed instructions on how to replace the Drum Cartridge.

### The problem continues.

Y N

Go to Call Closeout.

Check the circuit between the Main PWB and the HVPS PWB, refer to BSD 1.1, **The circuit is OK.** 

#### YΝ

Replace any defective components:

- Main PWB to LVPS / HVPS PWB Wire Harness.
- Main PWB; (REP 1.8), PL 1.1.
- HVPS PWB; (REP 1.6), PL 4.1.

Go to Call Closeout.

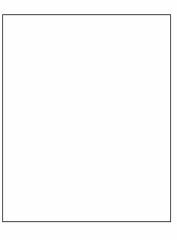

0300111bat

Figure 1 Blank Image

# **IQ12 Partial Image Deletions RAP**

Areas of the printed image are light or missing entirely on limited areas of the paper (Figure 1).

#### **Initial Actions**

Be sure the printer is installed on a level surface.

#### Procedure

#### Procedure

- Switch Off the Power.
- Remove the Toner Cartridge.
- Rotate the Toner Cartridge side to side for 5 to 6 full rotations to redistribute the toner.
- Reinstall and print 10 test copies.

### The problem continues.

Y

Go to Call Closeout.

#### Switch Off the Power.

Check the Transfer Roller, PL 4.1 for the following:

- Wear or damage.
- The left and right tension springs for damage.
- Be sure all parts are installed correctly.

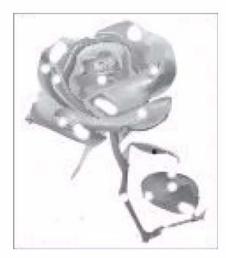

Figure 1 Image Deletions

# 4 Repairs

| REP 1.1 Front Cover and Manual Feed Cover           | 4-3  |
|-----------------------------------------------------|------|
| REP 1.2 Left and Right Side Covers                  | 4-5  |
| REP 1.3 Middle Covers                               | 4-6  |
| REP 1.4 Rear Cover                                  | 4-8  |
| REP 1.5 Control Panel PWB                           | 4-9  |
| REP 1.6 HVPS (High Voltage Power Supply)            | 4-11 |
| REP 1.7 LVPS (Low Voltage Power Supply)             | 4-12 |
| REP 1.8 Main PWB                                    | 4-13 |
| REP 1.9 Drive Motor                                 | 4-14 |
| REP 1.10 Main Drive Unit                            | 4-19 |
| REP 1.11 LSU and Cables                             | 4-21 |
| REP 1.12 Retard Roll                                | 4-22 |
| REP 1.13 Feed and Registration Clutches / Joint PWB | 4-23 |
| REP 1.14 Paper Feed Sensors PWB and Actuators       | 4-24 |
| REP 1.15 Feed and Forward Roll Assembly             | 4-26 |
| REP 1.16 Transfer Roll                              | 4-28 |
| REP 1.17 Fuser Module                               | 4-29 |
| REP 1.18 Duplex Paper Guide                         | 4-30 |
| REP 1.19 Exit Sensor                                | 4-31 |
| REP 1.20 Output Tray Full Sensor                    | 4-32 |
| REP 1.21 FAX PWB                                    | 4-33 |
| REP 1.22 Automatic Document Feeder (ADF)            | 4-34 |
| REP 1.23 ADF Hinges                                 | 4-35 |
| REP 1.24 ADF Feed Rolls Assembly                    | 4-36 |
| REP 1.25 ADF Drive Motor                            | 4-37 |
| REP 1.26 Scanner Assembly                           | 4-38 |
| REP 1.27 Scanner Drive Motor                        | 4-39 |
| REP 1.28 ADF / Scanner Assembly                     | 4-40 |
| REP 1.29 Exit Roll and Bushings                     | 4-41 |
| REP 1.30 Feed Idler Gear                            | 4-42 |
| REP 1.31 Paper Drive Roll                           | 4-43 |
| REP 1.32 Manual Paper Tray                          | 4-47 |
| REP 1.33 WNPC (WiFi) PWB                            | 4-48 |
| REP 1.34 Registration Roll                          | 4-49 |
| REP 1.35 ADF Feed Separation Pad                    | 4-57 |
| REP 1.36 Manual Feed Cover                          | 4-59 |

June 2014 Repairs

Repairs June 2014

4-2

# **REP 1.1 Front Cover and Manual Feed Cover**

## Parts List on PL 2.1

## Removal

- 1. Switch Off the Printer and disconnect the Power Cord.
- 2. Remove the Left and Right Side Covers (REP 1.2).
- 3. Disconnect the wire harness to the Front Cover (Figure 1).

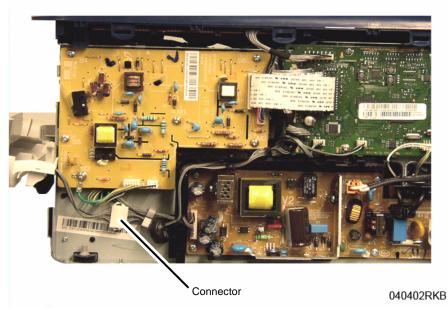

Figure 1 Front Cover P/J Connector

4. Disconnect the Front Cover Support Arm (Figure 2).

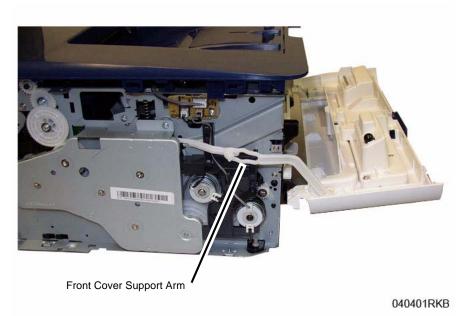

Figure 2 Front Cover Support Arm

5. Release the Front Cover Pivots (2) and remove the cover (Figure 3).

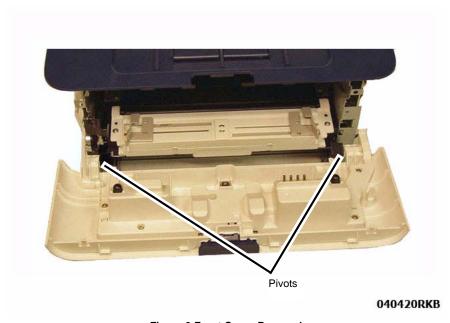

Figure 3 Front Cover Removal

#### 6. **IMPORTANT**

If the Manual Feed Cover is being replaced, remove the Tag Matrix from the Manual Feed Cover and install it on to the new Cover (Figure 4).

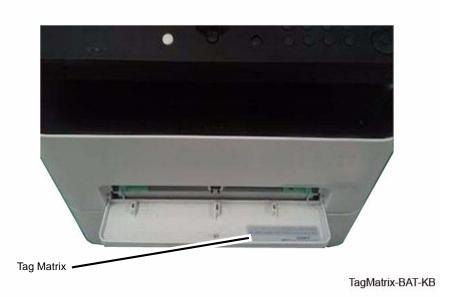

Figure 4 Tag Matrix on the Manual Feed Cover

# Replacement

Install the components in the reverse of removal.

# **REP 1.2 Left and Right Side Covers**

### Parts List on PL 2.1

#### Removal

1. Remove the Paper Tray from the printer.

**NOTE**: Cover the Drum Cartridge with several sheets of paper to prevent it from being light shocked.

2. Open the Front Cover, remove the Toner Cartridge and the Drum Cartridge (Figure 1).

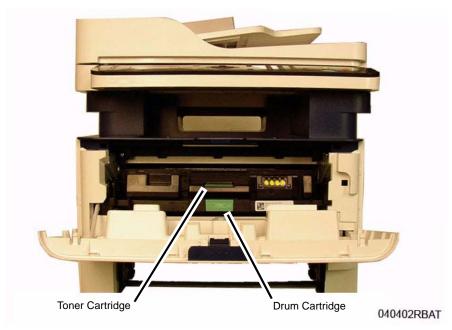

Figure 1 Toner Cartridge and Photoreceptor Handles

 The side covers are held in place with Plastic Latches, release them carefully to avoid breakage. To release the Latches press the hook end of the latch away from the part (Figure 2).

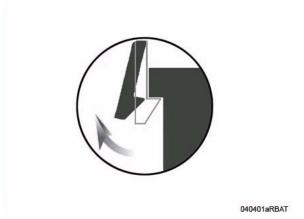

Figure 2 Plastic Latch

- 4. Remove the Right Side Cover, being careful not to damage the latching hooks.
  - a. Release (pull) the upper front latch hook.
  - b. Release the top latch hooks then the bottom latch hooks.
  - c. Release the front lower latch hook, and remove the cover.
- 5. Remove the Left Side Cover, being careful not to damage the latching hooks.
  - a. Release (pull) the center front latch hook.
  - b. Release the top latch hooks then the bottom latch hooks.
  - c. Release the rear latch hook, and remove the cover.

### Replacement

Install the components in the reverse of removal.

# **REP 1.3 Middle Covers**

## Parts List on PL 2.2

## Removal

- 1. Remove the Left and Right Side Covers (REP 1.2).
- 2. Remove the ADF Module (REP 1.28).
- 3. Remove the Rear Cover (REP 1.4).
- 4. If the printer has a WiFi PWB, disconnect the WiFi connector on the Main PWB (Figure 1).

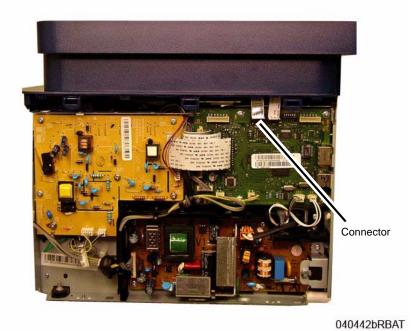

Figure 1 Wireless (WiFi) Connector

5. Disconnect the FAX PWB connector (Figure 2).

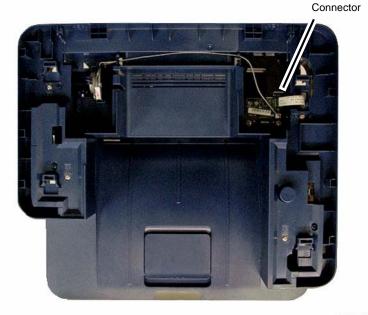

040420RBAT

Figure 2 FAX PWB Connector (Top View)

**NOTE:** If the Middle Cover is being replaced, remove the FAX PWB (4 screws) and the Speaker (release the latch), and reinstall them onto the new cover.

Remove the Middle Cover top screws (3) (Figure 3).
 The screws are located at the bottom of the side cover openings.

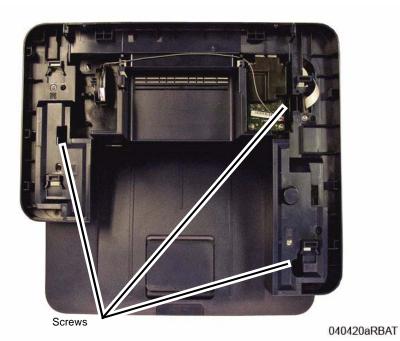

Figure 3 Middle Cover Screws (Top View)

7. Remove the Middle Cover rear screws (2) (Figure 4).

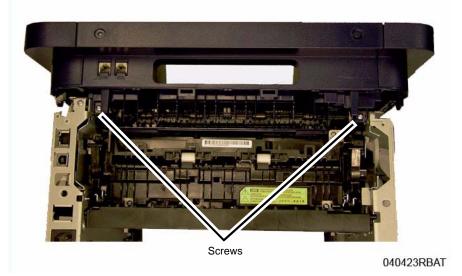

Figure 4 Middle Cover Rear Screws

Remove the Middle Cover front screw (1) (Figure 5).
 Release the Latch by the front screw and remove the Middle Cover.

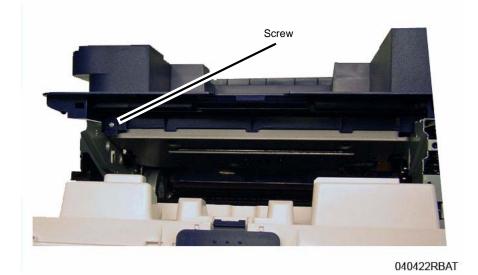

Figure 5 Middle Cover Front Screw

# Replacement

**NOTE:** Tapered Plastic Screws and Round Machine Screws are used to hold the cover to the frame. Make sure that the Plastic Screws go into plastic components and Machine Screws go into the metal frame.

Install the components in the reverse of removal.

# **REP 1.4 Rear Cover**

### Parts List on PL 2.1

### Removal

- 1. Remove the Left and Right Side Covers (REP 1.2).
- 2. Remove the Rear Cover Screws (4) (Figure 1).

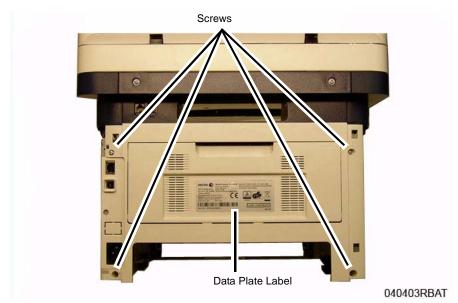

Figure 1 Rear Cover Screws

3. Open the Rear Cover and release the support arms on each side of the cover. (Figure 2)

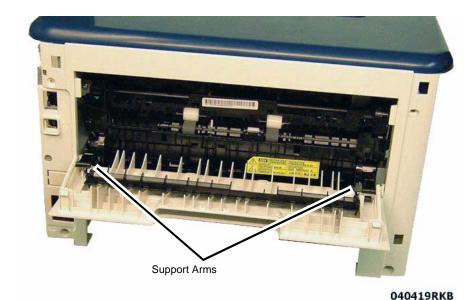

Figure 2 Support Arms

4. Push down on the top of the Rear Cover to release the Latch Hooks (3) and remove the cover.

### Replacement

Install the components in the reverse of removal.

**Important:** If the Rear Cover is being replaced, remove the Data Plate Label from the old Rear Cover and install it onto the new Rear Cover (Figure 1).

## **REP 1.5 Control Panel PWB**

### Parts List on PL 8.1

- 1. Switch Off the Printer and unplug the Power Cord.
- 2. Remove the Right Side Cover (REP 1.2).
- 3. Remove the ADF Module (REP 1.22).
- 4. Remove the ADF/Scanner Assembly (REP 1.28).
- 5. Remove the screws (4) from under the Control Panel (Figure 1).

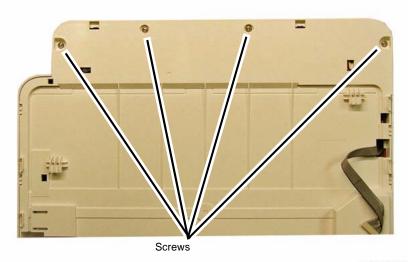

040413RBAT

Figure 1 Control Panel Screws (Bottom View)

Remove the Control Panel Assembly by lifting up the front of the Panel and pulling it forward (Figure 2).

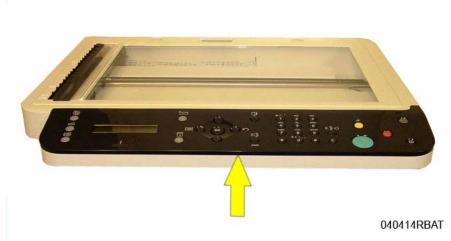

Figure 2 Control Panel Removal

7. Disconnect the Control Panel PWB connectors (3) (Figure 3).

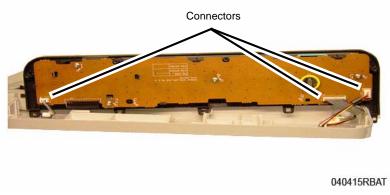

**Figure 3 Control Panel Connectors** 

- 8. Remove the Control Panel PWB. (Figure 4):
  - a. Remove the screws (4).
  - o. Release the latches and remove the PWB.

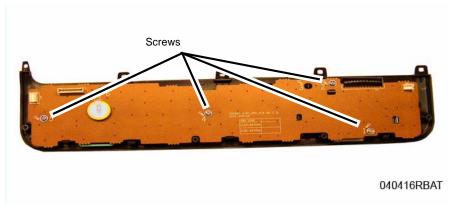

Figure 4 Control Panel Screws (Bottom View)

## Replacement

## **REP 1.6 HVPS (High Voltage Power Supply)**

#### Parts List on PL 4.1

#### Removal

#### WARNING

Do not perform repair activities with the power on or electrical power supplied to the machine. Some machine components contain dangerous electrical voltages that can result in electrical shock and possible serious injury.

DANGER: Ne pas effectuer de dépannnage avec le contact principal activé ou avec l'alimentation électrique appliquée à la machine. Certains éléments de la machine comportent des tensions électriques dangereuses qui peuvent causer un choc électrique et de graves blessures.

AVVERTENZA: Non effettuare alcuna riparazione con l'alimentazione elettrica inserita. Alcuni componenti contengono corrente ad alta tensione che può provocare forti scosse e gravi ferite.

VORSICHT: Es dürfen erst Reparaturarbeiten durchgeführt werden, wenn das Gerät ausgeschaltet ist oder der Netzstecker nicht mehr mit der Stromquelle verbunden ist. Einige Komponenten des Gerätes sind stromführend und können daher zu ernsthaften Verletzungen oder Stromschlägen führen.

AVISO: No realice reparaciones con la máquina encendida o conectada a la corriente. Algunos componentes de la máquina contienen voltajes eléctricos peligrosos que pueden producir una descarga eléctrica y causar daños graves.

- 1. Switch Off the Printer and unplug the Power Cord.
- 2. Remove the Right Side Cover (REP 1.2).

**NOTE:** When removing the HVPS PWB be careful not to lose the spring loaded contacts between the Print Cartridge and the HVPS PWB.

- 3. Remove the HVPS PWB. (Figure 1).
  - Disconnect all the connectors on the HVPS PWB.
  - b. Remove the screws (6) and the HVPS PWB.

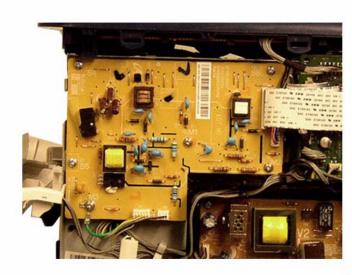

040411RKB

Figure 1 HVPS PWB

## Replacement

**NOTE**: Tapered Plastic Screws and Round Machine Screws are used to hold the PWB to the frame. Make sure that the Plastic Screws go into plastic components and Machine Screws go into the metal frame.

## **REP 1.7 LVPS (Low Voltage Power Supply)**

#### Parts List on PL 4.1

#### Removal

#### **WARNING**

Do not perform repair activities with the power on or electrical power supplied to the machine. Some machine components contain dangerous electrical voltages that can result in electrical shock and possible serious injury.

DANGER: Ne pas effectuer de dépannnage avec le contact principal activé ou avec l'alimentation électrique appliquée à la machine. Certains éléments de la machine comportent des tensions électriques dangereuses qui peuvent causer un choc électrique et de graves blessures.

AVVERTENZA: Non effettuare alcuna riparazione con l'alimentazione elettrica inserita. Alcuni componenti contengono corrente ad alta tensione che può provocare forti scosse e gravi ferite.

VORSICHT: Es dürfen erst Reparaturarbeiten durchgeführt werden, wenn das Gerät ausgeschaltet ist oder der Netzstecker nicht mehr mit der Stromquelle verbunden ist. Einige Komponenten des Gerätes sind stromführend und können daher zu ernsthaften Verletzungen oder Stromschlägen führen.

AVISO: No realice reparaciones con la máquina encendida o conectada a la corriente. Algunos componentes de la máquina contienen voltajes eléctricos peligrosos que pueden producir una descarga eléctrica y causar daños graves.

- 1. Switch Off the Printer and unplug the Power Cord.
- 2. Remove the Right Side Cover (REP 1.2).

- 3. Remove the LVPS PWB. (Figure 1):
  - Disconnect all the connectors (2).
  - b. Remove the screws (6) and the LVPS PWB.

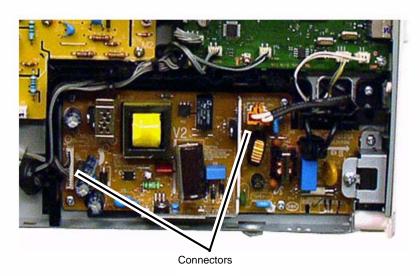

040417aRKB

Figure 1 SMPS PWB

## Replacement

### **REP 1.8 Main PWB**

### Parts List on PL 1.1

#### Removal

#### WARNING

Do not perform repair activities with the power on or electrical power supplied to the machine. Some machine components contain dangerous electrical voltages that can result in electrical shock and possible serious injury.

DANGER: Ne pas effectuer de dépannnage avec le contact principal activé ou avec l'alimentation électrique appliquée à la machine. Certains éléments de la machine comportent des tensions électriques dangereuses qui peuvent causer un choc électrique et de graves blessures.

AVVERTENZA: Non effettuare alcuna riparazione con l'alimentazione elettrica inserita. Alcuni componenti contengono corrente ad alta tensione che può provocare forti scosse e gravi ferite.

VORSICHT: Es dürfen erst Reparaturarbeiten durchgeführt werden, wenn das Gerät ausgeschaltet ist oder der Netzstecker nicht mehr mit der Stromquelle verbunden ist. Einige Komponenten des Gerätes sind stromführend und können daher zu ernsthaften Verletzungen oder Stromschlägen führen.

AVISO: No realice reparaciones con la máquina encendida o conectada a la corriente. Algunos componentes de la máquina contienen voltajes eléctricos peligrosos que pueden producir una descarga eléctrica y causar daños graves.

- Record the machine serial number from the Data Plate (located on the rear cover beneath
  the bar code) or from a Configuration Report printed prior to installing the new PWB. To
  print a Configuration Report (GP 2) press the <Information> Button then using the up/
  down arrows, navigate to Info Pages> Configuration>OK, then <Yes> to print the
  report.
- 2. Switch Off the Printer and disconnect the Power Cord.
- 3. Remove the Right Side Cover (REP 1.2).
- 4. Remove the Wifi PWB if installed (REP 1.33)
- 5. Remove the Main PWB. (Figure 1).
  - a. Disconnect all the connectors on the Main PWB.
  - b. Remove the screws (5) and the Main PWB.

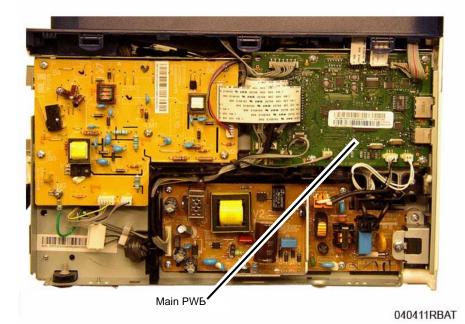

Figure 1 Main PWB

### Replacement

**NOTE**: Tapered Plastic Screws and Round Machine Screws are used to hold the PWB to the frame. Make sure that the Plastic Screws go into plastic components and Machine Screws go into the metal frame.

Install the components in the reverse of removal.

After installing a new Main PWB, the following steps **MUST** be performed to write the machine serial number to the new Main PWB:

- 1. Reconnect the Power Cord. Power On the machine.
- 2. Connect the PWS to the printer via USB connection.
- 3. Download the USB Serial Number writing application; *USB\_Serial.V1.02.exe*, to the PWS from the GSN website (GP 10), and run the application.
  - Double-click the executable file and follow the steps listed in the USB Serial application window to write the machine serial number to the new Main PWB. [Figure 3].

NOTE: Select the [Check USB] button to ensure that there is a good USB connection BEFORE entering the serial number. If the connection is good, "USB Success," will display in the area above the button. If there is an problem with the USB connection, "USB Fail" will display.

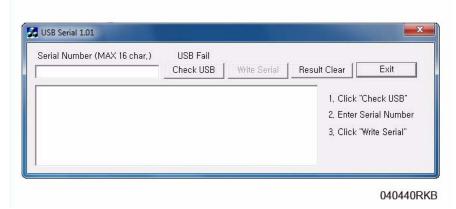

Figure 2 PWB Serial Number Tool Screen

- After successfuly entering the serial number, exit the PWB Serial Number writing application.
- Print a Configuration Report (GP 6) and check that the original machine serial number is displayed under the **Device Profile** heading.

NOTE: There is a function in Diagnostics that allows for entry of the serial number using the keypad. From Diagnostic Mode, (GP 1) select: [Data Set Up>Set Serial Number] then, using the keypad, enter the serial number. Press the <OK> button to confirm selections. This function allows numeric entries only. For serial numbers containing alpha characters (letters), use the serial number writing tool; USB\_Serial.V1.02.exe (GP 10).

### **REP 1.9 Drive Motor**

#### Parts List on PL 4.6

- 1. Switch Off the Printer and unplug the Power Cord.
- Remove the following covers:
  - The Left and Right Side Covers (REP 1.2).
  - The Front Cover (REP 1.1).
  - The Rear Cover (REP 1.4).
- Remove the Middle Cover (REP 1.3).
- Remove the Bottom Bar and Duplex Module (Figure 1).
  - a. Remove the screws (2) and Bottom Bar.
  - b. Press the Green Tabs (2) to unlatch the Duplex Paper Guide. Remove the Duplex Paper Guide through the rear of the printer.

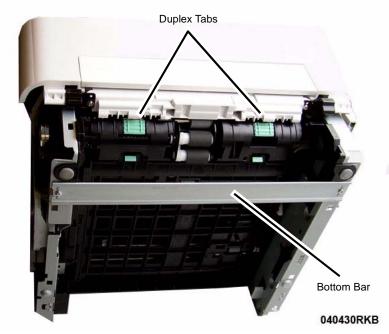

Figure 1 Bottom Bar and Duplex Paper Guide (Bottom View)

5. Remove the Main Drive Unit (5 screws) and move the Fuser Drive Locking Lever to the Unlock position (Right) (Figure 2).

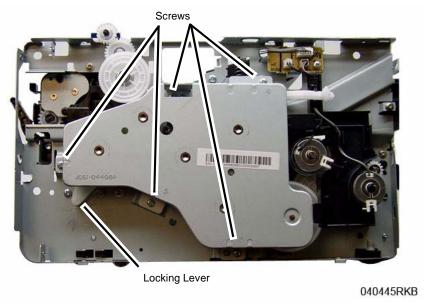

Figure 2 Main Drive Unit

- 6. Perform the Following (Figure 3):
  - a. Disconnect the Feeder PWB Connector (CN3), and remove the PWB (1 screw).
  - Remove the Feed and Registration Clutches, remove the Snap Rings and Washer from the Clutches.
  - Remove the Feed and Registration Clutch Assembly and the PWB, release the latches (2).

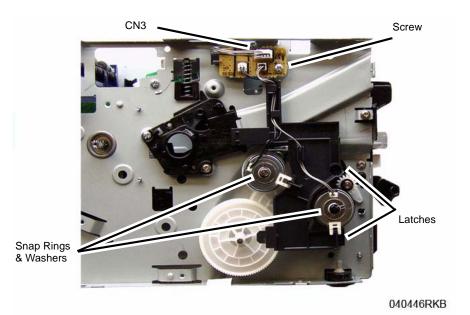

Figure 3 Feed and Registration Clutch / Feeder PWB

7. Remove the Feed and Registration Clutch Drive Gears (Figure 4).

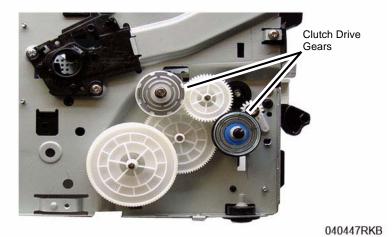

Figure 4 Feed and Registration Clutch Drive Gears

8. Remove the following (Figure 5):

Make note of the order that the Feed and Registration Drive Gears were removed so that they may be re-installed correctly.

- a. Feed and Registration Drive Gears, there is a Snap Ring on one gear.
- b. Feed and Registration Clutch Bushings (2 Snap Rings).
- c. Exit Drive Gears, (2 screws and a Latch).

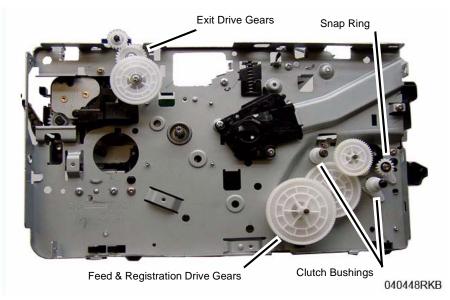

Figure 5 Drive Gears and Bushings

- 9. Remove the following from the Left Frame (Figure 6):
  - a. Shaft Bushings (2), release the latches.
  - b. LSU Assembly Support (2 screws).
  - c. Paper Path Module screws (5).

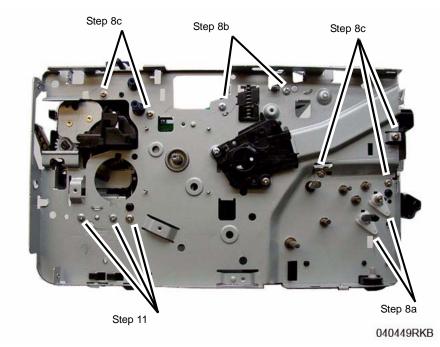

Figure 6 Left Frame Screw Removal

- 10. On the bottom of the Printer (Figure 7):
  - a. Disconnect the Drive Motor Connector.
  - b. Remove the screw (1) and the Ground Clip.

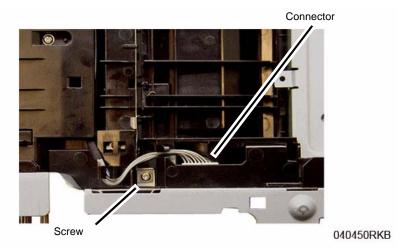

Figure 7 Drive Motor Connector & Ground Clip (Bottom View)

- 11. Remove the Left Frame screws (3) (Figure 6).
- 12. Remove the Drive Motor (4 screws) (Figure 8).

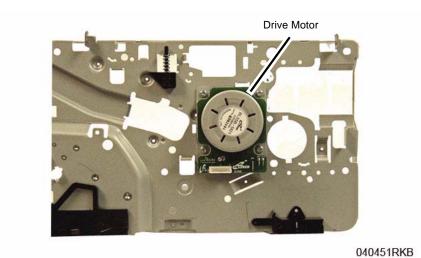

Figure 8 Drive Motor

**NOTE**: Tapered Plastic Screws and Round Machine Screws are used to hold the cover to the frame. Make sure that the Plastic Screws go into plastic components and Machine Screws go into the metal frame.

1. Install the new Drive Motor (4 screws).

**NOTE:** The Frame is flexible and can be bowed out if the screws are not tightened in the correct order.

Reinstall the Frame as follows so it seats flush against the printer's internal modules.

2. Align the Frame on to the internal modules and shafts.

**NOTE:** Do Not fully tighten the screws in Step 3 until instructed.

- 3. Install, but do not tighten, the following module screws (Figure 9):
  - a. The Exit Sensor Plate screws (2)
  - b. The Front Paper Path Module screws (3)

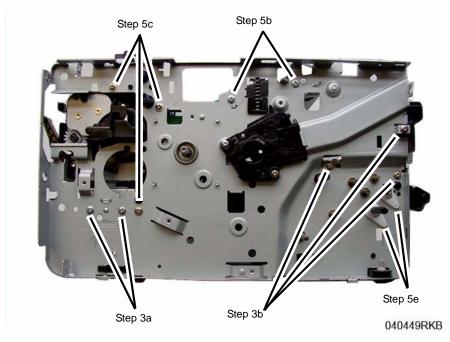

Figure 9 Frame Screw Installation

- 4. On the bottom of the Printer (Figure 7):
  - Install the Ground Clip and screw (1).
     Tighten the screw.
  - b. Connect the Drive Motor Connector.

- 5. Install and tighten the Frame screws from the center of the Frame; to the front of the printer, then to the rear of the Printer. Install the shaft bushings (2) (Figure 9).
  - a. Tighten the Front Paper Path Module screws (3) installed in Step 3b.
  - b. The ROS Support screws (2)
  - c. The Rear Paper Path Module screws (3)
  - d. Tighten all the Exit Sensor Plate screws (2) installed in Step 3a.
  - e. Shaft Bushings (2).
- Reinstall the Drive Gears, and Snap Ring.

Refer to (Figure 10) for correct installation the Feed and Registration Drive Gears.

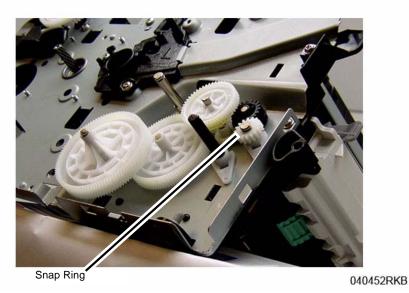

Figure 10 Feed and Registration Drive Gears

 Install the remaining components in the reverse of removal.
 When installing the Front Cover Support Arm make sure it is correctly placed on the Stop Bracket (Figure 11).

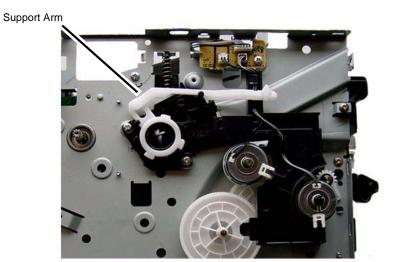

040443RKB

Figure 11 Front Cover Support Arm Placement

### **REP 1.10 Main Drive Unit**

### Parts List on PL 4.6

### Removal

- 1. Switch Off the Printer and unplug the Power Cord.
- 2. Remove the Left Side Cover (REP 1.2).
- 3. Remove the screws (5) from the Main Drive Unit (Figure 1).
- 4. Move the Fuser Drive Locking Lever to the Unlock position (Right) (Figure 1). Remove the Main Drive Unit and the Front Door Support Arm.

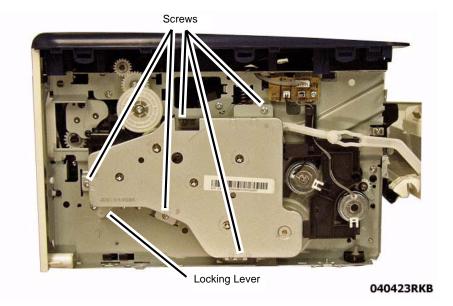

Figure 1 Main Drive Unit Removal

## Replacement

1. Place the Front Cover Support Arm on the Stop Bracket (Figure 2).

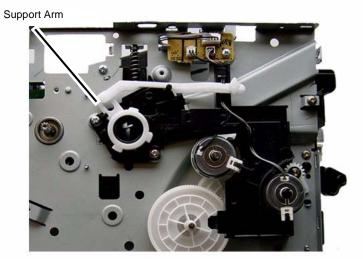

040443RKB

**Figure 2 Front Cover Support Arm Placement** 

2. Reinstall the Main Drive Unit (5 screws).

**NOTE:** Make sure the Tabs (2) on the Locking Lever are inside the Frame cutouts before moving the Fuser Drive Locking Lever to the Lock position.

3. Align the Locking Lever Tabs (2) to the cutouts in the frame (Figure 3).

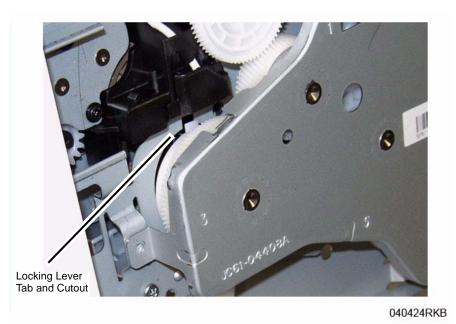

Figure 3 Locking Lever Tab and Frame Cutout

- 4. Press in on the Locking Lever to move the Tabs into the cutouts. Move the Locking Lever to the Lock position (Left).
- 5. Install the remaining components in the reverse of removal.

## **REP 1.11 LSU and Cables**

### Parts List on PL 4.1

#### Removal

- 1. Switch Off the Printer and unplug the Power Cord.
- 2. Remove the Middle Cover (REP 1.3).
- 3. To replace the LSU Cables: (Figure 1).
  - Disconnect the cable connector at the LSU.
  - Disconnect the cable connector at the Main PWB.

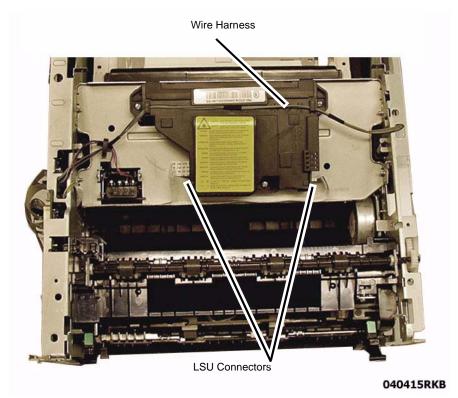

Figure 1 LSU Cable Connectors and Wire Harness (Top View)

**NOTE:** The Flat Cable may be adhered to the LSU. Detach it from the LSU and reinstall it on the new LUS in the same location.

- 4. Removing the LSU:
  - Release the wire harness from the top of the LSU.
     Disconnect the connectors (2) at the LSU (Figure 1).
  - b. Remove the screws (3), and the LSU (Figure 2).

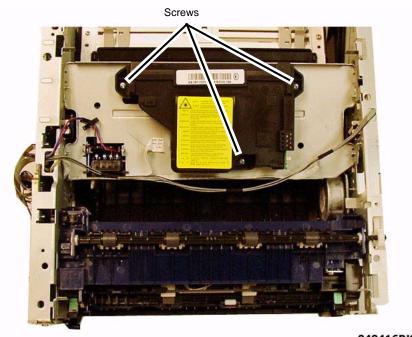

040416RKB

Figure 2 LSU Removal

## Replacement

## **REP 1.12 Retard Roll**

### Parts List on PL 6.1

### Removal

- 1. Remove the Paper Cassette and any paper from the tray.
- 2. In the Cassette, pull down on the latches (2) to open the Retard Roll Cover (Figure 1).

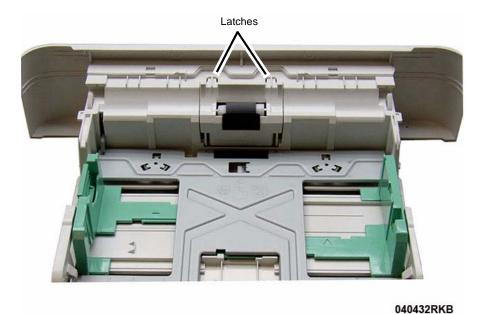

Figure 1 Retard Roll Cover Latches

3. Rotate the Retard Roll Holder up and remove it from the Cassette (Figure 2).

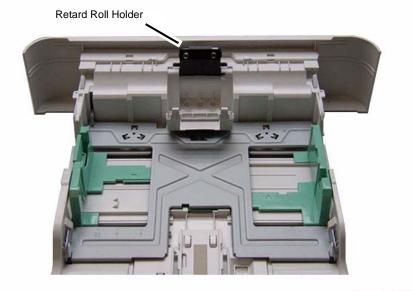

0040433RKB

Figure 2 Retard Roll Holder Removal

4. Sliding the left side of the Retard Roll out of the holder and remove it (Figure 3).

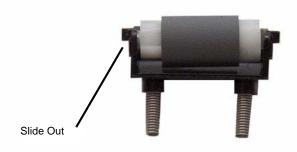

040434RKB

Figure 3 Retard Roll Removal

1. Install the components in the reverse of removal.

**NOTE:** Make sure the Springs (2) on the Retard Roll Holder are correctly positioned in the holes (Figure 4).

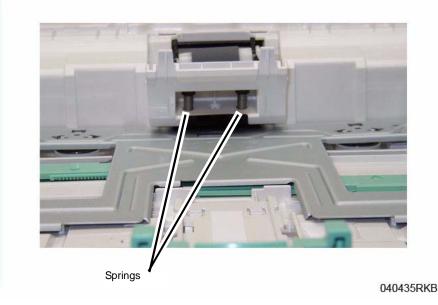

Figure 4 Springs in Holes

## **REP 1.13 Feed and Registration Clutches / Joint PWB**

#### Parts List on PL 4.1

#### Removal

- 1. Switch Off the Printer and disconnect the Power Cord.
- 2. Remove the Left Side Cover (REP 1.2).
- 3. Removing the Joint PWB (Figure 1):
  - a. Disconnect the Connectors (3) on the Joint PWB.
  - b. Remove the Screw (1) and the PWB.
- 4. Removing the Feed Clutch (Figure 1):
  - Disconnect the Feeder Clutch Connector (CN2) on the Joint PWB and release the wires from the wire clamps.
  - b. Remove the E-ring and Washer from the Feeder Clutch.
  - c. Remove the Feeder Clutch.
- 5. Removing the Registration Clutch (Figure 1):
  - Disconnect the Registration Clutch Connector (CN1) on the Joint PWB and release the wires from the wire clamps.
  - b. Remove the E-ring and Washer from the Registration Clutch.
  - c. Remove the Registration Clutch.

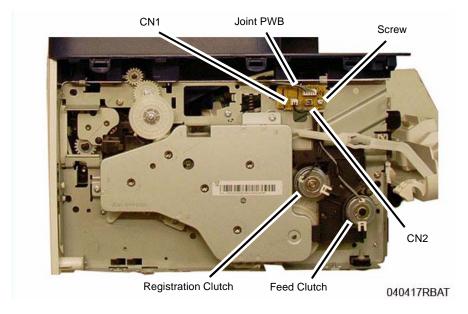

Figure 1 Feed and Registration Clutches / Joint PWB

## Replacement

# **REP 1.14 Paper Feed Sensors PWB and Actuators**

### Parts List on PL 4.4

- 1. Switch Off the Printer and unplug the Power Cord.
- 2. Remove the Duplex Paper Guide (REP 1.18).
- 3. Set the printer on the Rear Cover (Front of printer facing up).
- 4. Remove the Bottom Bar (2 screws) (Figure 1).

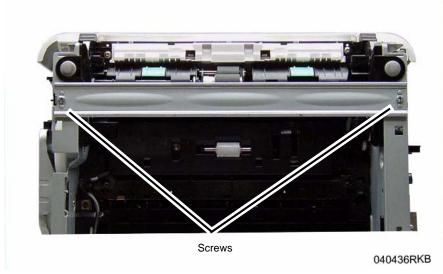

Figure 1 Bottom Bar (Bottom View)

- 5. Remove the Paper Feed Sensor PWB Cover (Figure 2).
  - a. Remove the screw (1).
  - b. Release the Latch and remove the cover.

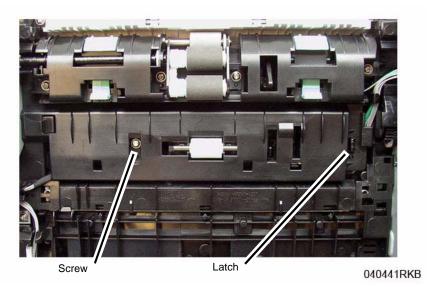

Figure 2 Feed Sensors PWB Cover (Bottom View)

6. Release the Latch and remove the Feed Sensor PWB (Figure 3).

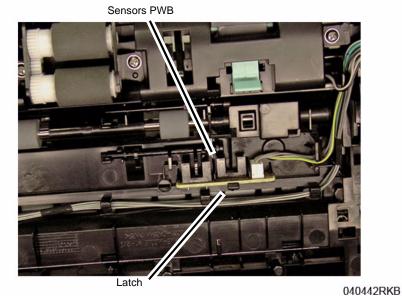

Figure 3 Feed Sensor PWB (Bottom View)

- 7. Removing the Feed and Registration Sensor Actuators (Figure 4):

  Note the location of the Spring in the frame cutout for reinstallation (Figure 5).
  - a. Release the Actuator from the latch.
  - b. Remove the Actuator.

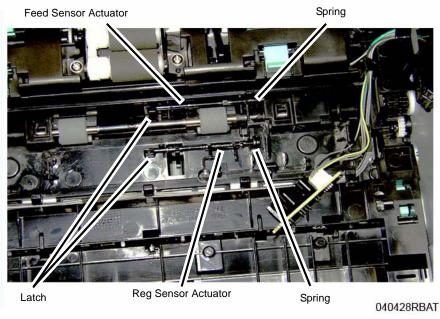

Figure 4 Feed and Registration Sensors Actuators (Bottom View)

**NOTE**: Tapered Plastic Screws and Round Machine Screws are used to hold the cover to the frame. Make sure that the Plastic Screws go into plastic components and Machine Screws go into the metal frame.

Install the components in the reverse of removal.

**NOTE**: When replacing the Actuators make sure the Spring is correctly seated in the cutout in the frame (Figure 5).

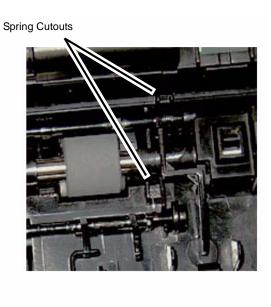

040428aRBAT

Figure 5 Actuator Spring Cutouts (Bottom View)

## **REP 1.15 Feed and Forward Roll Assembly**

#### Parts List on PL 4.5

- 1. Switch Off the Printer and unplug the Power Cord.
- 2. Remove the Paper Cassette.
- 3. Remove the ADF (REP 1.22).
- 4. Remove the Left and Right Side Covers (REP 1.2).
- 5. Set the printer so the Front of the printer facing up.
- 6. Remove the bottom bar (2 screws) (Figure 1).

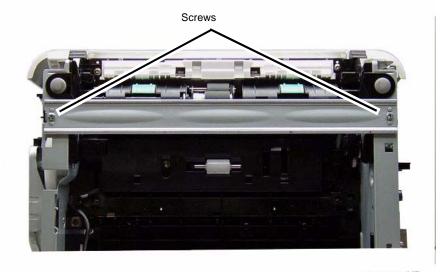

040436RKB

Figure 1 Bottom Bar (Bottom View)

- 7. Remove the Feed and Forward Roll Assembly (Figure 2):
  - a. Remove the screws (2)
  - b. Pull the right side of the assembly out, then slide the assembly out to the right.

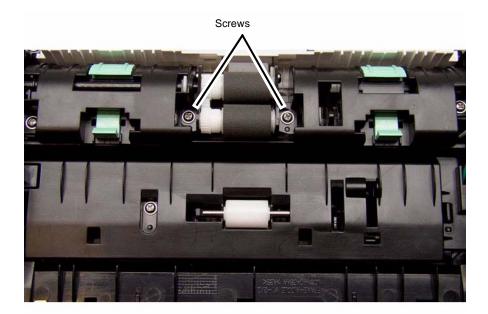

040437RKB

Figure 2 Removing the Feed and Forward Roll Assembly (Bottom View)

8. Remove the Feed and Forward Rolls from the assembly (Figure 3).

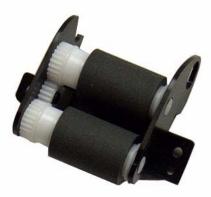

040438RKB

Figure 3 Feed and Forward Roll Assembly

### Replacement

**NOTE**: Tapered Plastic Screws and Round Machine Screws are used to hold the cover to the frame. Make sure that the Plastic Screws go into plastic components and Machine Screws go into the metal frame.

Install the components in the reverse of removal.

**NOTE**: When replacing the Feed and Forward Roll Assembly made sure the Flat on the Bushing is lined up with the Flat on the Assembly (Figure 4).

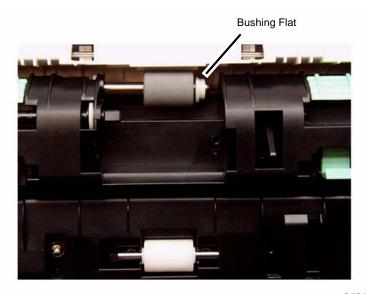

040439RKB

Figure 4 Bushing Flat (Bottom View)

## **REP 1.16 Transfer Roll**

### Parts List on PL 4.1

#### Removal

- 1. Switch Off the Printer and unplug the Power Cord.
- 2. Open the Front Cover.

**NOTE**: Cover the Drum Cartridge with several sheets of paper to prevent it from being light shocked.

- 3. Remove the Toner Cartridge and the Drum Cartridge.
- 4. Remove (squeeze and lift) the Transfer Roll Retainer Clip (Figure 1).

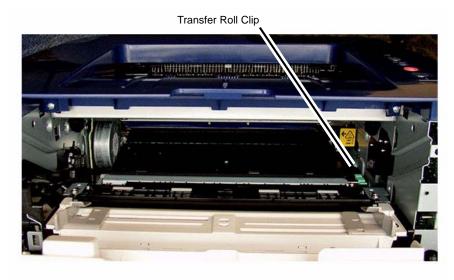

0404021RKB

Figure 1 Transfer Roll Retainer Clip (Front View)

- 5. Remove the Transfer Roll (Figure 2):
  - a. Lift the right end of the Transfer Roll and slide the left end out of the bushing.

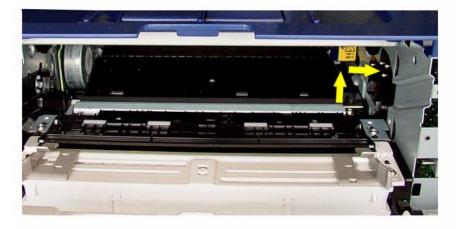

040422RKB

Figure 2 Removing the Transfer Roll

### Replacement

Install the components in the reverse of removal.

((

## **REP 1.18 Duplex Paper Guide**

### Parts List on PL 4.2

#### Removal

- 1. Switch Off the Printer and unplug the Power Cord.
- 2. Remove the Paper Cassette.
- 3. Remove the following covers:
  - a. Remove the Left and Right Side Covers (REP 1.2).
  - b. Remove the Rear Cover (REP 1.4).

**NOTE:** The Rear Cover holds the Duplex Paper Guide Pivot in the frame cutout. With the Rear Cover removed, the paper guide will come out of the pivot when the front latches are released.

- 4. Remove the Duplex Paper Guide (Figure).
  - a. From the front of the printer press the Duplex Paper Guide release tabs (2) (Figure 1).
  - From the rear of the printer slide the Duplex Paper Guide off the pivots to remove it (Figure 2).

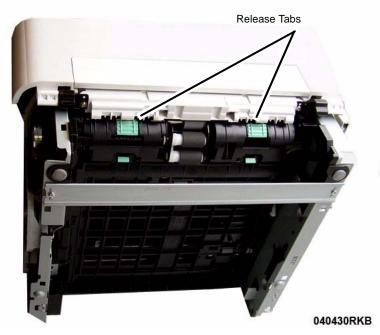

Figure 1 Duplex Paper Guide Release Tabs (Bottom View)

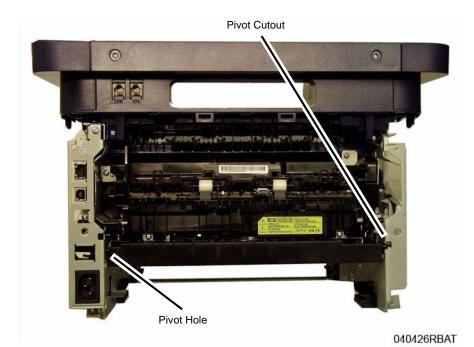

Figure 2 Duplex Paper Guide Pivots (Rear View)

#### Replacement

- 1. Insert the pivot on the left side into the hole.
- 2. Insert the right pivot into the frame cutout.
- 3. Lift and latch the front of the Duplex Paper Guide into position (Figure).

## **REP 1.19 Exit Sensor**

### Parts List on PL 4.5

#### Removal

- 1. Remove the following covers:
  - a. Remove the Left and Right Side Covers (REP 1.2).
  - b. Remove the Rear Cover (REP 1.4).
- 2. Remove the Fuser Module (REP 1.17).
- 3. Press the Latch on the underside of the frame to release the Exit Sensor Mounting Plate from the frame (Figure 1).

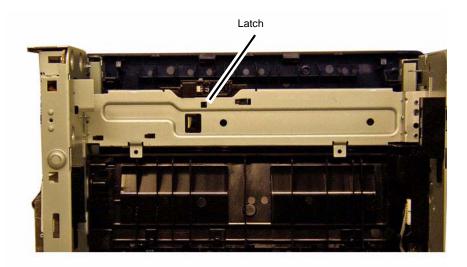

040426RKB

Figure 1 Exit Sensor Plate Latch Release (Bottom View)

- 4. Remove the Exit Sensor (Figure 2).
  - a. Release the wires from the cable clamps.
  - b. Unlatch and remove the Exit Sensor, disconnect the connector.

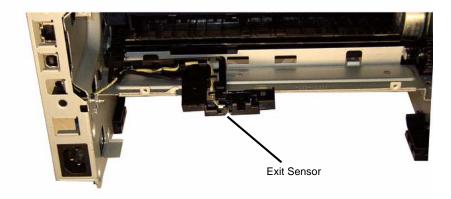

040427RKB

Figure 2 Exit Sensor Removal (Rear View)

## Replacement

## **REP 1.20 Output Tray Full Sensor**

### Parts List on PL 4.5

#### Removal

- 1. Switch Off the Printer and disconnect the Power Cord.
- 2. Remove the Middle Cover (REP 1.3).

**NOTE:** Do not disconnect the connectors to the Main PWB. The PWB only needs to be moved away from the frame to access the Output Tray Full Sensor.

**NOTE:** Mark the location of the Ground Screw, with larger head, so it can be re-installed in the correct location.

3. Remove the screws (5) to move the Main PWB away from the printer frame (Figure 1).

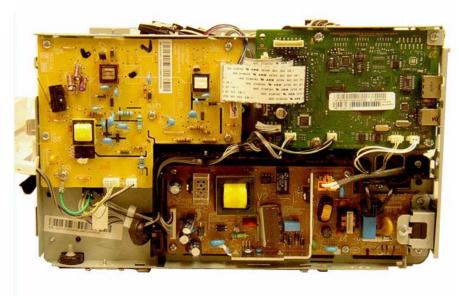

040407RKB

Figure 1 Main PWB

- 4. Remove the Output Tray Full Sensor (Figure 2):
  - a. Disconnect the Sensor connector.
  - b. Unlatch and remove the Output Tray Sensor.

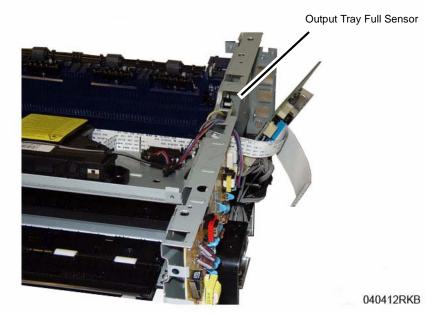

Figure 2 Output Tray Full Sensor (Top Right View)

## Replacement

**NOTE**: Tapered Plastic Screws and Round Machine Screws are used to hold the Fuser to the frame. Make sure that the Plastic Screws go into plastic components and Machine Screws go into the metal frame.

### **REP 1.21 FAX PWB**

### Parts List on PL 2.2

#### Removal

- 1. Switch Off the Printer and unplug the Power Cord.
- 2. Remove the ADF / ISM Module (REP 1.28).
- 3. Remove the Fax PWB (Figure 1):
  - a. Disconnect the connectors (2).
  - b. Remove the screws (4) and the PWB.
  - c. Remove the cover from the PWB.

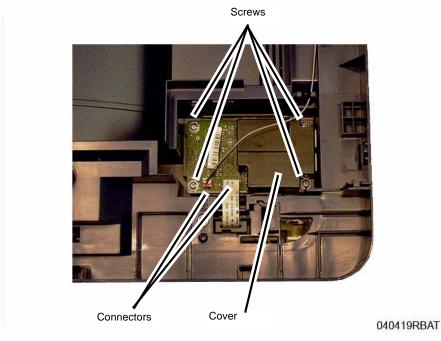

Figure 1 FAX PWB (Top View)

## Replacement

Install the components in the reverse of removal.

## **REP 1.22 Automatic Document Feeder (ADF)**

### Parts List on PL 1.2

- 1. Switch Off the Printer and unplug the Power Cord.
- Open and lift the ADF up.
   Unlatch and remove the Connector Cover (Figure 1).

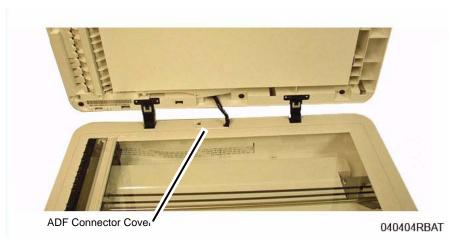

**Figure 1 ADF Connector Cover** 

3. Disconnect the connector and lift the ADF off of the Printer (Figure 2).

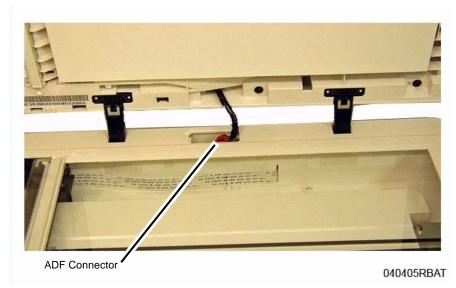

Figure 2 ADF Connector

## Replacement

Install the components in the reverse of removal.

# **REP 1.23 ADF Hinges**

## Parts List on PL 1.1

### Removal

- 1. Switch Off the Printer and unplug the Power Cord.
- Open and lift the ADF up.
   Unlatch and remove the Connector Cover (Figure 1).

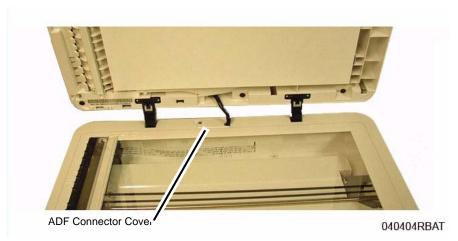

**Figure 1 ADF Connector Cover** 

3. Disconnect the connector and lift the ADF off of the Printer (Figure 2).

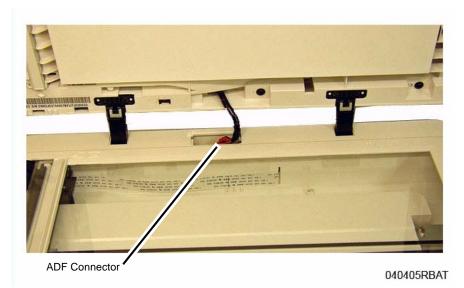

Figure 2 ADF Connector

4. Remove the screws (2) and the hinge (Figure 3).

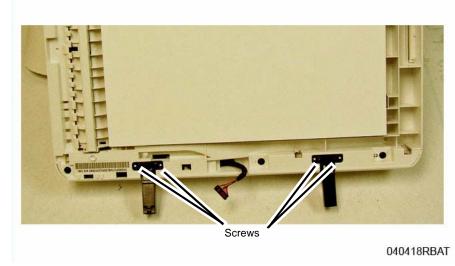

Figure 3 ADF Hinges (Bottom View)

## Replacement

Install the components in the reverse of removal.

# **REP 1.24 ADF Feed Rolls Assembly**

Parts List on PL 1.2

## Removal

1. Remove the ADF Cover, release the Rear Pivots and remove the cover (Figure 1).

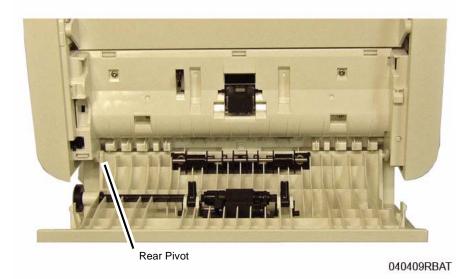

Figure 1 ADF Cover Pivots (Top View)

- 2. Remove the Document Feed Roll Assembly (Figure 2).
  - a. Remove the E-Rings (3).
  - b. Slide the drive shaft out of the Feed Roll Assembly.

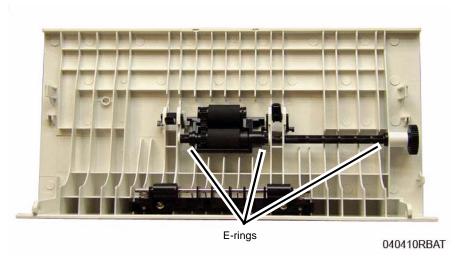

Figure 2 Feed Roll E-rings

Install the components in the reverse of removal.

**NOTE:** Install the E-rings in the following order:

- 1. The E-ring by the gear.
- 2. The E-ring (center) by the Spring.
- 3. The E-ring at the end of the shaft.

## **REP 1.25 ADF Drive Motor**

### Parts List on PL 1.2

- 1. Switch Off the Printer and unplug the Power Cord.
- 2. Remove the ADF (REP 1.22).
- 3. Remove the ADF Rear Cover (Figure 1):
  - a. On the underside of the ADF, remove the Rear Cover screws (3).
  - Lift the Top of the cover away from the ADF, then pull the bottom away to release the latches.

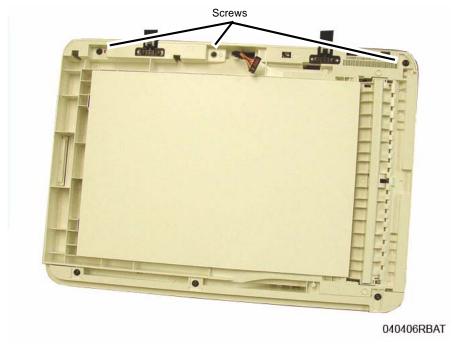

Figure 1 Rear Cover Screws (Bottom View)

- 4. Remove the ADF Drive Motor (Figure 2).
  - a. Disconnect the connector.
  - b. Remove the screws (2) and the motor.

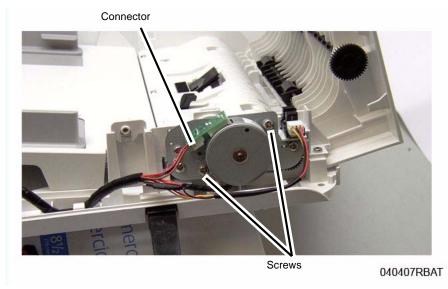

Figure 2 ADF Drive Motor

Install the components in the reverse of removal.

# **REP 1.26 Scanner Assembly**

### Parts List on PL 7.1

- 1. Remove the ADF (REP 1.22).
- 2. Remove the Right Side Cover (REP 1.2).
- 3. At the Rear of the printer, remove the screws (2) (Figure 1).

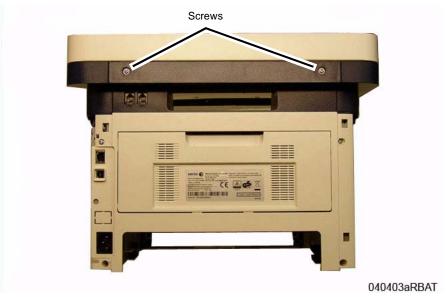

Figure 1 Scanner Assembly Screws

- 4. Remove the Scanner Assembly (Figure 2):
  - a. Disconnect the connectors (3) from the Main PWB
  - Slide the Scanner to the Front and lift it off of the printer.
     Route the wire harnesses through the Middle Cover.

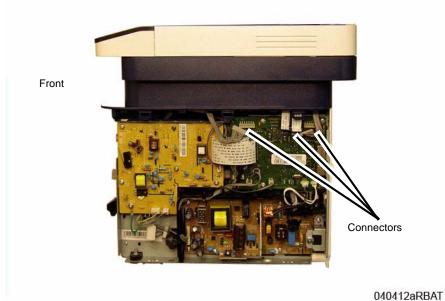

Figure 2 Scanner Removal

Install the components in the reverse of removal.

## **REP 1.27 Scanner Drive Motor**

### Parts List on PL 7.1

- 1. Switch Off the Printer and unplug the Power Cord.
- 2. Remove the Control Panel Assembly (REP 1.5).
- 3. Remove the Scanner Assembly Frame top screws (3), under the Control Panel Assembly (Figure 1).

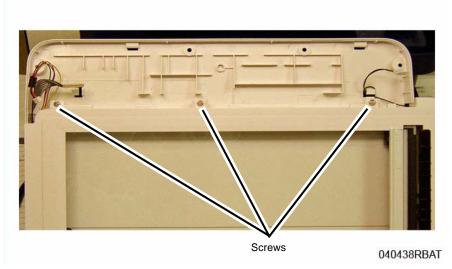

Figure 1 Scanner Assembly Frame Top Screws (Top View)

4. Remove the Scanner Assembly Frame bottom screws (2) (Figure 2).

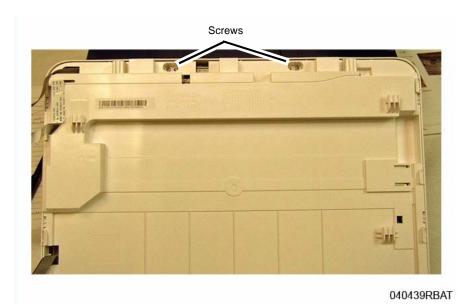

Figure 2 Scanner Frame Bottom Screws (Bottom View)

- 5. Separate the Scanner Assembly Upper Frame from the Lower Frame:
  - a. Place the Scanner with the bottom facing up.
  - b. Release the latches (8) around the frame.
- 6. Remove the Scan Motor (Figure 3):

**NOTE:** There is tension on the motor from the ISM Drive Belt, hold the motor down when removing the screws.

- a. Move the Shaft out of the slot.
- b. Remove the screws (3).
- c. Remove the Drive Belt from the motor.
- d. Release the wires from the cable guides.

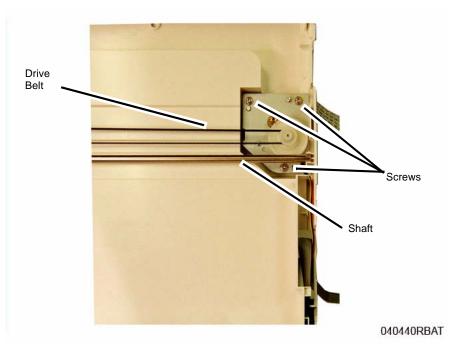

Figure 3 Scanner Drive Motor (Top View)

### Replacement

**NOTE**: Tapered Plastic Screws and Round Machine Screws are used to hold the cover to the frame. Make sure that the Plastic Screws go into plastic components and Machine Screws go into the metal frame.

- Clean the CIS (Contact Image Sensor) Bar and the underside of the Platen Glass before reassembling the ISM Module Frame.
- 2. Install the components in the reverse of removal.

## **REP 1.28 ADF / Scanner Assembly**

### Parts List on PL 1.1

#### Removal

- I. Switch Off the Printer and unplug the Power Cord.
- 2. Remove the Right Side Cover (REP 1.2).
- 3. At the Rear of the printer, remove the screws (2) (Figure 1).

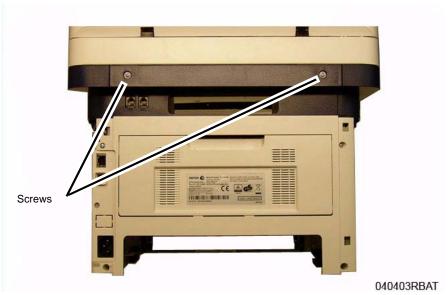

Figure 1 ADF / Scanner Screws

- 4. Remove the ADF / Scanner Assembly (Figure 2):
  - a. Disconnect the connectors (3) from the Main PWB
  - Slide the ADF to the Front and lift it off of the printer, routing the wires through the Middle Cover.

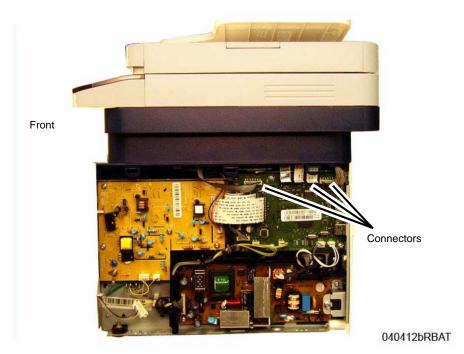

Figure 2 ADF / Scanner Removal

## Replacement

## **REP 1.29 Exit Roll and Bushings**

#### Parts List on PL 4.3

#### Removal

- 1. Switch Off the Printer and unplug the Power Cord.
- 2. Remove the Middle Cover (REP 1.3).
- 3. Remove the Exit Roll and Bushings (Figure 1).
  - a. Remove the Drive Gear, release the latch.
  - b. Remove the Bushings (2), release the latch and rotate the bushing.
  - c. Remove the Exit Roll.

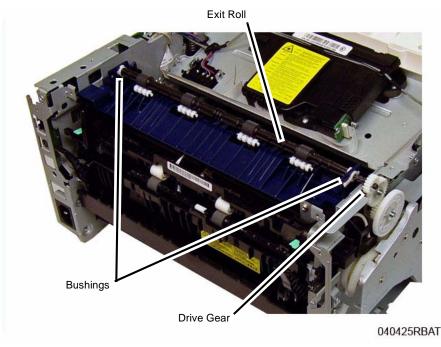

Figure 1 Exit Roll and Bushing (Top View)

## Replacement

Install the components in the reverse of removal.

### **REP 1.30 Feed Idler Gear**

### Parts List on PL 4.6

#### Removal

- 1. Switch Off the Printer and disconnect the Power Cord.
- 2. Remove the Left Side Cover (REP 1.2).
- 3. Remove the Feed Clutch and Drive Gear (Figure 1):
  - a. Remove the E-ring and Washer from the Feeder Clutch.
  - b. Remove the Feeder Clutch and Drive Gear.

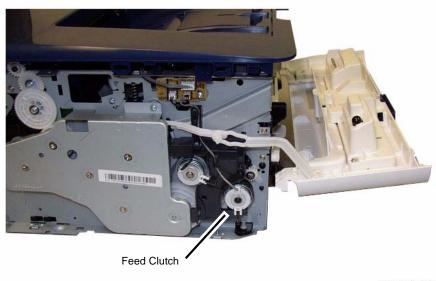

040401RKB

Figure 1 Feed Clutch Removal

4. Remove the Snap Ring and Idler Gear (Figure 2).

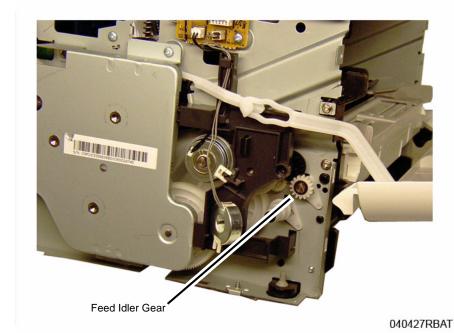

Figure 2 Feed Idler Gear

## Replacement

Install the components in the reverse of removal.

# **REP 1.31 Paper Drive Roll**

### Parts List on PL 4.5

### Removal

- 1. Switch Off the Printer and unplug the Power Cord.
- 2. Remove the following covers:
  - a. The Front Cover (REP 1.1).
  - b. The Middle Cover (REP 1.3).
- 3. Disconnect connector CN6 from the HVPS PWB, and route the wires through the frame (Figure 1).

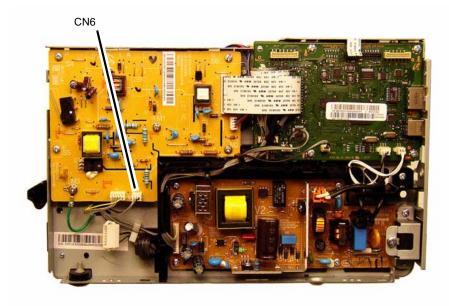

040435RBAT

Figure 1 HVPS CN6

4. Remove the Main Drive Unit (5 screws) and move the Fuser Drive Locking Lever to the Unlock position (Right) (Figure 2).

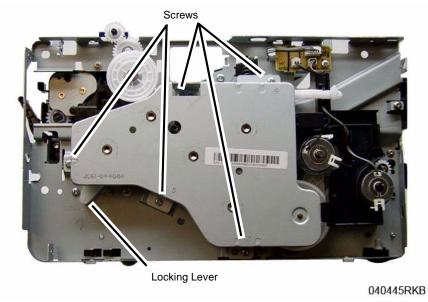

Figure 2 Main Drive Unit

- 5. Perform the Following (Figure 3):
  - a. Disconnect CN3 from the Joint PWB, and remove the screw (1).
  - b. Remove the Feed and Registration Clutches, remove the Snap Rings and Washer from the Clutches.
  - c. Remove the Feed and Registration Clutch Assembly and the PWB, release the latches (2).

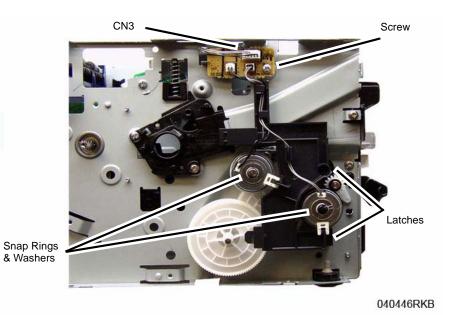

Figure 3 Feed and Registration Clutch / Feeder PWB

6. Remove the Feed and Registration Clutch Drive Gears (Figure 4).

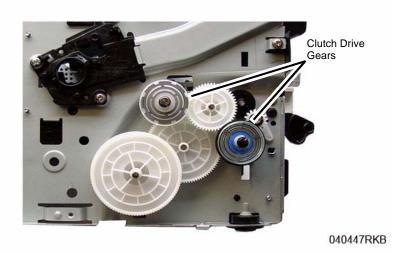

Figure 4 Feed and Registration Clutch Drive Gears

- 7. Remove the following (Figure 5):
  - a. Drive Gears (2).
  - b. Feed Clutch Bushing, remove the Snap Ring.
  - c. Feed Shaft Bushings (2), release the latch and rotate the bushing.
  - d. Feed Assembly screw (1).

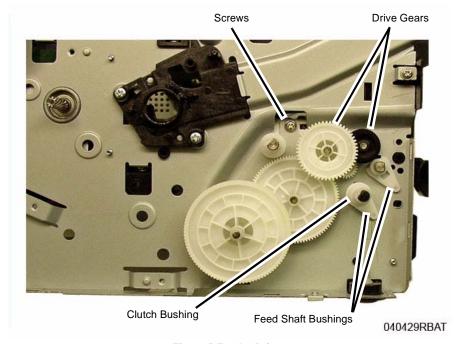

Figure 5 Feeder Drives

8. Remove the Feed Assembly bottom screws (2) (Figure 6).

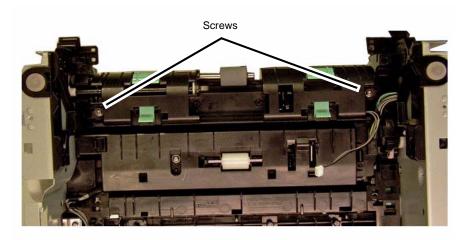

040430RBAT

Figure 6 Feeder Assembly Bottom Screws (Bottom View)

#### CAUTION

The Brackets holding the Registration Pinch Rolls and Guide are Spring Loaded. Maintain light pressure on the Brackets when removing them to avoid damaging parts or personal injury.

9. Remove the Registration Pinch Rolls and Paper Guide Brackets (2 screws) (Figure 7):

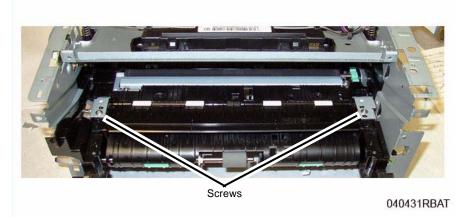

Figure 7 Registration Pinch Rolls and Paper Guide Brackets

- 10. Remove the following (Figure 8):
  - a. Lift the Pinch Rolls and Paper Guide out of the printer.
  - b. Remove the Feed Assembly upper half.

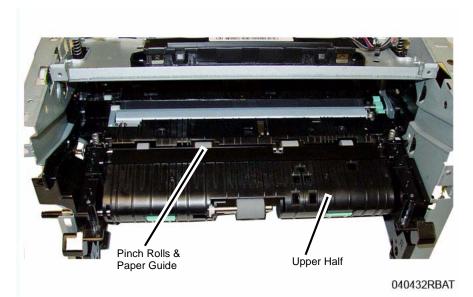

Figure 8 Registration Pinch Rolls and Paper Guide

- 11. Remove the following (Figure 9):
  - a. The Feed Assembly lower half.
  - b. The Drive Roll from the lower half.

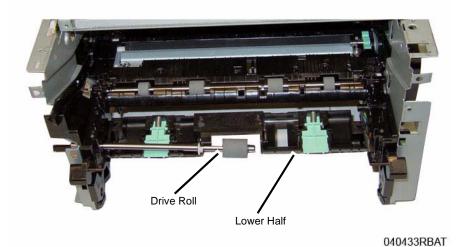

Figure 9 Feed Assembly Lower Half

12. Remove the Snap Rings and Bushing from the Drive Roll Shaft (Figure 10).

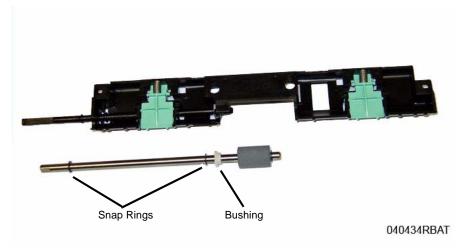

Figure 10 Drive Roll

#### Replacement

**NOTE**: Tapered Plastic Screws and Round Machine Screws are used to hold the cover to the frame. Make sure that the Plastic Screws go into plastic components and Machine Screws go into the metal frame.

Install the components in the reverse of removal.

- When replacing the Drive Roll in the Feed Assembly lower half make sure the flat on the bushing aligns with the flat on the assembly
- 2. After installing the Feed Assembly upper half; install the Feed Assembly bottom screws (2) first, and route the wires through the frame (Figure 6).

#### **REP 1.32 Manual Paper Tray**

#### Parts List on PL 4.4

#### Removal

- 1. Switch Off the Printer and unplug the Power Cord.
- 2. Remove the Middle Cover (REP 1.3).
- 3. Remove the Manual Paper Tray bottom screws (2) (Figure 1).

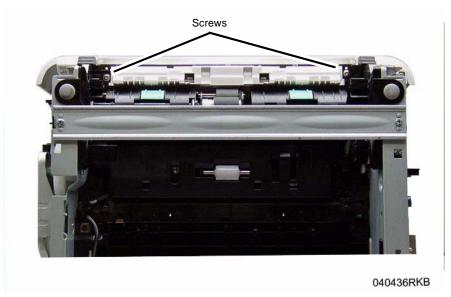

Figure 1 Manual Paper Tray Bottom Screws (Bottom View)

4. Remove the Manual Paper Tray top screws (2) and the paper tray (Figure 2).

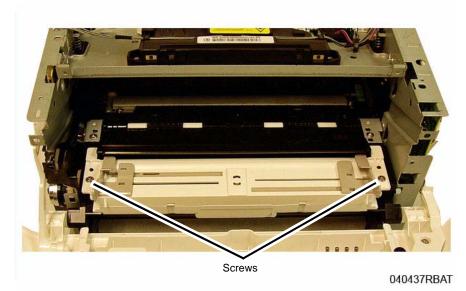

Figure 2 Manual Paper Tray Top Screws (Top View)

#### Replacement

Install the components in the reverse of removal.

### **REP 1.33 WNPC (WiFi) PWB**

#### Parts List on PL 1.1

#### Removal

- 1. Switch Off the Printer and unplug the Power Cord.
- 2. Remove the following covers:
  - a. Remove the Left and Right Side Covers (REP 1.2).
  - b. Remove the Rear Cover (REP 1.4).
- 3. Disconnect the 4 connectors from the Main PWB (Figure 1).

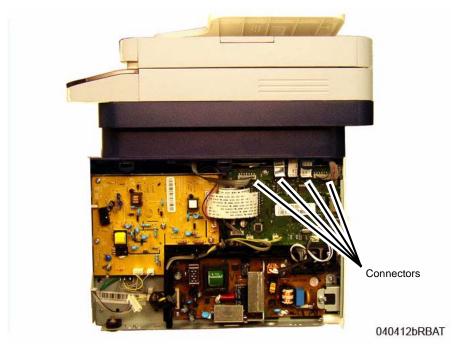

Figure 1 Main PWB Connectors

- 4. Remove the ADF / Scanner Assembly (REP 1.28).
- 5. Remove the Middle Cover (REP 1.3).

6. Unlatch the WNPC PWB from the underside of the Middle Cover and remove it (Figure 2).

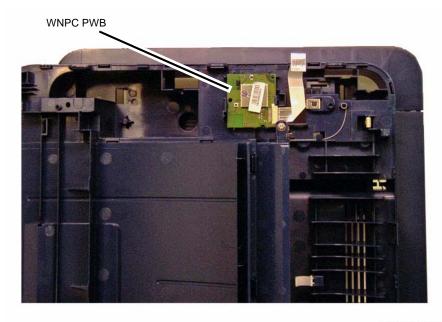

040441RBAT

Figure 2 WNPC PWB (Middle Cover Bottom View)

#### Replacement

Install the components in the reverse of removal.

#### **REP 1.34 Registration Roll**

#### Parts List on PL 4.4

#### Removal

- 1. Switch Off the Printer and unplug the Power Cord.
- 2. Remove the following covers:
  - a. The Left and Right Side Covers (REP 1.2).
  - b. The Front Cover (REP 1.1).
  - c. The Rear Cover (REP 1.4).
- 3. Remove the Middle Cover (REP 1.3).
- 4. Remove the Bottom Bar and Duplex Module (Figure 1).
  - a. Remove the screws (2) and the Bottom Bar.
  - b. Press the Green Tabs (2) to unlatch the Duplex Paper Guide.Remove the Duplex Paper Guide through the rear of the printer.

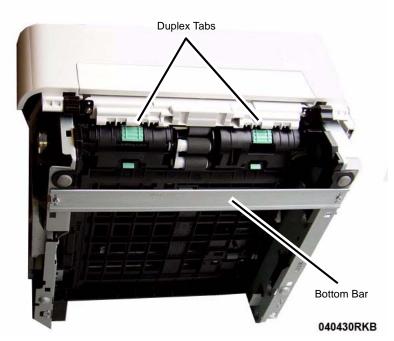

Figure 1 Bottom Bar and Duplex Paper Guide (Bottom View)

5. Remove the Fuser Module (REP 1.17).

6. Remove the Main Drive Unit (5 screws) and move the Fuser Drive Locking Lever to the Unlock position (Right) (Figure 2).

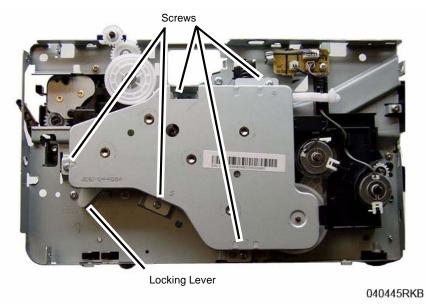

Figure 2 Main Drive Unit

- 7. Perform the Following (Figure 3):
  - a. Disconnect the Feeder PWB Connector (CN3), and remove the PWB (1 screw).
  - b. Remove the Feed and Registration Clutches, remove the Snap Rings and Washer from the Clutches.
  - c. Remove the Feed and Registration Clutch Assembly and the PWB, release the latches (2).

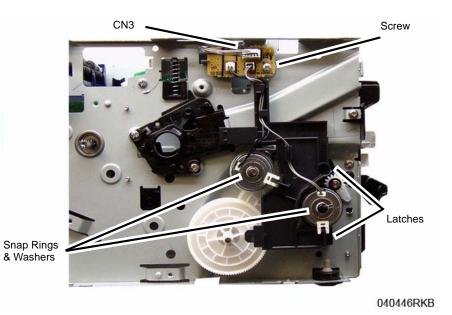

Figure 3 Feed and Registration Clutch / Feeder PWB

8. Remove the Feed and Registration Clutch Drive Gears (Figure 4).

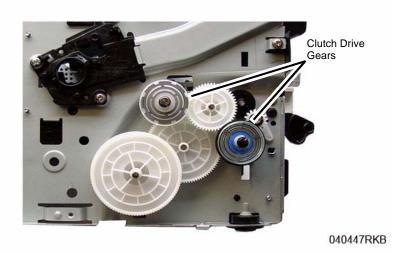

Figure 4 Feed and Registration Clutch Drive Gears

- 9. Remove the following (Figure 5):
  - Make note of the order that the Feed and Registration Drive Gears are remove in so they can be re-installed correctly.
  - a. Feed and Registration Drive Gears, there is a Snap Ring on one gear.
  - b. Feed and Registration Clutch Bushings (2 Snap Rings).
  - c. Shaft Bushings (2), release the latches.

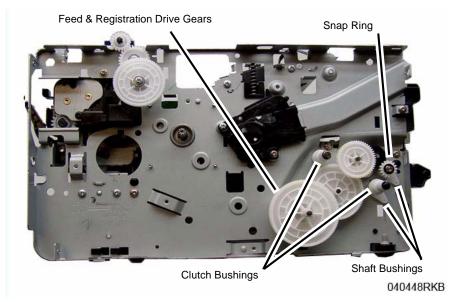

Figure 5 Drive Gears and Bushings

- On the Bottom of the printer, remove the Feed and Registration Sensor PWB Cover (Figure 6).
  - a. Remove the screw (1).
  - b. Release the Latch and remove the cover.

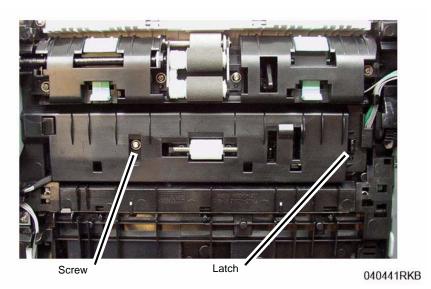

Figure 6 Feed and Reg Sensors PWB Cover (Bottom View)

11. Removing the Feed Sensor Actuator, release the actuator from the latch (Figure 7): Note the location of the Spring in the frame cutout for reinstallation.

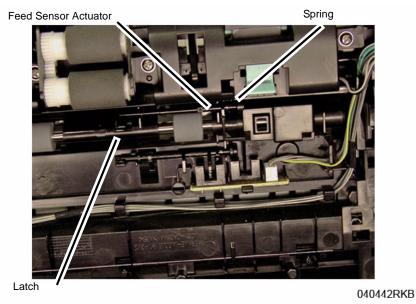

Figure 7 Feed Sensor Actuator (Bottom View)

- 12. On the bottom of the Printer (Figure 8):
  - a. Disconnect the Drive Motor Connector.
  - b. Remove the ground screw (1).

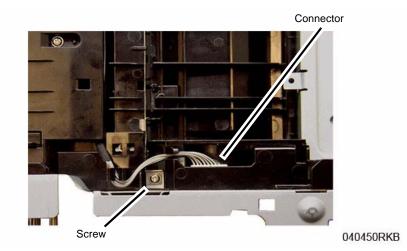

Figure 8 Drive Motor Connector & Screw (Bottom View)

- 13. Remove the PWB's (3), disconnect the connectors (Figure 9):
  - The HVPS PWB (6 screws), and remove the Spring Contacts (4) from the high voltage contact guide.
  - b. Remove the LVPS PWB (6 screws), and the insulation (black) pad behind the PWB.
  - c. Remove the Main PWB (5 screws)

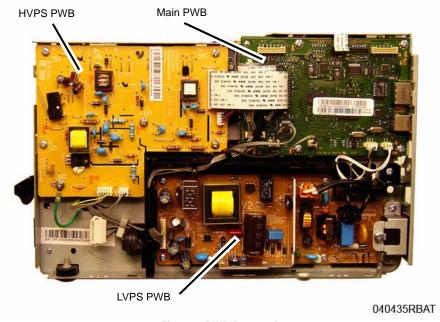

Figure 9 PWB Removal

14. Remove the LSU Assembly (4 screws), 2 on each side of the printer (Figure 10, Figure 11).

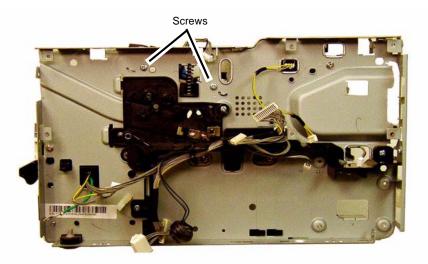

040443RBAT

Figure 10 LSU Left Side Screws

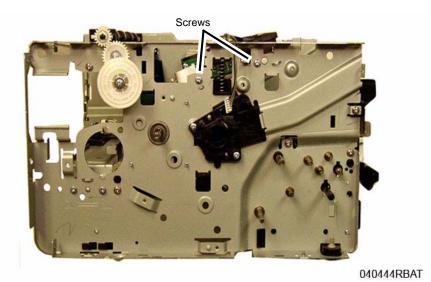

Figure 11 LSU Right Side Screws

15. Remove the following (Figure 12):Wire harness guide (2 screws).High voltage contact guide (2 screws).

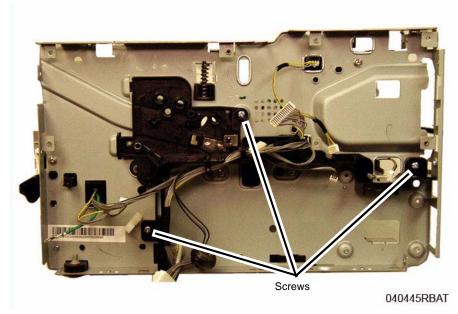

Figure 12 Wire Guides and HV Contact Guide

16. Remove the Exit Sensor Plate screws (2) from the Right Frame (Figure 13).

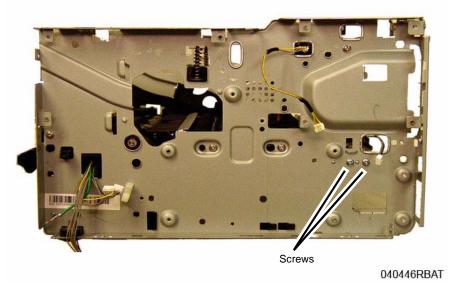

Figure 13 Exit Sensor Plate Screws

17. Remove the Right Frame Paper Path screws (3) and the Exit Assembly screw (2) (Figure 14).

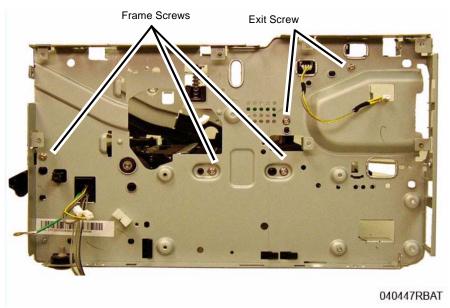

Figure 14 Right Frame Screws Removal

18. Remove the Left Frame Paper Path screws (3) (Figure 15).

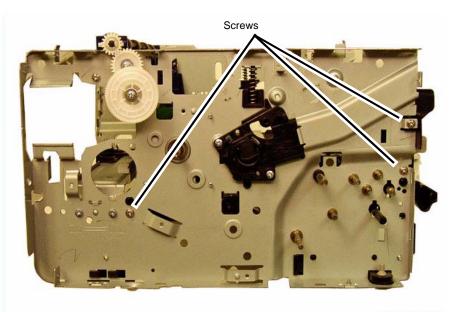

040448RBAT

Figure 15 Left Frame Screw Removal

19. Separate the Left and Right Frames from the Paper Path Frame, route the wires through the frames as needed.

20. Remove the Reg Roll Drive Pivot Gears from the Paper Path Frame (Figure 16).

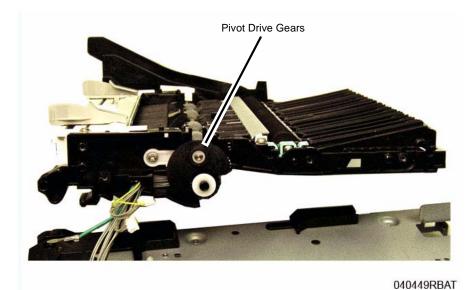

Figure 16 Registration Roll Drive Pivot Gears

21. Remove the Reg Roll Drive Gear and Bushing (1 screw) (Figure 17).

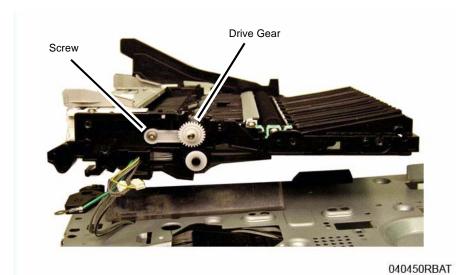

Figure 17 Registration Roll Drive Gear and Bushing

Remove the Reg Roll from the Paper Path Frame (Figure 18).
 Note the location of the Bushing in the frame for reinstallation.

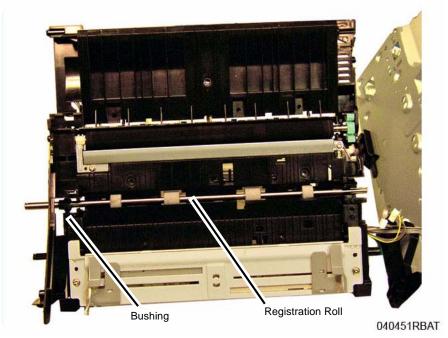

Figure 18 Registration Roll Removal

23. Remove the Bushing and E-ring from the Reg Roll (Figure 19).

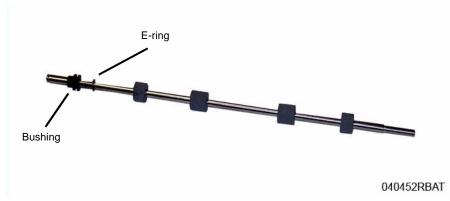

Figure 19 Registration Roll

#### Replacement

**NOTE**: Tapered Plastic Screws and Round Machine Screws are used to hold the parts to the frame. Make sure that the Plastic Screws go into plastic components and Machine Screws go into the metal frame.

Install the components in the reverse of removal.

**NOTE**: The Frame is flexible and can be bowed out if the screws are not tightened in the correct order.

Reinstall the Frame as follows so it seats flush against the printer's internal modules.

- After aligning the left and right frames together with the inside modules; install, but do not tighten, the Paper Path Frame screws, (3) on the Left and Right Side Frame to hold the printer together.
  - Refer to (Figure 14) and (Figure 15).
- 2. On the bottom of the printer, refer to (Figure 8):
  - a. Install the ground screw (1).
  - b. Connect the Printer Drive Motor Connector.
- 3. Tighten the Paper Path Frame screws installed in Step 1.
- 4. Continue with the parts replacement.
  - a. When installing the Paper Feed Sensor Actuator made sure the spring is seated in the frame cutout, refer to (Figure 7).
  - Refer to Figure 20 for installation of the Feed and Registration Drive Gears, and Snap Ring.

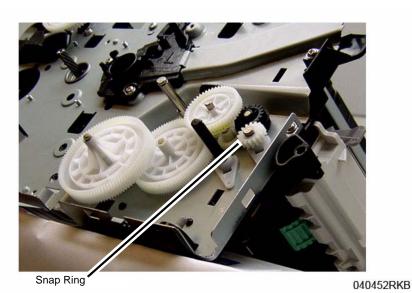

Figure 20 Feed and Registration Drive Gears

c. When installing the Front Cover Support Arm, ensure that it is placed correctly on the Stop Bracket (Figure 21).

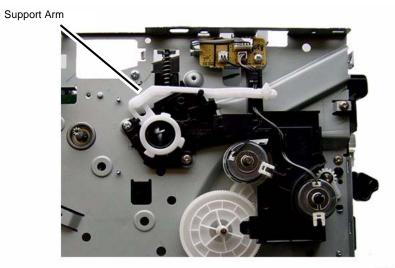

040443RKB

Figure 21 Front Cover Support Arm Placement

### **REP 1.35 ADF Feed Separation Pad**

#### Parts List on PL 1.2

#### Removal

1. Remove the ADF Cover, release the Rear Pivots and remove the cover (Figure 1).

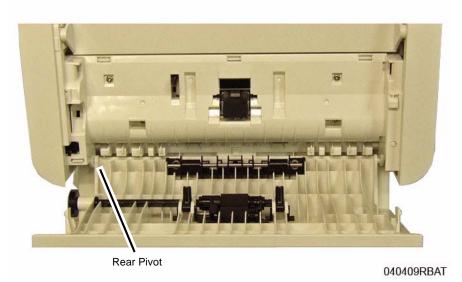

Figure 1 ADF Cover Pivots (Top View)

**NOTE:** The Separation Pad has spring tension pushing up on it, be careful not to lose the spring.

2. Release the latches (2) and remove the Separation Pad (Figure 2).

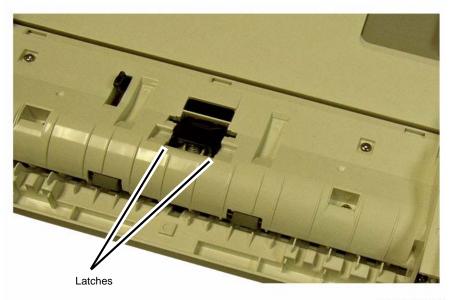

040453RBAT

Figure 2 Separation Pad Latches (Top View)

#### Replacement

**NOTE:** Make sure the post on the Separation Pad is positioned inside the Spring (Figure 3). Install the components in the reverse of removal.

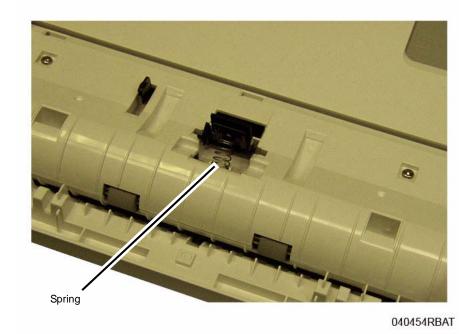

Figure 3 Separation Pad Spring (Top View)

#### **REP 1.36 Manual Feed Cover**

#### Parts List on PL 2.1

#### Removal

1. Remove the Manual Feed Cover, release it from the pivots (2) (Figure 1).

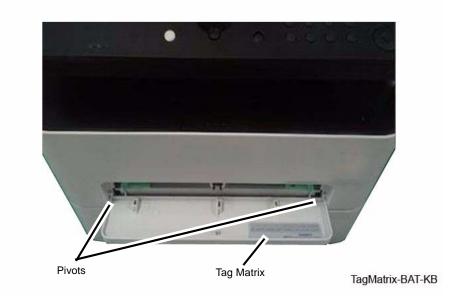

Figure 1 Manual Feed Cover (Top View)

### Replacement

 Remove the Tag Matrix from the old cover and install it on to the new Manual Feed Cover (Figure 1).

Install the components in the reverse of removal.

# **5 Parts List**

| Main                                                 |              |
|------------------------------------------------------|--------------|
| PL 1.1 Main                                          | 5-3          |
| <b>ADF</b> PL 1.2 ADF                                | 5-4          |
| Covers PL 2.1 Covers                                 | 5-5          |
| Middle Cover PL 2.2 Middle Cover                     | 5-6          |
| Frame PL 4.1 Frame                                   | 5-7          |
| Duplex PL 4.2 Duplex                                 | 5-8          |
| Exit Frame PL 4.3 Exit Frame                         | 5-9          |
| Paper Path PL 4.4 Paper Path                         | 5-10         |
| Base Pick Up PL 4.5 Base Pick Up                     | 5-11         |
| Left Main Frame PL 4.6 Left Main Frame               | 5-12         |
| Right Main Frame PL 4.7 Right Main Frame             | 5-13         |
| Fuser PL 5.1 Fuser                                   | 5-14         |
| Lower Fuser PL 5.2 Lower Fuser                       | 5-15         |
| Cassette PL 6.1 Paper Tray                           | 5-16         |
| Platen PL 7.1 Scanner Module                         | 5-17         |
|                                                      | J-17         |
| Control Panel PL 8.1 Control Panel Part Number Index | 5-18<br>5-19 |
|                                                      | 5-20         |

Parts List June 2014

5-2

### PL 1.1 Main

| Item | Part      | Description                         |
|------|-----------|-------------------------------------|
| 1    | _         | Cover                               |
| 2    | _         | Paper Tray (PL 6.1)                 |
| 3    | _         | Coupling B Lever                    |
| 4    | 140N63716 | PWB-MAIN-3225 DN                    |
| _    | 140N63715 | PWB-MAIN-3225 DNI                   |
| _    | 140N63714 | PWB-MAIN-3215 NI                    |
| 5    | _         | Fuser (PL 5.1)                      |
| 6    | _         | Middle Cover (PL 2.2)               |
| 7    | _         | Control Panel (PL 8.1)              |
| 8    | _         | Scanner/ADF Assembly                |
| 9    | _         | Frame                               |
| 10   | 140N63727 | WIFI PWB                            |
| 11   | _         | Platen (PL 7.1)                     |
| 12   | 050N00680 | Document Pad                        |
| 13   | 022N02799 | ADF Module (PL 1.2)                 |
| 14   | 003N01117 | ADF Hinge                           |
| 15   | _         | Connector Cover                     |
| 16   | 005N01172 | Surge Protector (South Africa Only) |
|      |           |                                     |

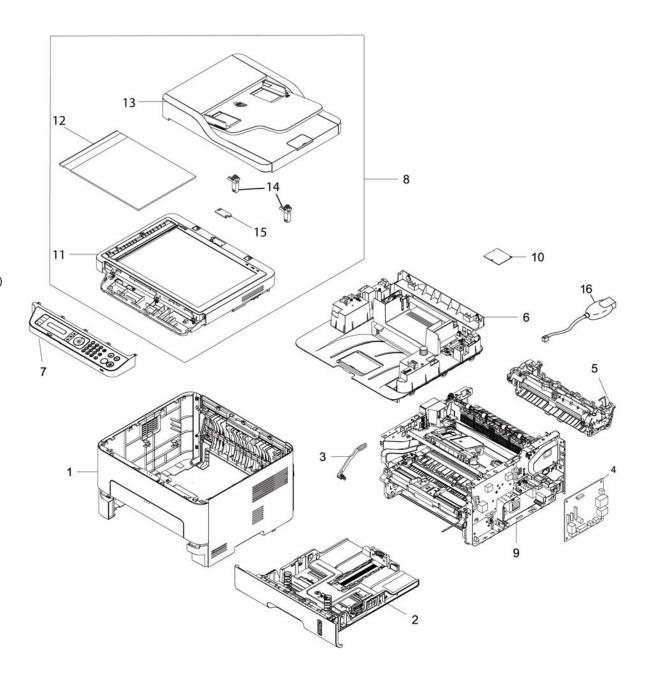

### **PL 1.2 ADF**

| Item | Part      | Description            |
|------|-----------|------------------------|
| 1    | 022N02801 | ADF Feed Roll Assembly |
| 2    | 127N07864 | ADF Drive Motor        |
| 3    | 022N02800 | ADF Retard Pad         |

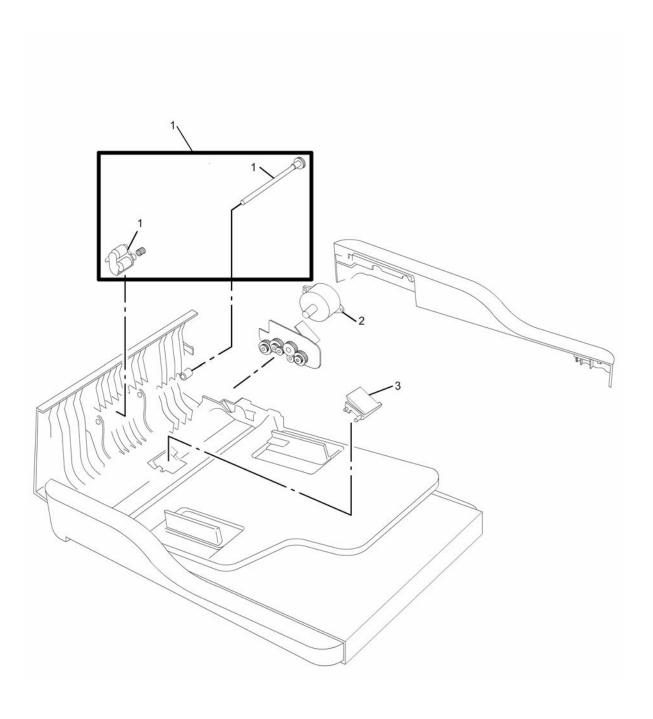

### PL 2.1 Covers

| Item | Part      | Description                |
|------|-----------|----------------------------|
| 1    | 002N03167 | Left Cover                 |
| 2    | 002N03182 | Right Cover                |
| 3    | 002N03172 | Rear Cover Assembly        |
| 4    | 002N03175 | Front Cover Assembly       |
| 5    | _         | Rear Cover                 |
| 6    | _         | Exit Paper Guide           |
| 7    | _         | Duplex Gate                |
| 8    | _         | Spring                     |
| 9    | _         | Front Cover Latched Sensor |
| 10   | _         | CRUM PWB                   |
| 11   | _         | CRUM Contacts              |
| 12   | _         | Front Cover                |
| 13   | _         | Manual Cover               |
| 14   | _         | Front Harness Cover        |
| 15   | _         | CRUM Harness               |

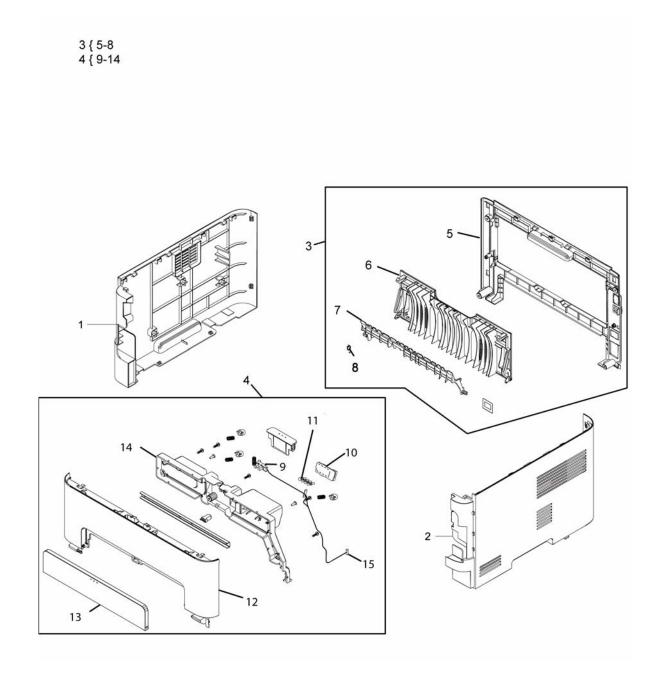

### **PL 2.2 Middle Cover**

| Item | Part      | Description           |
|------|-----------|-----------------------|
| 1    | 002N03157 | Left Middle Cover     |
| 2    | 002N03158 | Right Middle Cover    |
| 3    | 140N63726 | FAX PWB               |
| 4    | _         | Speaker               |
| 5    | _         | FAX Ground            |
| 6    | _         | Paper Stacker         |
| 7    | _         | Bin Full Sensor       |
| 8    | _         | Spring                |
| 9    | 004N00286 | Output Support        |
| 10   | _         | Antistatic Brush      |
| 11   | _         | Exit Cover            |
| 12   | _         | Middle Cover Assembly |

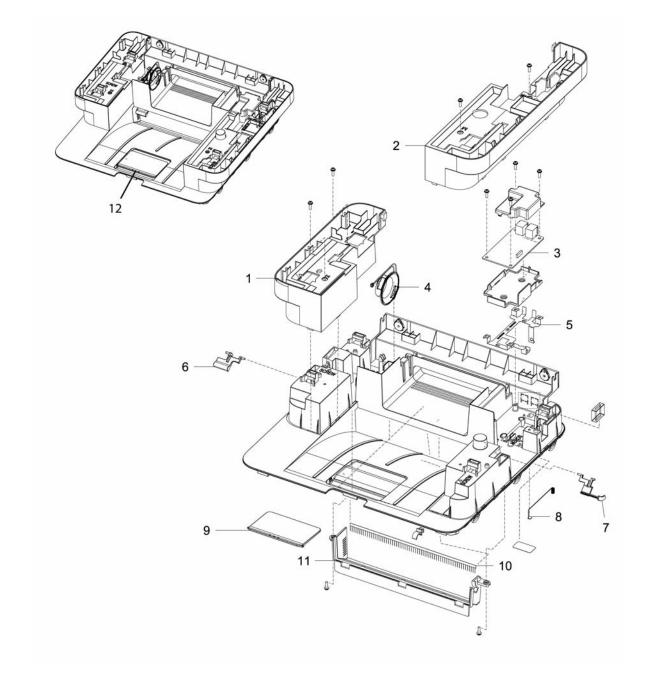

## PL 4.1 Frame

| Item | Part      | Description          |
|------|-----------|----------------------|
| 1    | 117N01969 | Flat Cable           |
| 2    | 105N02301 | HVPS                 |
| 3    | 105N02300 | LVPS 220V            |
| _    | 105N02299 | LVPS 110V            |
| 4    | 121N01247 | Registration Clutch  |
| 5    | 121N01248 | Feed Clutch          |
| 6    | _         | Transfer Roll Holder |
| 7    | _         | Bottom Bar           |
| 8    | _         | Feed Frame           |
| 9    | _         | Ground Clip          |
| 10   | 022N02803 | Transfer Roller      |
| 11   | _         | Exit Gear            |
| 12   | _         | Feed Gear            |
| 13   | _         | Exit Idle Gear       |
| 14   | _         | Exit Gear            |
| 15   | 011N00581 | Paper Feed PWB       |
| 16   | _         | Main Exit Frame      |
| 17   | _         | Paper Path Frame     |
| 18   | _         | Exit Sensor Frame    |
| 19   | _         | LSU Bracket Frame    |
| 20   | _         | Left Main Frame      |
| 21   | _         | Right Main Frame     |
| 22   | 062N00292 | LSU                  |
| 23   | _         | Duplex (PL 4.2)      |

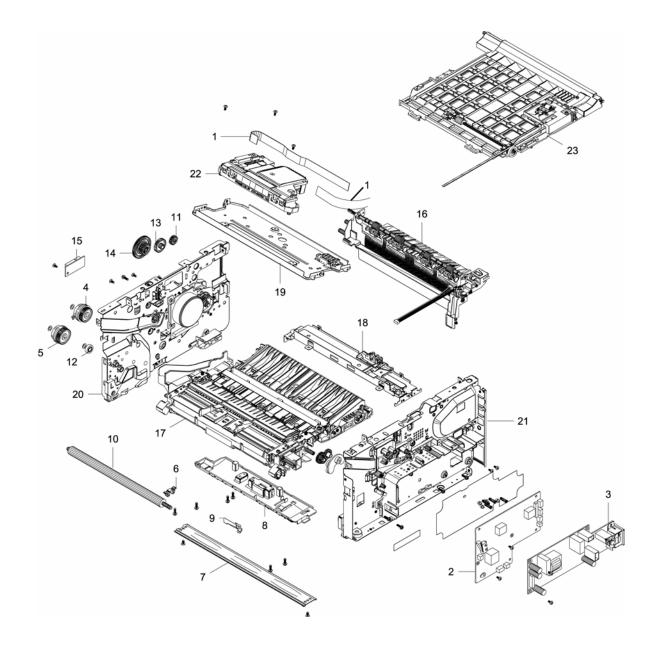

### PL 4.2 Duplex

| Item | Part      | Description              |
|------|-----------|--------------------------|
| 1    | _         | M Idle Roller            |
| 2    | _         | Washer                   |
| 3    | _         | Idle Roll Shaft          |
| 4    | _         | Spring                   |
| 5    | _         | Duplex Upper Guide       |
| 6    | _         | Duplex Paper Guide       |
| 7    | _         | Duplex Align Bracket     |
| 8    | _         | Ground Terminal          |
| 9    | _         | Roller Bushing           |
| 10   | _         | Rubber Feed Roller       |
| 11   | _         | Feed Shaft               |
| 12   | _         | Pulley                   |
| 13   | _         | Exit Gear                |
| 14   | _         | Flat Rubber Belt         |
| 15   | _         | Feed Roller              |
| 16   | _         | <b>Duplex Base Frame</b> |
| 17   | _         | Duplex Latch             |
| 18   | 022N02795 | DUPLEX-set to A4         |
| _    | 022N02796 | DUPLEX-set to Letter     |

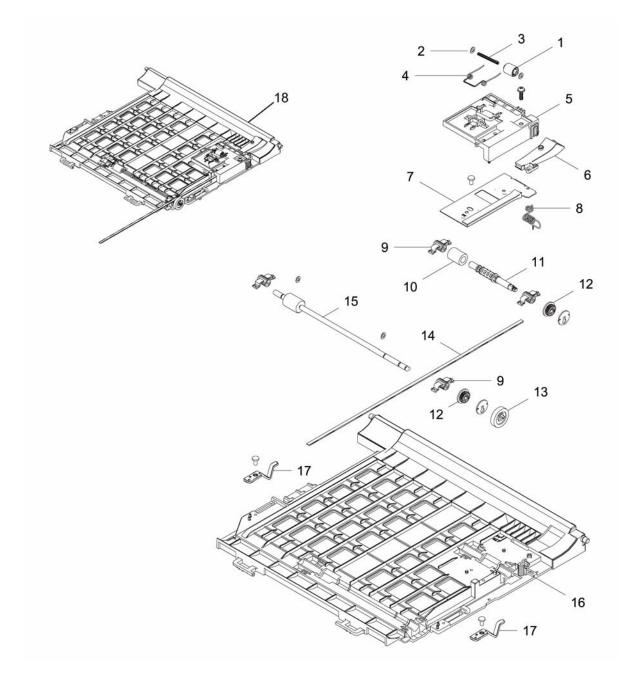

### PL 4.3 Exit Frame

| Item | Part      | Description             |
|------|-----------|-------------------------|
| 1    | 130N01758 | Output Tray Full Sensor |
| 2    | _         | Harness                 |
| 3    | 006N01361 | Bushing                 |
| 4    | _         | Exit Frame              |
| 5    | 001N00546 | Exit Roller             |
| 6    | _         | Decurler Roller         |
| 7    | _         | Exit Shaft              |
| 8    | _         | Rubber Exit Dup         |
| 9    | _         | Inner Exit Roller       |
| 10   | _         | Outer Exit Roller       |
| 11   | _         | Exit Roll Holder        |
| 12   | _         | Spring                  |
| 13   | _         | Exit Frame Assembly     |

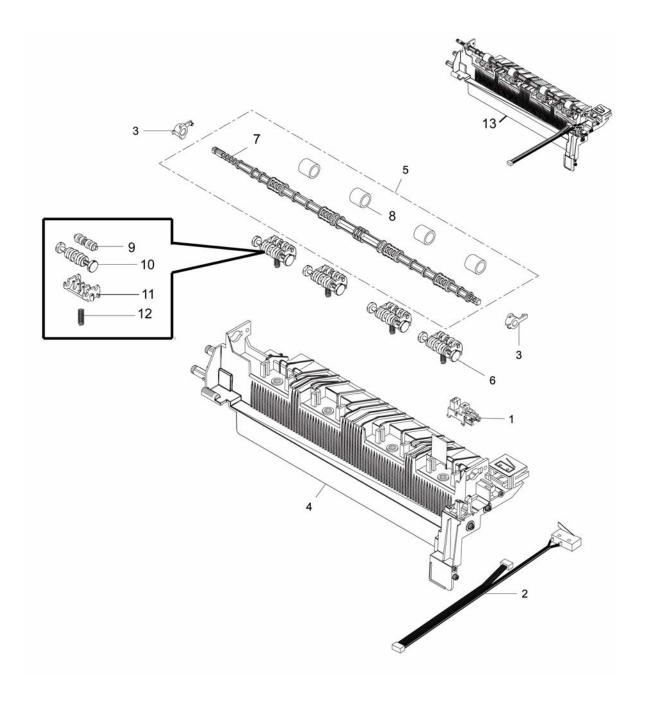

### PL 4.4 Paper Path

| Item | Part      | Description                  |
|------|-----------|------------------------------|
| 1    | _         | Earth Transfer Plate         |
| 2    | _         | Bushing                      |
| 3    | _         | Spring                       |
| 4    | _         | Right Push Brush Plate       |
| 5    | _         | Bushing                      |
| 6    | _         | Left Push Brush Plate        |
| 7    | _         | Spring                       |
| 8    | _         | Spring                       |
| 9    | _         | Feed Bushing                 |
| 10   | _         | Screw                        |
| 11   | _         | Exit Shaft Bushing           |
| 12   | _         | E-Ring                       |
| 13   | 022N02797 | Registration Roller          |
| 14   | _         | Pickup Frame Base            |
| 15   | _         | Middle Frame                 |
| 16   | _         | Registration Holder          |
| 17   | _         | P SAW Plate                  |
| 18   | 120N00545 | Feed Sensor Actuator         |
| 19   | 120N00548 | Registration Sensor Actuator |
| 20   | 130N01759 | Paper Feed Sensor PWB        |
| 21   | _         | Spring                       |
| 22   | _         | Registration Base Assembly   |
| 23   | 050N00681 | Manual Paper Tray            |
| 24   | _         | Paper Guide Cover            |
| 25   | _         | Registration Idle Shaft      |
| 26   | _         | Registration Idle Roller     |
| 27   | _         | Manual Left Adjust           |
| 28   | _         | Manual Right Adjust          |
| 29   | _         | Lower Paper Guide            |
| 30   | _         | Pinion Gear                  |
| 31   | _         | Roller Cover                 |
| 32   | _         | Pin                          |
| 33   | _         | Idle Roller                  |
| 34   | _         | Spring                       |
| 35   | _         | Sub-Holder Idle              |

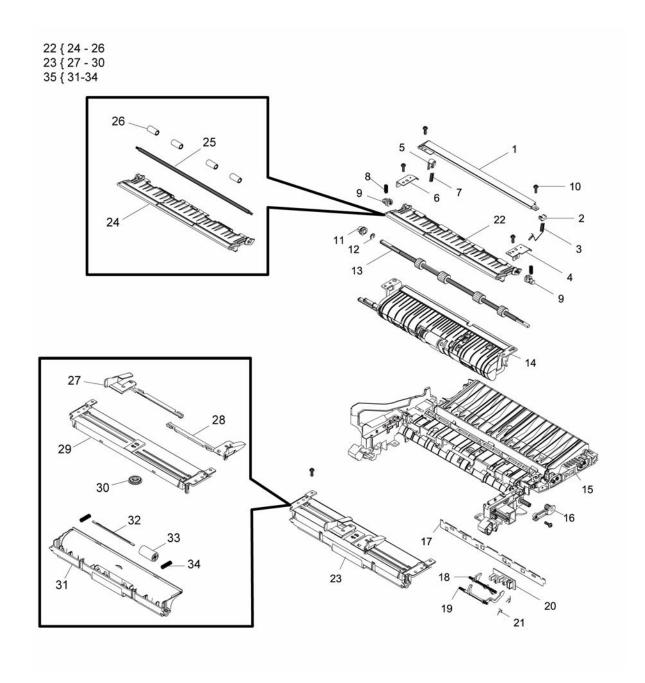

## PL 4.5 Base Pick Up

|      |           | =                        |
|------|-----------|--------------------------|
| Item | Part      | Description              |
| 1    | _         | Duplex Path Sheet        |
| 2    | _         | Duplex Guide             |
| 3    | 130N01758 | Sensor                   |
| 4    | _         | Spring                   |
| 5    | _         | Paper Tray Empty Sensor  |
| 6    | _         | Duplex Guide Lever       |
| 7    | _         | Pick Up Shaft            |
| 8    | _         | Pick Up Guide            |
| 9    | 022N02802 | Paper Drive Roller       |
| 10   | _         | Bushing                  |
| 11   | 130N01760 | Paper Feed Roll Assembly |
| 12   | _         | Feed Roll Holder         |
| 13   | _         | Idle Pick Up Gear        |
| 14   | _         | One Way Clutch           |
| 15   | _         | Retard Roller            |

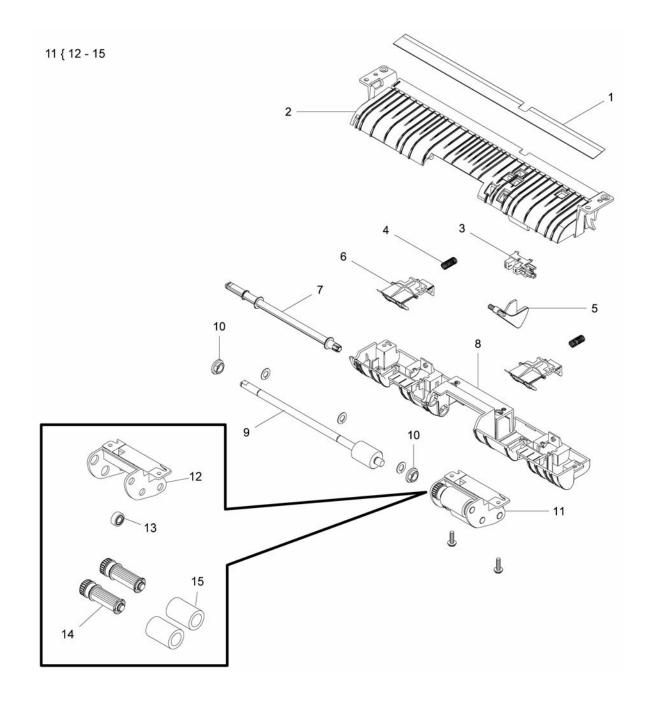

### PL 4.6 Left Main Frame

| Item | Part      | Description                |
|------|-----------|----------------------------|
| 1    | _         | Left Rear Guide            |
| 2    | 127N07865 | Main Drive Motor           |
| 3    | _         | Fuser Drive Out Gear       |
| 4    | _         | Knock Up Left Guide        |
| 5    | _         | Left Developer Guide Plate |
| 6    | _         | Left Frame                 |
| 7    | _         | Shaft Bushing              |
| 8    | 007N01802 | Paper Feed Idler Gear      |
| 9    | _         | ldler Gear                 |
| 10   | _         | Pivot Frame                |
| 11   | _         | ldler Gear                 |
| 12   | _         | Fuser Locking Lever        |
| 13   | _         | Hub Clutch Gear            |
| 14   | _         | Feed Gear                  |
| 15   | _         | Feed Gear 2                |
| 16   | _         | Cam Coupler                |
| 17   | _         | Coupling Lever             |
| 18   | 007N01803 | Main Drive Unit            |
| 19   | _         | Harness Cover              |

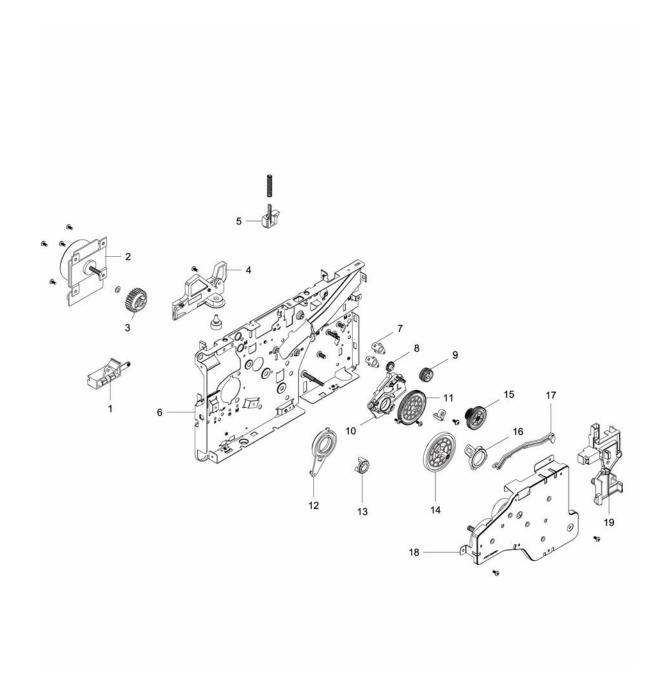

### **PL 4.7 Right Main Frame**

|      | _    |                             |
|------|------|-----------------------------|
| Item | Part | Description                 |
| 1    | _    | Right Developer Guide Plate |
| 2    | _    | Rear Guide                  |
| 3    | _    | Lower Guide                 |
| 4    | _    | Foot                        |
| 5    | _    | Right Frame                 |
| 6    | _    | Cable Clamp                 |
| 7    | _    | LVPS Cover                  |
| 8    | _    | Developer Right Guide       |
| 9    | _    | Spring                      |
| 10   | _    | Ground Clin                 |

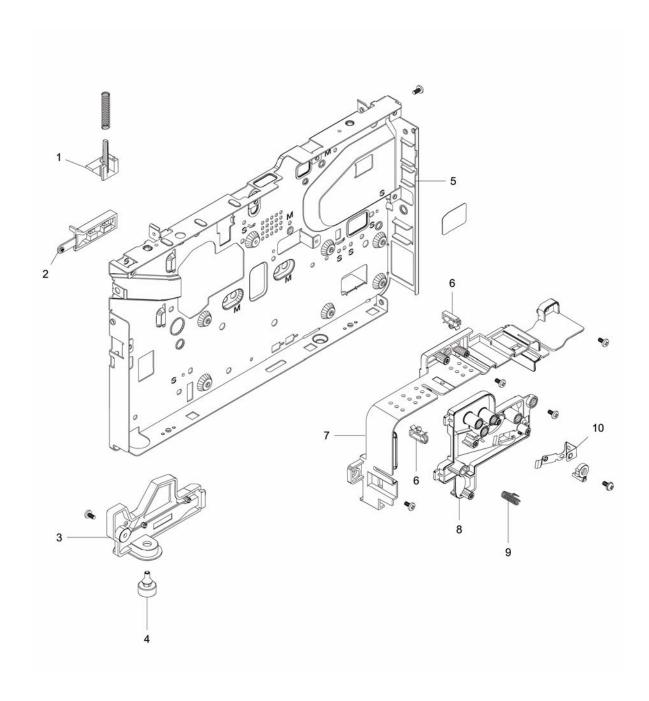

### PL 5.1 Fuser

| •    |           |                      |
|------|-----------|----------------------|
| Item | Part      | Description          |
| 1    | _         | Upper Fuser          |
| 2    | _         | Fuser Lamp           |
| 3    | _         | Lower Fuser          |
| 4    | _         | Right Lamp Cap       |
| 5    | _         | Fuser Exit Drive     |
| 6    | _         | Left Lamp Cap        |
| 7    | _         | Fuser Gear Stopper   |
| 8    | _         | Fuser Rear           |
| 9    | _         | Fuser Joint Harness  |
| 10   | _         | Thermostat           |
| 11   | _         | Thermistor           |
| 12   | _         | Fuser Cover          |
| 13   | _         | Exit Roller          |
| 14   | _         | Spring               |
| 15   | _         | Guide                |
| 16   | _         | Spring               |
| 17   | _         | Exit Roller          |
| 18   | _         | Exit Shaft           |
| 19   | _         | Exit Gear            |
| 20   | _         | Bushing              |
| 21   | _         | Rear Guide           |
| 22   | _         | Exit Idle Roller     |
| 23   | _         | Spring               |
| 24   | _         | Actuator Holder      |
| 25   | _         | Exit Sensor Actuator |
| 26   | 126N00430 | Fuser Module 110V    |
| _    | 126N00431 | Fuser Module 220V    |

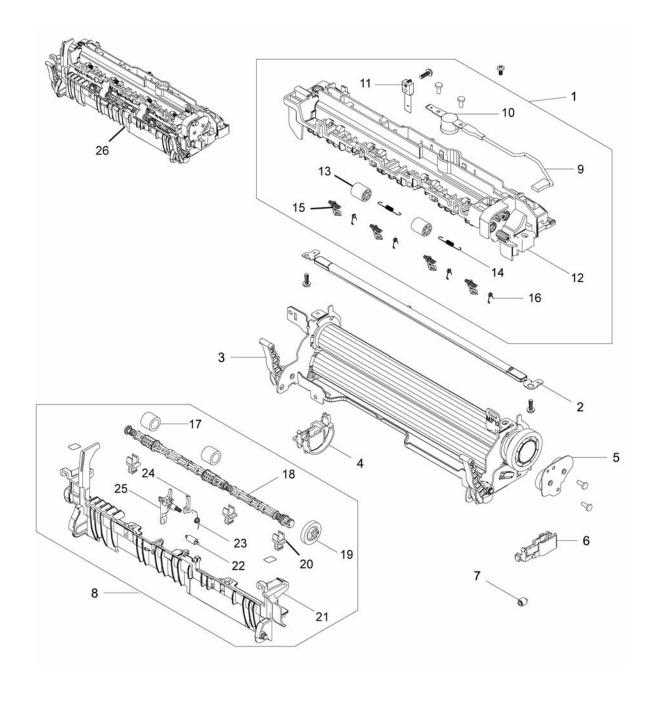

### PL 5.2 Lower Fuser

| Item | Part | Description          |
|------|------|----------------------|
| 1    | _    | Fuser Frame          |
| 2    | _    | Heat Roller          |
| 3    | _    | Left Bushing         |
| 4    | _    | Right Bushing        |
| 5    | _    | Gear                 |
| 6    | _    | Roller               |
| 7    | _    | Spring               |
| 8    | _    | Bushing              |
| 9    | _    | Left Jam Lever Link  |
| 10   | _    | Antistatic Brush     |
| 11   | _    | Jam Lever            |
| 12   | _    | Paper Guide Holder   |
| 13   | _    | Lower Fuser Assembly |

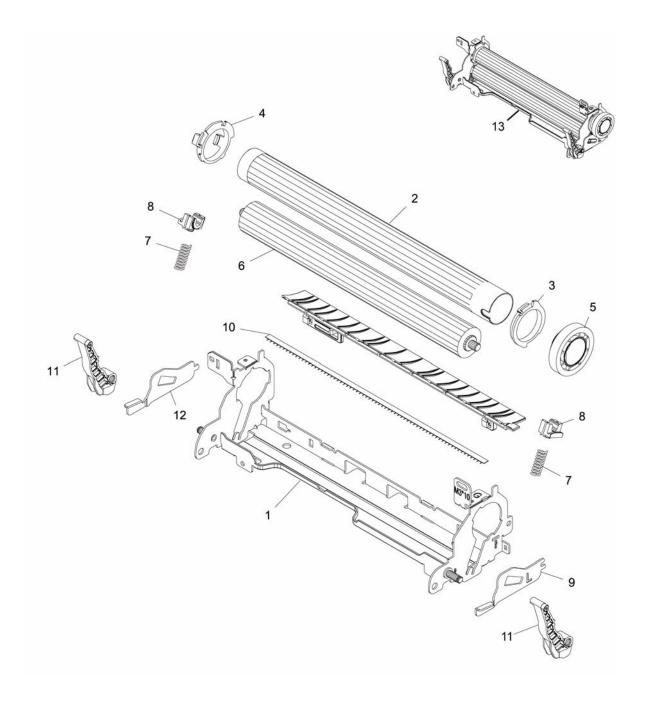

## PL 6.1 Paper Tray

|      | •         | -                     |
|------|-----------|-----------------------|
| Item | Part      | Description           |
| 1    | _         | Lift Plate            |
| 2    | _         | Pad                   |
| 3    | _         | Spring                |
| 4    | _         | Pinion Gear           |
| 5    | _         | Retard Roll Cover     |
| 6    | 050N00683 | Retard Roll Assembly  |
| 7    | _         | Left Paper Guide      |
| 8    | _         | Latch Plate           |
| 9    | _         | Spring                |
| 10   | _         | Paper Tray Latch      |
| 11   | _         | Spring                |
| 12   | _         | Right Paper Guide     |
| 13   | _         | Paper Tray Handle     |
| 14   | _         | Paper Tray Rear Guide |
| 15   | _         | Paper Tray Frame      |
| 16   | _         | Paper Tray Handle     |
| 17   | _         | Paper Indicator       |
| 18   | 050N00682 | Paper Tray            |

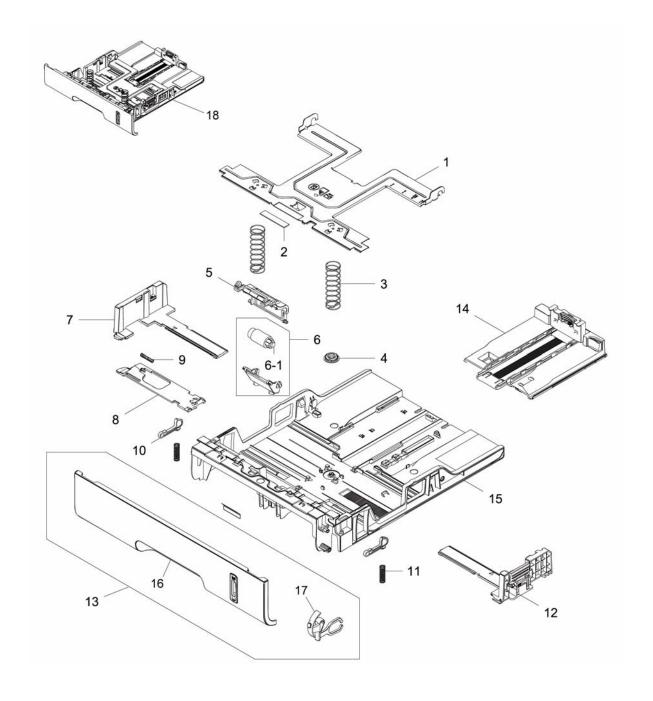

### **PL 7.1 Scanner Module**

| Item | Part      | Description                |
|------|-----------|----------------------------|
| 1    | _         | Paper Guide                |
| 2    | _         | Upper Scanner Frame        |
| 3    | _         | Lower Scanner Frame        |
| 4    | _         | Contact Image Sensor (CIS) |
| 5    | _         | Drive Belt                 |
| 6    | _         | Scanner Drive Motor        |
| 7    | _         | Scanner PWB                |
| 8    | _         | Flat Cable                 |
| 9    | _         | Sensor                     |
| 10   | _         | CIS Holder                 |
| 11   | _         | CIS Guide Shaft            |
| 12   | 090N00182 | Scanner Module             |

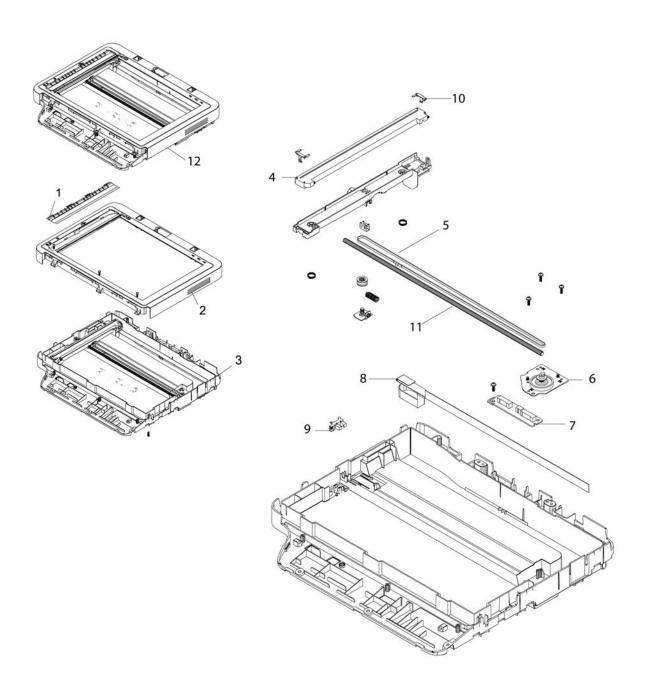

### PL 8.1 Control Panel

| Item | Part      | Description                                        |
|------|-----------|----------------------------------------------------|
| 1    | 140N63722 | Control Panel PWB                                  |
| 2    | _         | Function Keypad                                    |
| 3    | _         | Number Key Pad                                     |
| 4    | _         | Key Holder Cover                                   |
| 5    | _         | LCD Cover                                          |
| 6    | _         | FAX Key                                            |
| 7    | 140N63728 | Control Panel Assembly -3225 DNI (Dup / NW / Wifi) |
| -    | 140N63729 | Control Panel Assembly -3225 DN (Dup / NW)         |
| -    | 140N63730 | Control Panel Assembly -3215 NI (NW / Wifi)        |

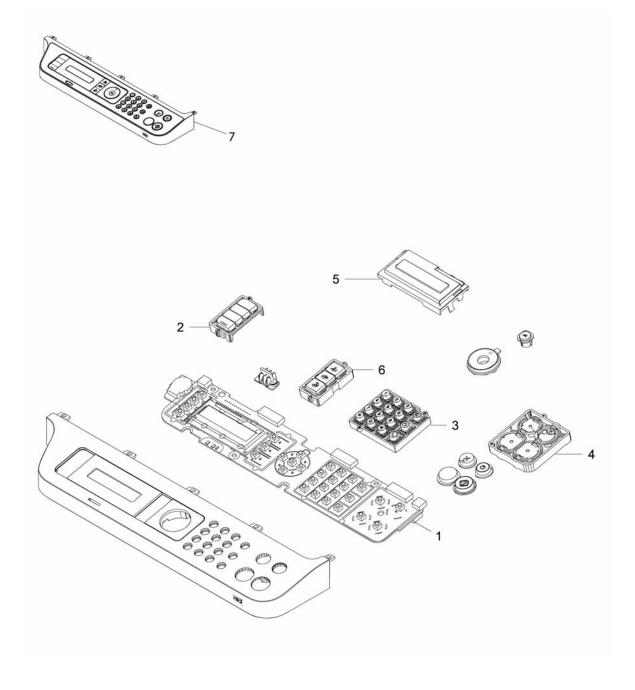

Xerox® WorkCentre® 3215/3225 Multifunction Printer Service Manual

### **Part Number Index**

**Table 1 Part Number Index** 

| Part Number | Part List |
|-------------|-----------|
| 001N00546   | PL 4.3    |
| 002N03157   | PL 2.2    |
| 002N03158   | PL 2.2    |
| 002N03167   | PL 2.1    |
| 002N03172   | PL 2.1    |
| 002N03175   | PL 2.1    |
| 002N03182   | PL 2.1    |
| 003N01117   | PL 1.1    |
| 004N00286   | PL 2.2    |
| 005N01172   | PL 1.1    |
| 006N01361   | PL 4.3    |
| 007N01802   | PL 4.6    |
| 007N01803   | PL 4.6    |
| 011N00581   | PL 4.1    |
| 022N02795   | PL 4.2    |
| 022N02796   | PL 4.2    |
| 022N02797   | PL 4.4    |
| 022N02799   | PL 1.1    |
| 022N02800   | PL 1.2    |
| 022N02801   | PL 1.2    |
| 022N02802   | PL 4.5    |
| 022N02803   | PL 4.1    |
| 050N00680   | PL 1.1    |
| 050N00681   | PL 4.4    |
| 050N00682   | PL 6.1    |
| 050N00683   | PL 6.1    |

Table 1 Part Number Index

| Part Number | Part List |  |
|-------------|-----------|--|
| 062N00292   | PL 4.1    |  |
| 090N00182   | PL 7.1    |  |
| 105N02299   | PL 4.1    |  |
| 105N02300   | PL 4.1    |  |
| 105N02301   | PL 4.1    |  |
| 117N01969   | PL 4.1    |  |
| 120N00545   | PL 4.4    |  |
| 120N00548   | PL 4.4    |  |
| 121N01247   | PL 4.1    |  |
| 121N01248   | PL 4.1    |  |
| 126N00430   | PL 5.1    |  |
| 126N00431   | PL 5.1    |  |
| 127N07864   | PL 1.2    |  |
| 127N07865   | PL 4.6    |  |
| 130N01758   | PL 4.3    |  |
| 130N01758   | PL 4.5    |  |
| 130N01759   | PL 4.4    |  |
| 130N01760   | PL 4.5    |  |
| 140N63714   | PL 1.1    |  |
| 140N63715   | PL 1.1    |  |
| 140N63716   | PL 1.1    |  |
| 140N63722   | PL 8.1    |  |
| 140N63726   | PL 2.2    |  |
| 140N63727   | PL 1.1    |  |
| 140N63728   | PL 8.1    |  |
| 140N63729   | PL 8.1    |  |
| 140N63730   | PL 8.1    |  |

Parts Lists
June 2014
5-20

# **6 General Procedures and Information**

### General Procedures and Information

| General Information                                               | 6-3  |
|-------------------------------------------------------------------|------|
| System Overview                                                   | 6-3  |
| Product Specifications                                            | 6-7  |
| General Procedures                                                |      |
| GP 1 Diagnostics Entry and Exit                                   | 6-13 |
| GP 2 Machine Counters                                             | 6-13 |
| GP 3 Machine Firmware Version                                     | 6-14 |
| GP 4 Machine Settings                                             | 6-14 |
| GP 5 Altitude Adjustment                                          | 6-15 |
| GP 6 Machine Reports                                              | 6-16 |
| GP 7 Firmware Upgrade                                             | 6-17 |
| GP 8 Usage of the Electrostatic Discharge (ESD) Field Service Kit | 6-18 |
| GP 9 DC 305 UI Button Test Sequence (3025NI)                      | 6-18 |
| GP 10 Software ServiceTools                                       | 6-19 |
| 6c Diagnostics                                                    |      |
| Diagnostic Information                                            | 6-21 |
| Entering Diagnostic Mode (Tech Mode)                              | 6-21 |
| Data Setup                                                        | 6-24 |
| Machine Test                                                      | 6-25 |
| Report                                                            | 6-25 |
| EDC Mode                                                          | 6-26 |
| 6d Glossary                                                       |      |
| Glossary of Terms                                                 | 6-27 |

# **General Information**

The Xerox® WorkCentre® 3215/3225 Multifunction Printer uses a single-pass laser design offering simplex speeds of up to 29 ppm and output resolution of up to 1200 x 1200 dpi.

The WorkCentre® 3225DN printer features; copy, scan, fax, email and USB device functions. In addition to all of the functions of the 3225DN, the WorkCentre® 3215NI and 3225DNI printers include Wi-Fi and Wi-Fi Direct™ as standard components.

# **System Overview**

This section provides illustrations of the following systems:

- ADF Paper Path Figure 1
- Engine Paper Path Figure 2
- System Layout Figure 3
- Print Process Figure 4
- Laser Scanner Unit (LSU) Figure 5
- Drives Figure 6
- Toner System Figure 7

Some features and options may not be available depending on machine configuration. Refer Refer to the Xerox® WorkCentre® 3215NI/3225DN/3225DNI User Guide for detailed feature and configuration information.

# **Paper Path**

The following diagrams display the path that the paper follows during the printing process.

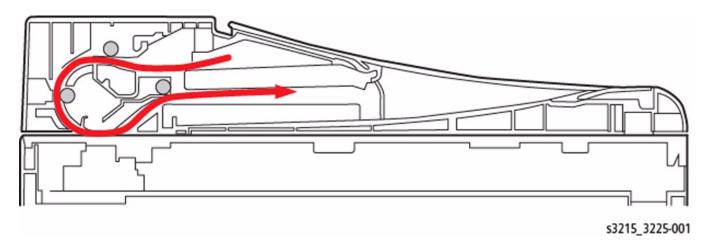

Figure 1 ADF Paper Path

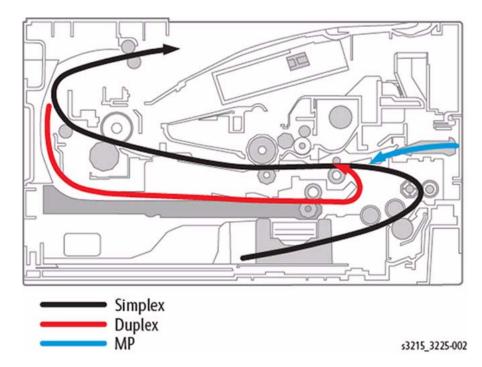

Figure 2 Engine Paper Path

# **System Layout**

The figures below illustrates the mechanical parts of the scanner and print engine.

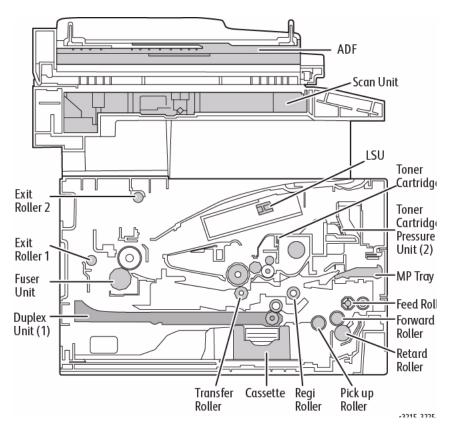

Figure 3 System Layout

# **Print Process**

Figure 4 presents a general layout of the fusing and printing components used in the print process

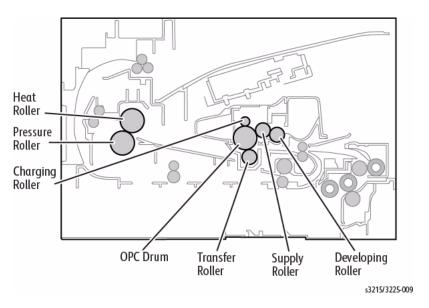

Figure 4 Paper Feed System

# Laser Scanner Unit (LSU)

The Scanner Unit receives image data from the HVPS PWB and scans the surface of the photoreceptor drum (OPC) with a laser to create a latent image.

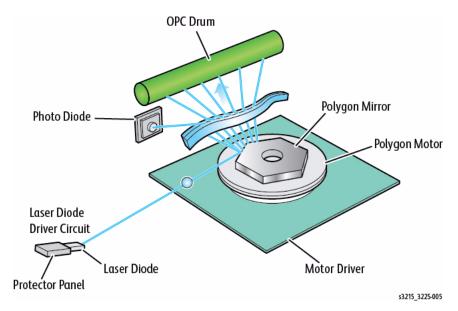

Figure 5 Laser Scanner Unit

# **Drives**

The Drive System consists of the Main (BLDC) Motor, Registration and Pick-up Clutches along with various gears for the Drum Cartridge (OPC), Fuser, Pick-up, Registration, Feed and Exit Rollers.

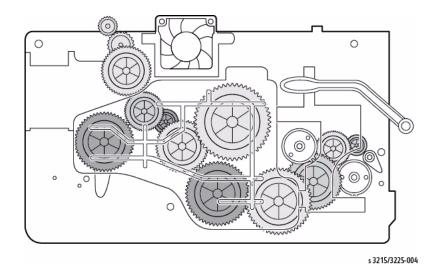

Figure 6 Drive Gears and Clutches

# **Toner System**

The printer uses a separated toner system comprised of a Toner Cartridge and Imaging Unit.

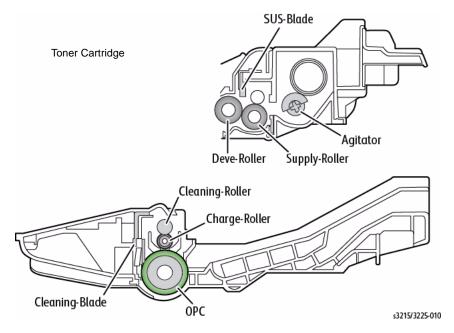

Figure 7 Separated Toner System

# **Product Specifications**

### **Table 1 Product Overview**

| Feature                                   | WorkCentre 3215NI                                          | WorkCentre 3225DN/ DNI                                                                 |  |  |
|-------------------------------------------|------------------------------------------------------------|----------------------------------------------------------------------------------------|--|--|
| Speed                                     | 26 ppm (A4), 27 ppm (8.5 x 11 in.)                         | 28 ppm (A4), 29 ppm (8.5 x 11 in.)                                                     |  |  |
| Print Resolution - effective output       | 1200 x 1200 dpi                                            | 1200 x 1200 dpi                                                                        |  |  |
| Processor                                 | 600MHz                                                     | 600MHz                                                                                 |  |  |
| Printer Language Emulation                | PCL6/5e, IBM ProPrinter,<br>EPSON, SPL                     | PCL6/5e, IBM ProPrinter,<br>EPSON, SPL                                                 |  |  |
| Memory                                    | DDR3 128MB                                                 | DDR3 128MB                                                                             |  |  |
| Interface                                 | High speed USB 2.0<br>10/100 BaseTX network con-<br>nector | High speed USB 2.0<br>10/100 BaseTX network con-<br>nector<br>802.11b/g/n wireless LAN |  |  |
| Toner Cartridge - Initial                 | 1,500 images                                               | 1,500 images                                                                           |  |  |
| Toner Cartridge - Standard/<br>High Yield | 1,500 images/3,000 images                                  | 1,500 images/3,000 images                                                              |  |  |

# **Table 2 General Print Engine Specifications**

| Item         | Mode            | WorkCentre 3215                    | WorkCentre 3225                    |
|--------------|-----------------|------------------------------------|------------------------------------|
| Engine Speed | Simplex         | 26 ppm (A4), 27 ppm (8.5 x 11 in.) | 28 ppm (A4), 29 ppm (8.5 x 11 in.) |
|              | Duplex          | 13 ppm (A4), 14 ppm (8.5 x 11 in.) | 14 ppm (A4), 15 ppm (8.5 x 11 in.) |
| Warm-up Time | From Sleep Mode | Less than 14 seconds               | Less than 14 seconds               |
| FPOT         | From Sleep Mode | Less than 8.5 seconds              | Less than 8.5 seconds              |
|              | From Standby    | Less than 15 seconds               | Less than 15 seconds               |
| Resolution   |                 | 1200 x 1200 dpi                    | 1200 x 1200 dpi                    |

# **Table 3 Copy Function Specifications**

| Item       |                | Specification (WorkCentre 3215NI / 3225DN/ DNI) |  |
|------------|----------------|-------------------------------------------------|--|
| Copy Speed | 1 to 1 copying | 20 cpm                                          |  |
| FCOT       | From Standby   | Less than 15 seconds                            |  |

# **Table 3 Copy Function Specifications**

| Item              |                              | Specification (WorkCentre 3215NI / 3225DN/ DNI)                                                                                                    |  |  |
|-------------------|------------------------------|----------------------------------------------------------------------------------------------------|--|--|
| Copy Resolution   | Text                         | <ul> <li>From Document Feeder         Scan 600 x 600 dpi (Optical 600 x 300 dpi),         Printing: 600 x 600 dpi</li> <li>From Document Glass         Scan: 600 x 600 dpi (Optical 600 x 600 dpi),</li> </ul> |  |  |
|                   | Text/Photo                   | Printing: 600 x 600 dpi  From Document Feeder                                                                                                    |  |  |
|                   | Text/Filoto                  | Scan 600 x 600 dpi (Optical 600 x 300 dpi), Printing: 600 x 600 dpi                                                                                                    |  |  |
|                   |                              | <ul> <li>From Document Glass</li> <li>Scan: 600 x 600 dpi (Optical 600 x 600 dpi),</li> <li>Printing: 600 x 600 dpi</li> </ul>                                                                                 |  |  |
|                   | Photo                        | From Document Feeder     Scan 600 x 600 dpi (Optical 300 x 300 dpi),     Printing: 600 x 600 dpi                                                                                                    |  |  |
|                   |                              | <ul> <li>From Document Glass</li> <li>Scan: 1200 x 1200 dpi (Optical 300 x 300 dpi),</li> <li>Printing: 1200 x 1200 dpi</li> </ul>                                                                             |  |  |
| Original Type     | Factory Default              | Text/Photo                                                                                                    |  |  |
| Max Original Size | Document Glass               | A4                                                                                                    |  |  |
|                   | Document Feeder (ADF)        | Legal (8.5 x 14 in.)                                                                                                    |  |  |
| Basic Copy        | Multi Copy                   | 1 to 99                                                                                                    |  |  |
|                   | Automatic Paper<br>Selection | No                                                                                                    |  |  |
|                   | Manual Paper<br>Selection    | Yes                                                                                                    |  |  |
|                   | Duplex Copy                  | Yes                                                                                                    |  |  |
|                   | Darkness Control             | 11 levels                                                                                                    |  |  |
|                   | Magnification                | Document Feeder: 25 - 400%<br>Document Glass: 25 - 100%                                                                                                    |  |  |

# **Table 4 Scan Function Specifications**

| Item          |                           | Specification (WorkCentre 3215NI / 3225DN/ DNI |  |
|---------------|---------------------------|------------------------------------------------|--|
| Scan Method   |                           | Color CIS cpm                                  |  |
| Compatibility |                           | TWAIN, WIA                                     |  |
| Color Mode    |                           | Mono / Gray / Color                            |  |
| Scan Speed    | Line art, Halftone (mono) | 20 ipm @ 300 dpi                               |  |
|               | Gray (mono)               | 20 ipm @ 300 dpi                               |  |
| Color         |                           | 6 ipm @ 300 dpi                                |  |

**Table 4 Scan Function Specifications** 

| Item       |                          | Specification (WorkCentre 3215NI / 3225DN/ DNI)             |
|------------|--------------------------|-------------------------------------------------------------|
| Resolution | Optical                  | 1200 x 1200 dpi                                             |
|            | Enhanced                 | 4800 x 4800 dpi                                             |
| Halftone   |                          | 256 levels                                                  |
| Scan Size  | Max. Document<br>Width   | 216 mm (8.5 in.)                                            |
|            | Effective Scan<br>Width  | 208 mm (8.2 in.)                                            |
|            | Max. Document Length     | ADF: 356 mm (14 in.)<br>Document Glass: 297 mm (11.7 in.)   |
|            | Effective Scan<br>Length | ADF: 328 mm (13.7 in.)<br>Document Glass: 289 mm (11.4 in.) |
| Scan Depth | Color                    | 24 bits                                                     |
|            | Mono                     | 1 bit for Line art and Halftone<br>8 Bits for Gray scale    |
| ADF        | Capacity                 | 40 sheets @ 80 gsm                                          |
|            | Document size            | Width: 142 to 216 mm<br>Length: 148 to 356 mm               |

**Table 5 Fax Function Specifications** 

| Item                |                          | Specification (WorkCentre 3215NI / 3225DN/DNI)         |  |  |
|---------------------|--------------------------|--------------------------------------------------------|--|--|
| Compatibility       |                          | ITU-T G3, ECM                                          |  |  |
| Communication Syste | em .                     | PSTN/PABX                                              |  |  |
| Modem Speed         |                          | 33.6 Kbps                                              |  |  |
| TX Speed            |                          | Approx. 3 sec (Mono/Standard/ECM-MMR, @ ITU-T G3 No.1) |  |  |
| Compression         |                          | MH/MR/MMR/JBIG/JPEG                                    |  |  |
| Color Fax           |                          | Yes (Tx only)                                          |  |  |
| ECM                 |                          | Yes                                                    |  |  |
| Resolution (mono)   | Standard                 | 203 x 98 dpi                                           |  |  |
|                     | Fine                     | 203 x 196 dpi                                          |  |  |
|                     | S Fine                   | 300 x 300 dpi                                          |  |  |
| Telephone Features  | Handset                  | Yes (China Only)                                       |  |  |
|                     | On hook Dial             | Yes                                                    |  |  |
|                     | Search                   | Yes (Phone Book)                                       |  |  |
|                     | Speed Dial               | 200 locations                                          |  |  |
|                     | Group Dial               | Group Dial                                             |  |  |
|                     | TAD I/F                  | Yes                                                    |  |  |
|                     | Tone/Pulse               | Yes (Selectable in Tech Mode)                          |  |  |
|                     | Pause                    | Yes                                                    |  |  |
|                     | Auto Redial              | Yes                                                    |  |  |
|                     | Last Number<br>Redial    | Yes                                                    |  |  |
|                     | Caller ID                | No                                                     |  |  |
|                     | External Phone Interface | Yes                                                    |  |  |

**Table 6 Controller and Software** 

|                   | 1              | On a 20 and the Control Control Control                                                                                                    |
|-------------------|----------------|----------------------------------------------------------------------------------------------------|
| Item              |                | Specification (WorkCentre 3215NI / 3225DN/ DNI)                                                                                                    |
| Processor         |                | 600 MHz                                                                                                    |
| Memory            | Standard       | 256 MB                                                                                                    |
|                   | Maximum        | 256 MB                                                                                                    |
| Printer Languages |                | PCL6/5e, IBM ProPrinter, EPSON, SPL                                                                                                    |
| Fonts             |                | Windows                                                                                                    |
| Print Driver      | Default Driver | WorkCentre 3215: SPL                                                                                                    |
|                   |                | WorkCentre 3225: PCL6                                                                                                    |
|                   | Install        | WorkCentre 3215: SPL                                                                                                    |
|                   |                | WorkCentre 3225: PCL6                                                                                                    |
|                   | Supporting OS  | Windows® 2000/ XP (32/64bits) Windows® Vista(32/64bits) Windows® 2003 Server (32/64bits) Windows® 2008 Server (32/64bits) Windows® 7 (32/64bits) Windows® 2008 Server R2 (64bits)                                                                                                    |
|                   |                | Linux RedHat Enterprise Linux WS 4, 5 (32/64 bit) Fedora 4, 5, 6, 7, 8, 9, 10, 11, 12 (32/64 bit) SuSE Linux 10.0, 10.1 (32 bit) OpenSuSE 10.2, 10.3, 11.0, 11.1, 11.2 (32/64 bit) Mandriva 2005, 2006, 2007, 2008, 2009, 2009.1 (32/64 bit) Ubuntu 5.04, 5.10, 6.06, 6.10, 7.04,7.10, 8.04, 8.10,9.04, 9.10(32/64 bit) SuSE Linux Enterprise Desktop 10, 11 (32/64 bit) Debian 4.0, 5.0 (32/64 bit) UNIX Sun Solaris 9,10 (x86, SPARC) |
|                   | WHQL           | HP-UX 11.0, 11i v1, 11i v2, 11i v3 (PA-RISC, Itanium) IBM AIX 5.1, 5.2, 5.3, 5.4  Windows® 2000/ XP (32/64bits) Windows® Vista(32/64bits) Windows® 2003 Server (32/64bits) Windows® 2008 Server (32/64bits) Windows® 7 (32/64bits) Windows® 2008 Server R2 (64bits)                                                                                                    |

### **Table 6 Controller and Software**

| Item        |               | Specification (WorkCentre 3215NI / 3225DN/ DNI)                                                                                                    |
|-------------|---------------|----------------------------------------------------------------------------------------------------|
|             | Compatibility | Windows® 2000/ XP (32/64bits) Windows® Vista(32/64bits) Windows® 2003 Server (32/64bits) Windows® 2008 Server (32/64bits) Windows® 7 (32/64bits) Windows® 2008 Server R2 (64bits)                                                                                                    |
| Scan Driver | TWAIN         | Yes                                                                                                    |
|             | WIA           | Yes                                                                                                    |
|             | ICDM          | Yes                                                                                                    |
|             | Supporting OS | Windows® 2000/ XP (32/64bits) Windows® Vista(32/64bits) Windows® 2003 Server (32/64bits) Windows® 2008 Server (32/64bits) Windows® 7 (32/64bits) Windows® 2008 Server R2 (64bits)                                                                                                    |
|             |               | Linux RedHat Enterprise Linux WS 4, 5 (32/64 bit) Fedora 4, 5, 6, 7, 8, 9, 10, 11, 12 (32/64 bit) SuSE Linux 10.0, 10.1 (32 bit) OpenSuSE 10.2, 10.3, 11.0, 11.1, 11.2 (32/64 bit) Mandriva 2005, 2006, 2007, 2008, 2009, 2009.1 (32/64 bit) Ubuntu 5.04, 5.10, 6.06, 6.10, 7.04,7.10, 8.04, 8.10,9.04, 9.10(32/64 bit) SuSE Linux Enterprise Desktop 10, 11 (32/64 bit) Debian 4.0, 5.0 (32/64 bit) Mac OS X 10.4 through 10.6 |

**Table 6 Controller and Software** 

| Item                   |                         | Specification (WorkCentre 3215NI / 3225DN/ DNI)                                                                                                    |
|------------------------|-------------------------|----------------------------------------------------------------------------------------------------|
| Wired Network          | Protocol                | TCP/IP TCP/IPv4/IPv6, HTTP, SNMPv1/v2c/v3, SMTP, IPSec, DNS/WINS, DDNS, DHCP, SSL/TLS, BOOTP, AutoIP, Standard TCP/IP printing, LPR, IPP,UPnP(SSDP),Bonjour,Telnet,WSD,SLP,SetIP                                                                                                    |
|                        |                         | Others<br>HTTPs, IPPs, 802.1x (EAP-MD5,EAP-<br>MSCHAPv2, PEAP,TLS), IPSec                                                                                                    |
|                        | Supporting OS           | Windows® 2000/ XP (32/64bits) Windows® Vista(32/64bits) Windows® 2003 Server (32/64bits) Windows® 2008 Server (32/64bits) Windows® 7 (32/64bits) Windows® 2008 Server R2 (64bits)                                                                                                    |
| Wireless Network       | Protocol                | Linux RedHat Enterprise Linux WS 4, 5 (32/64 bit) Fedora 4, 5, 6, 7, 8, 9, 10, 11, 12 (32/64 bit) SuSE Linux 10.0, 10.1 (32 bit) OpenSuSE 10.2, 10.3, 11.0, 11.1, 11.2 (32/64 bit) Mandriva 2005, 2006, 2007, 2008, 2009, 2009.1 (32/64 bit) Ubuntu 5.04, 5.10, 6.06, 6.10, 7.04,7.10, 8.04, 8.10,9.04, 9.10(32/64 bit) SuSE Linux Enterprise Desktop 10, 11 (32/64 bit) Debian 4.0, 5.0 (32/64 bit) Mac OS X 10.4 through 10.6 2.11 b/g/n |
| (WorkCentre 3225 only) | Supporting OS           | Same as wired network                                                                                                    |
| Application            | Easy Printer<br>Manager | Windows and Macintosh                                                                                                    |
|                        | Smart Panel             | Linux                                                                                                    |
|                        | Network Manage-<br>ment | CentreWare® Internet Services                                                                                                    |
| Interface              | Parallel                | N/A                                                                                                    |
|                        | USB                     | High speed USB 2.0                                                                                                    |
|                        |                         |                                                                                                    |

**Table 7 Paper Handling** 

|                     | 1 1 1 1 1 1 1      | aper nanuming                                                                                                    |
|---------------------|--------------------|----------------------------------------------------------------------------------------------------|
| Item                |                    | Specification (WorkCentre 3215NI / 3225DN/ DNI)                                                                                                    |
| Standard Capacity   |                    | Paper Tray (Cassette) 250 sheets 80gsm<br>Multi Purpose Tray 1 sheet                                                                                            |
| Maximum Capacity    |                    | 250 sheets 80gsm                                                                                                    |
| Printing            | Minimum media size | 8.5 x 14 in. (216 x 356 mm)                                                                                                    |
|                     | Maximum media size | 3.0 x 5.0 in. (76 x 127 mm)                                                                                                    |
| Main Paper Tray     | Capacity           | 250 sheets 80gsm                                                                                                    |
|                     | Media sizes        | 8.5 x 14 in. (legal) 8.5 x 11 in. (A4), 5.5 x 8.5 in. (A5), ISO B5, JIS B5, Executive, Oficio, Folio                                                            |
|                     | Media type         | Plain, Lightweight, Recycled, Heavy-weight, Archive                                                                                                    |
|                     | Media weight       | 16 to 43 lb (60 to 163 gsm)                                                                                                    |
|                     | Sensing            | Yes                                                                                                    |
| Manual Feed Slot    | Capacity           | Plain paper and envelope 1 sheet (80 gsm)                                                                                                    |
|                     | Media sizes        | 8.5 x 14 in. (legal) 8.5 x 11 in. (A4), 5.5 x 8.5 in. (A5), A6, EXEC, ISO B5, JIS B5, Oficio, Folio, Envelope (No 10, Monarch, DL, C5, C6) Postcard 4x6, Custom |
|                     | Media type         | Plain, Heavy-weight, Light-weight, Cotton,<br>Colored, Pre-printed, Recycled, Envelope,<br>Transparency, Label, Cardstock, Bond,<br>Archive                     |
|                     | Media weight       | 16 to 58 lb (60 to 220 gsm)                                                                                                    |
|                     | Sensing            | Yes                                                                                                    |
| Output Tray Full se | nsing              | Yes                                                                                                    |
| Optional Cassette 1 | Ггау               | N/A                                                                                                    |
| Output Tray stackin | g capacity         | Face-down: 150 sheets (80 gsm) Face-up: 1 sheet                                                                                                    |
| Duplex (3225DN/     | Supporting         | Yes (Built-in)                                                                                                    |
| DNI only)           | Media sizes        | 8.5 x 14 in. (legal) 8.5 x 11 in. (A4), 5.5 x 8.5 in. (A5), A6, ISO B5, JIS B5, Executive, Oficio, Folio, Custom                                                |
|                     | Media types        | Plain, Light-weight, Recycled, Heavy-weight, Archive                                                                                                    |
|                     | Media weight       | 16 to 28 lb (60 to 105 gsm)                                                                                                    |
| Non-printable Area  | Envelope           | 0.4 in (10 mm) from edge                                                                                                    |
| 1                   | Other media        | 0.16 in (4 mm) from edge                                                                                                    |

### **Table 8 Toner Cartridge/Print Cartridge**

| Machine Model        | Item                  |                      | Approx yield<br>See note |
|----------------------|-----------------------|----------------------|--------------------------|
| WorkCentre 3215/3225 | Toner/Print Cartridge | Initial Cartridge    | 1500 images              |
|                      |                       | Standard Cartridge   | 1500 images              |
|                      |                       | High Yield Cartridge | 3000 images              |
|                      | Imaging Unit          |                      | 10,000 images            |

### NOTE:

Declared yield value in accordance with ISO/IEC 19752.

Depending on the options and job mode used, the toner cartridge's life span may differ.

When replacing a Toner/Print Cartridge, check model number and consumables code. Refer to the WorkCentre® 3215/3225 User Guide for information regarding ordering consumables.

### Table 9 Reliability and Service

| Item                       | Specification (WorkCentre 3215NI / 3225DN/ DNI)  |
|----------------------------|--------------------------------------------------|
| Printing Volume (SET AMPV) | 208 pages                                        |
| Maximum Monthly Duty       | 12,000 pages                                     |
| MPBF                       | 30,000 pages                                     |
| MTTR                       | 30 minutes                                       |
| SET Life Cycle             | 100,000 pages or 5 years (whichever comes first) |

### **Table 10 Environment**

| Item                   |              | Specification (WorkCentre 3215NI / 3225DN/ DNI)          |
|------------------------|--------------|----------------------------------------------------------|
| Operating Environment  | Temperature  | 50 - 90 F (10C to 32C)                                   |
|                        | Humidity     | 20% - 80%                                                |
| Acoustic Noise Level   | Print        | Less than 50 dB                                          |
| (Sound                 | Standby      | Less than 30 dB                                          |
| Power/Pressure)        | Sleep Mode   | Back Ground Level                                        |
| Power Consumption      | Print        | Less than 400 W                                          |
| 1                      | Standby      | Less than 50 W                                           |
|                        | Sleep Mode   | Less than 2.4 W                                          |
|                        | Power Off    | Less than 0.2 W<br>When Wi-fi Direct Mode off, Less 1.6W |
| Dimension (W x D x H)  | SET          | 15.8 x 14.25 x 14.4 in.<br>(401 x 362 x 365.1 mm)        |
| Weight (SET with Toner | Net Weight   | 24.54 lbs (11.13 Kg)                                     |
| Cartridge)             | Gross Weight | 28.48 lbs.(12.92 Kg)                                     |

# **GP 1 Diagnostics Entry and Exit**

### **Purpose**

This procedure describes the following items:

- How to enter Diagnostics
- The Diagnostic screen
- · How to exit Diagnostics

### **Procedure**

Use these steps to enter Diagnostics:

- 1. Make sure the machine is in Ready mode.
- 2. Press the <Menu> button.
- 3. Press the <#> button.
- 4. Enter 1934 on the keypad
- 5. Press the **<OK>** button.
- 6. From **Diagnostics**, use up and down arrows to scroll to the desired function.

To exit Diagnostics:

- 1. From the Diagnostics menu, use up and down arrows to scroll to < Exit Diagnostics>.
- 2. Press the **<OK**> button.

Refer to Section 6, Diagnostics for a listing of available functions within Diagnostic Mode.

# **GP 2 Machine Counters**

### **Purpose**

Use this procedure to access the Machine Counters.

**NOTE:** If frequent paper jams or printing pronblems are occurring, check the number of pages the machine has printed or scanned. Replace worn parts if necessary.

### **Procedure**

From the Control Panel:

- 1. Press the < Information > button
- 2. Use the up/down arrows to scroll to **<Info Pages>**, then press the **<OK>** button.
- 3. Scroll to <Usage Counter> then press the <OK> button to print a Usage Counter report.

or

- 1. Enter Diagnostics Mode, select < Diagnostics > then press the < OK > button
- 2. Use the up/down arrows to select < Report>, then press < OK>.
- Use the up/down arrows to select <Usage Counter>, then press <OK>, then <OK> again to print a Usage Counter report.

# **GP 3 Machine Firmware Version**

# **Purpose**

Use this procedure to check the firmware version of the machine.

### **Procedure**

From the Control Panel:

- 1. Press the < Information > button.
- 2. Use the up/down arrows to scroll to **Info Pages**, then press the **<OK>** button.
- Use the up/down arrows to scroll to Configuration then press the <OK> button to print a configuration report.

or:

- 1. From Diagnostics Mode:
- 2. Use the up/down arrows to select < Report> then press < OK>.
- Use the up/down arrows to select <Configuration> then press <OK>, then <OK> again to print a configuration report.

The firmware version is listed under Device Setup/ System.

# **GP 4 Machine Settings**

### **Purpose**

Use this procedure is used to provide information on how to select and change machine settings from the Control Panel, Easy Print Manager, and CWIS.

### **Procedure**

#### From the Control Panel:

- 1. Press the < Information > button.
- 2. Use the up/down arrows to scroll to the following menu items:
  - Feature Default
  - Print Setup
  - Fax Setup
  - System Setup
  - Network
- Use the up/down arrows to scroll to the associated sub-menus to select machine settings.
  - For a detailed menu map, press the Information Button then select: <Info pages>,
     <Menu Map>.

### To change settings Using Easy Print Manager (EPM):

- 1. Connect to the WorkCentre® 3215/3225 Printer with a USB cable.
- 2. Open Easy Print Manager at your workstation.
- 3. Select <Advanced Mode> then select <Machine Settings>.
- 4. Select from the following menu items to change the machine settings.
  - System
  - Earth Smart
  - Input Tray
  - Layout
  - Printer
  - Emulation
  - Copy
  - Fax
  - Scan
  - Network Setttings

### From CWIS

- Connect to the WorkCentre® 3215/3225 Printer with a USB cable or wirelessly.
- 2. Open Easy Print Manager and select the [CWIS] icon.
- 3. Login in to CWIS with Username: (Admin) and Password: (1111).

**NOTE:** It may be necessesary to obtain the username and password from the customer if they have been changed.

- Select [Properties] and select from the following menu items to adjust the machine settings.
  - Firmware
  - System
  - Printer
  - Copy
  - Fax
  - Scan
  - E-mail Notification
  - Network Settings
  - Security

# **GP 5 Altitude Adjustment**

### **Purpose**

Print quality is affected by atmospheric pressure, which is determined by the height of the machine above sea level.

### Requirements

• WiFi or Network connection

### Procedure

1. Determine altitude of machine placement:

**Table 1 Altitude Values** 

| Altitude                             | Value  |
|--------------------------------------|--------|
| 0 - 1000 M<br>0 - 3,280 ft.          | Normal |
| 1000 - 2000 M<br>3,280 - 6,561 ft.   | High 1 |
| 2000 - 3000M<br>6,561 - 9,842 ft.    | High 2 |
| 3000 - 4000 M<br>9,842 - 13,123 ft.  | High 3 |
| 4000 - 5000 M<br>13,123 - 16,404 ft. | High 4 |

- 2. Press the < Information > button on the Control Panel to go to Machine Status.
- 3. Using the up/down arrows, naviagate to: [System Setup].
- 4. When prompted for the admin password, enter 1111, then <OK>.

**NOTE:** It may be necessesary to obtain the username and password from the customer if they have been changed.

- 5. Using the up/down arrows, naviagate to: [Machine Setup>Altitude Adjustment]. Press the <OK> button to confirm selections.
- 6. Select the correct altitude for the placement of the machine. Table 1.
- 7. Press <**OK**>.

or

- 1. Open Easy Printer Manager. Select: [Machine Settings, System Altitude Adjustment].
- 2. Select correct value from the drop down menu. Table 1. Press < **OK**>.

# **GP 6 Machine Reports**

### **Purpose**

Use this procedure to access and print machine reports. The information in the machine reports may be useful for troubleshooting problems.

### **Procedure**

Follow the steps below to access machine reports.

- 1. Enter Diagnostics Mode, GP 1.
- 2. Using the up/down arrows, scroll to <Report> then press <OK.>
- 3. Use the up/down arrows to choose the following reports:
  - Protocol Dump: Prints Fax Protocol data.
  - **Supplies Information**: Prints general supplies and consumables information
  - Configuration: Detailed machine configuration.
  - Error Information: Displays fault codes, error types, error counts and date/time.
  - Usage Counter: Total impressions, impression type and sheet counts.
  - Component Check: Displays the steps for the: Switch, Modem, DRAM, ROM and Shading Test procedures.
  - Fax Options: Fax Setup.
  - Service Support: Country setting, Firmware Upgrade Procedure.

From the Control Panel, press the **<Information>** button. Using the up/down arrows, navigate to **<Info Pages>** then select from the following reports:

- Configuration
- Demo Page
- Network Configuration
- Supplies Information
- Usage Counters
- Fax Received
- Fax Confirmation
- Fax Sent
- Junk Fax
- Scheduled Jobs
- PCL Font
- PostScript Font
- EPSON Font
- Address Book

Select < **OK**> to confirm menu selections.

For detailed information on Machine reports, refer to Section 1: Getting Started, Information Pages, in the Xerox® WorkCentre® 3215/3225 User Guide.

For accessing and printing machine reports from a networked PC using CentreWare Internet Services (CWIS), refer to Section 12: Troubleshooting; Further Assistance, in the Xerox® WorkCentre® 3215/3225 User Guide.

# **GP 7 Firmware Upgrade**

### **Purpose**

Use this procedure is used to update the machine firmware. The firmware can be updated over the network or by using the USB port.

### Requirements

- Wired or wireless connection to upgrade using the network.
- The usblist2.exe tool and SWUPGRADE\_ON.prn, located in the GSN website, installed on the PWS device.
- Correct firmware file for update.
- Firmware Upgrade must be enabled in the machine settings on the printer.
- Complete or delete all jobs in the printer queue before initiating a firmware upgrade.

### **Procedure**

### Upgrading the Firmware using a USB Port:

- 1. Connect a USB cable from the PWS to the USB port on the printer.
- 2. Confirm that the printer is the Ready status.
- 3. To enable firmware upgrades on the device:
  - Drag the SWUPGRADE\_ON.prn file and drop it onto usblist2.exe.
  - In Diagnostic Mode, select [Data Setup>F/W Upgrade>On]. Press the <OK> button to confirm menu selections.
- Drag and drop the firmware file onto usblist2.exe. The firmware update will start automatically.
- 5. The Printer will reboot when the upgrade is complete.

### Upgrading the Firmware using the Network:

- Open a web browser and enter the machine's IP address.
- 2. Select [Enter]. The CentreWare Internet Services window will open.
- Select the [Login] link at the top of the screen.
- Enter the Administrator username (admin) and password (1111). The Firmware Upgrade window will open.

**NOTE:** It may be necessary to obtain the username and password from the customer if they have been changed.

- Click on the [Properties] tab.
- 6. In the security link, select [System Security].
- 7. Select the [Feature Management] link in the directory tree.
- Select the [Firmware Upgrade Enable] box.
- 9. Click [Apply] to save the changes.
- Select the [Support] tab.
- 11. In the [Firmware Upgrade] link, select the [Upgrade Wizard] button.

- a. In the Firmware File area, select [Browse].
- b. Locate and select the correct firmware upgrade .hd file.
- c. Select [Open].
- Select [Next]. The firmware will now be verified and display information about the upgrade.
- 13. Select [Next] to continue. The upgrade should take approximately 10 minutes.
- 14. The machine will reboot automatically when the upgrade has completed.
- 15. Print a Configuration Report and verify that the firmware has been successfully upgraded.

# **GP 8 Usage of the Electrostatic Discharge (ESD) Field Service Kit**

# **Purpose**

The purpose of the Electrostatic Discharge (ESD) Field Service Kit is to preserve the inherent reliability and quality of sensitive electronic components handled by the service representative. The kit should be used whenever handling the circuit boards or any other ESD sensitive components.

### **Procedure**

- 1. Switch off the machine power and disconnect the machine power cords.
- Assemble the kit:
  - Place the static dissipative work surface mat on a flat surface in close proximity to the machine or the component
  - b. Connect the snap end of the green grounding cord to the snap on the static dissipative work surface mat. Connect the male end (plug) to the frame.
  - Connect the small snap end of the blue cord to the top snap on the green grounding cord.
  - d. Connect the small snap end of the blue cord to the snap on the adjustable cloth wrist strap or the ESD wristwatch.
  - e. Install the adjustable wrist strap or ESD wristwatch securely on the wrist.
- The circuit boards (PWBs) and ESD sensitive components can now be handled without causing any ESD related damage. Place all of the components removed from the machine onto the static dissipative work surface mat.
- 4. New replacement components, as well as defective components, should be handled during unpacking and repacking using the ESD Field Service Kit. During transfer from or to the packing material or container, the PWB should be placed on the static dissipative work surface mat.

# GP 9 DC 305 UI Button Test Sequence (3025NI)

### **Purpose**

Use this procedure to access and run the DC 305 UI Button Test.

### Procedure

- Enter the Diagnostic (Tech) Mode from the Control Panel. Press the following buttons in quick succession: <Menu>#>1934>OK>.
- In the Diagnostic Mode, use the navigation buttons to scroll to the Machine Test submenu.
- 3. Press any button to start the LDC test.
- Press the OK button 2 times. A series of black boxes will be shown on the Control Panel display. Figure 1.

NOTE: Control Panel options vary by model.

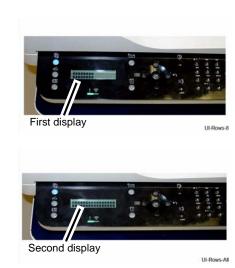

Figure 1 Control Panel Display

- 5. Press the **<OK>** button until **PRESS BELOW Copy Mode 00** is displayed on the Control Panel. Press the **<Copy Mode>** button to continue.
- Test the display buttons by pressing them sequentially, as indicated on the Control Panel display.

**NOTE:** The OK button does not have an indicator light. It is depicted by a series of black boxes displayed when the Menu button is pressed. Figure 2. Press the **<OK>** button to test the button and return to the test sequence.

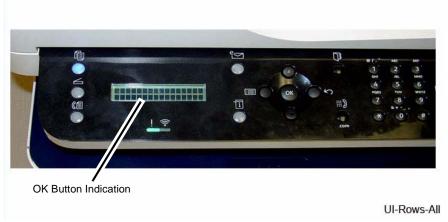

Figure 2 OK Button Indication

- 7. Press the Stop button to end the test. All control panel lights are illuminated.
- 8. Continue pressing the Stop button until all control panel indicator lights are turned off and the machine is returned to Copy mode.

# **GP 10 Software ServiceTools**

# **Purpose**

Use this procedure access and download the software service tools.

### **Procedure**

- 1. To access the software tools file go to:
  - GSN Library #7387
  - https://www.xrxgsn.com/secure/main.pl?catid=13991
  - Software\_tools.zip
- 2. Download the Software\_tools.zip file onto the PWS.
- 3. Open the zip folder and extract the tool files.
- 4. The WorkCentre® 3215/3225 uses the following tools:
  - SWUPGRADE\_ON.prn to enable the machine to accept software downloads
  - usblist2.exe to download software via USB connection.
  - USB\_Serial\_V1.02.exe to write the machine number to the Main PWB.

# **Diagnostic Information**

This section of the Service Documentation contains information about Diagnostic Procedures. This section also contains various other product-specific information that may be useful and/or needed for servicing the machine.

# **Entering Diagnostic Mode (Tech Mode)**

To enter Diagnostic (Tech) Mode, use the steps listed below. Refer to the WorkCentre® 3215/3225 User Guide for detailed instructions on menu options using the Control Panel.

- 1. From the Control Panel, press the **<Menu>** button.
- 2. Press the <#> button
- On the keypad, enter 1934
- 4. Select [Diagnostics] and press <OK>
- Once in Diagnostic Mode, use the up and down arrows to scroll to the following submenus:
  - Data Setup
  - Machine Test
  - Report
  - Exit Diagnostics

**NOTE:** Press the <OK> button to confirm selections

Table 1 Diagnostic Mode Menu - Data Setup

| Level 1    | Level 2          | Level 3        | Level 4         |
|------------|------------------|----------------|-----------------|
| Data Setup | Send Level       | 9-15           | 12              |
|            | DTMF Level       | (High) 0-15    | (Low) 0-15      |
|            | Pause Time       | 1-9            |                 |
|            | Dial Mode        | Tone           |                 |
|            |                  | Pulse          |                 |
|            | Modem Speed      | 33.6           |                 |
|            |                  | 28.8           |                 |
|            |                  | 14.4           |                 |
|            |                  | 12.0           |                 |
|            |                  | 9.6            |                 |
|            |                  | 4.8            |                 |
|            | Error Rate       | 10%            |                 |
|            |                  | 5%             |                 |
|            | Clear All Memory |                |                 |
|            | Toner Low Level  | 1-50%          |                 |
|            | ImgU. Low Level  | 1-50%          |                 |
|            | Clear Counts     | Enter <1934>   | ADF Scan        |
|            |                  |                | Platen Scan     |
|            |                  |                | Fuser           |
|            |                  |                | Transfer Roller |
|            |                  |                | Pickup Roller   |
|            |                  |                | Retard Roller   |
|            |                  |                | Forward Roller  |
|            | Engine Footer    | Off/On         |                 |
|            | Dial Tone        | Status: Off/On |                 |

Table 1 Diagnostic Mode Menu - Data Setup

| Level 1    | Level 2         | Level 3                     | Level 4 |
|------------|-----------------|-----------------------------|---------|
| Data Setup | Caller ID       | Status:<br>Off/On           |         |
|            | Busy Tone       | Status:<br>Off/On           |         |
|            | F/W Upgrade     | Status:<br>Off/On           |         |
|            | *Set Serial No. | Enter machine serial number |         |
|            | Format Flash    | Yes                         |         |

NOTE: \* Indicates that there is a function in Diagnostics that allows for entry of the serial number using the keypad (3025NI). From Diagnostic Mode, (Ref. GP 1) select: [Data Set Up>Set Serial Number] then, using the keypad, enter the serial number. Press the <OK> button to confirm selections. This function allows numeric entries only. For serial numbers containing alpha characters (letters) use the serial number writing tool; USB\_Serial.V1.02.exe.

**Table 2 Diagnostic Mode Menu - Machine Test** 

| Level 1      | Level 2                      | Level 3                      | Level 4                            | Level 5         | Level 6       |
|--------------|------------------------------|------------------------------|------------------------------------|-----------------|---------------|
| Machine Test | DC305 UI Test<br>(Ref. GP 9) | Press any key to start       |                                    |                 |               |
|              | Modem Test                   | Fsk?                         |                                    |                 |               |
|              | DRAM Test                    | DRAM Test OK                 |                                    |                 |               |
|              | ROM Test                     | Press <ok></ok>              |                                    |                 |               |
|              | Continuous DTMF              | DTMF # Line 1                |                                    |                 |               |
|              |                              | DTMF *Line 2                 |                                    |                 |               |
|              | Test Pattern                 | Test Pattern 1               | Yes/No                             |                 |               |
|              |                              | Test Pattern 2               | Yes/No                             |                 |               |
|              | Shading Test                 | Shading & Print              | Yes/No                             |                 |               |
|              | Scan Aging                   | P.1P.2etc                    | Press <b>Stop</b> button to cancel |                 |               |
|              | EDC Mode                     | DC131 NVM Read/              | 105 MHV Bias                       | MHV DC K        | 50-900        |
|              |                              | Write                        | 106 Dev Bias                       | Deve DC K       | 50-900        |
|              |                              |                              | 107 ATTR Bias                      | THV K           | 50-900        |
|              |                              |                              | 109 Fuser Heat                     | Ready Temp      | -10 - 10      |
|              |                              |                              | 110 LSU                            | LD Power K      | 50-900        |
|              |                              | DC132 NVM Initial-<br>ize    | Yes/No                             |                 |               |
|              |                              | DC330 Compo-<br>nent Control | 100 Motor                          | Main BLDC       | Status [Off]  |
|              |                              |                              |                                    | Main BLDC Ready | Status: [Low] |
|              |                              |                              | 101 Clutch                         | Tray 1 Pickup   | Status: [Off] |
|              |                              |                              |                                    | Registration    | Status: [Off] |
|              |                              |                              |                                    | Out Bin Full    | Low           |
|              |                              |                              | 102 Sensor                         | Tray 1 Empty    | Status: {Low] |
|              |                              |                              |                                    | Feed Sens       | Status: [Low] |
|              |                              |                              |                                    | Regi Sens       | Status: [Low] |
|              |                              |                              |                                    | Exit Sens       | Status: [Low] |
|              |                              |                              | 105 MHV Bias                       | K MHV Bias      | Status: [Off] |

Table 2 Diagnostic Mode Menu - Machine Test

| Level 1      | Level 2  | Level 3                      | Level 4        | Level 5        | Level 6       |
|--------------|----------|------------------------------|----------------|----------------|---------------|
| Machine Test | EDC Mode | DC330 Compo-<br>nent Control | 106 Dev Bias   | K Dev Bias     | Status: [Off] |
|              |          |                              | 107 ATTR Bias  | K THV Bias     | Status: [Off] |
|              |          |                              | 1              | K THV - Bias   | Status:[Off]  |
|              |          |                              |                | K THV Bias R   | Status: [0]   |
|              |          |                              | 109 Fuser Heat | Temp A         | Status: [0]   |
|              |          |                              | 110 LSU        | LSU Mot1 Ready | Status: [Low] |
|              |          |                              |                | LSU Mot1 Run   | Status: [Off] |
|              |          |                              | 1              | LD Power4      | Status: [Off] |
|              |          |                              |                | LSU HSync4     | Status: [Low] |

Table 3 Diagnostic Mode Menu - Report

| Level 1 | Level 2         | Level 3 |
|---------|-----------------|---------|
| Report  | Protocol Dump   | Yes     |
|         | Supplies Info   | Yes     |
|         | Configuration   | Yes     |
|         | Error Info      | Yes     |
|         | Usage Counter   | Yes     |
|         | Component Check | Yes     |
|         | Fax Options     | Yes     |
|         | Service Support | Yes     |

# **Data Setup**

The following items can be modified:

### Send Level

The level of the transmission signal (Tx). The Tx signal can be set to a value between 9dBm and 15 dBm. Normally, the Tx level should be less than 12 dBm.

#### DTMF Level

The value of the High level tone and the Low level tone in DTMF mode. (Not dial mode). Both High and Low can be set to a value between 0 and 15.

#### Pause Time

The delay time when receiving the pause input at auto dial. The pause time can be set to a value between 1 and 9 seconds.

#### Dial Mode

The type of dial method, either Dial or Pulse. The default setting is Dial.

### Modem Speed

The modem speed is automatically set to a slower speed when communicating with a slower speed modem, as communication is done on the standard of the side where modem speed is low for transmission/reception. Available settings are 33.6 Kbps, 28.8 Kbps, 14.4 Kbps, 12.0 Kbps, 9.6 Kbps, and 4.8 Kbps. It is recommended to maintain the default setting of 33.6 Kbps.

#### Error Rate

When the error rate is about exceed the set value, the Baud rate automatically adjusts to 2400 bps. This ensures that the error rate remains below the set value. The error rate can be set to 5% or 10%.

### Clear All Memory

To reset the system to factory default settings when the product is functioning abnormally. All system settings are returned to the default values, including all customer settings.

**NOTE:** Clear All Memory must be performed after replacing the Main PWB. Failure to do so could negatively effect machine performance.

#### Toner Low Level

This is used to set up when the customer is notified to replace the Toner Cartridge. The time can be set to 1-30%.

### ImgU Low Level

This is used to set up when the customer is notified to replace the Imaging Unit?. The time can be set to 1-50%.

### Clear Count

Use this to reset the copy counters for the following operations or components:

- ADF Scan
- Platen Scan
- Transfer Roller
- Pickup Roller
- Retard Roller
- Forward Roller

NOTE: A password is required to reset these counters.

### Engine Footer

This function is used to display the print engine status on the bottom of a printed page. It is set to either On or Off. The default setting is Engine footer Off.

#### Dial Tone

The dial tone feature can be set to on or off.

### Caller ID

The caller ID feature can be set to on or off.

### Busy Tone

The busy tone feature can be set to on or off

### · Firmware Upgrade

The F/W Upgrade feature can be set to on or off.

#### Set Serial Number

The Set Serial Number feature is used to manually input the machine serial number after replacing the Main PWB.

#### Format Flash

The Format Flash feature clears the flash memory which is allocated to store fonts.

# **Machine Test**

The following machine tests can be performed:

#### DC305 UI Test

The DC 305 UI Test is used to test the Control Panel buttons. When a functioning button is pressed, the LCD will indicate that it is functioning.

#### Modem Test

The Modem Test transmits signals from the MODEM to a telephone. If no transmission sound is heard, the modem segment of the Main PWB has malfunctioned.

#### DRAM Test

Use this feature to test the system DRAM. The test result will be shown on the LCD display.

### ROM Test

Use this feature to test the system ROM. The test result will be shown on the LCD display.

#### Continuous DTMF Test

Dual Tone Multi-Frequency Signal (DTMF) tests the line for the volume of the dialing and dial tone for machines equipped with a fax option.

### Test Pattern

Use this feature to generate a test pattern for troubleshooting image quality defects.

### Shading Test

The Shading Test is performed to asses and optimize image quality by checking the Contact Image Sensor.

### Scan Aging

An internal Engineering tool that tests the reliability of the Scanner Motor. (Not a field diagnostic function.)

#### DC131 NVM Read/Write

This routine provide the capability to view and modify machine control parameters stored in non-volatile memory.

#### DC132 NVM Initialize

This routine provides the ability to set the machine control parameters stored in non-volatile memory to default.

### DC330 Component Control

Test routines available to verify component functionality by monitoring input signals and controlling output states.

# Report

The following machine reports can be printed:

### Protocol Dump

Protocol report shows the sequence of the CCITT group 3 T.30 protocol during the most recent sending or receiving operation. Use this report to check for send and receive errors.

### Supplies Info

The Supplies Information report shows Toner Cartridge information such as toner remaining, toner capacity, and toner product date.

### Configuration

The Configuration report shows the status of the user-selectable options. This report should be printed after changing machine settings to confirm the changes have been made. This report provides useful information for service personnel.

#### Error Info

The Error Info report shows a list of all machine errors since the last service call.

### Usage Counter

The Usage Page report shows the number of Duplex Print and Simplex prints since the last service call.

### Component Check

The Component Check report shows the operation procedure of the machine test in Diagnostic Mode.

#### Fax Options

Fax Setup (i.e., Resolution, send confirmation, etc.)

### Service Support

Country setting and Firmware upgrade (USB cable) procedures.

# **EDC Mode**

The following diagnostic routines can be accessed in EDC Mode. Refer to Table 1 for a complete listing of Test Routine options.

# DC131 NVM Read/Write

The NVM Read/Write routine provides the capability to review and modify machine control parameters stored in Non-Volatile Memory (NVM). Refer to Table 1.

### DC132 NVM Initialize

The NVM Initialize routine provides the capability to initialize (set to default) machine control parameters stored in Non-Volatile Memory (NVM). Refer to Table 1

Table 1 NVM Codes and values

| NVM Code | LCD        | Definition                 | Default | Min | Max |
|----------|------------|----------------------------|---------|-----|-----|
| 105      | MHV Bias   | Charger HV Black DC Duty   | 210     | 50  | 250 |
| 106      | Deve Bias  | Deve DC Black              | 190     | 50  | 250 |
| 107      | ATTR bias  | Transfer2 HV               | 130     | 50  | 250 |
| 109      | Fuser Heat | Standby target temperature | 10      | 0   | 15  |
| 110      | LSU        | LSU Power at Normal Speed  | 450     | 50  | 600 |

### DC330 Test Routines

This routine provides the capability to verify component functionality by monitoring input signals and controlling output states. Refer to Table 2.

**Table 2 Input/Output Components** 

| Diagnostic<br>Code | Displayed name | Definition                                                  | Input/<br>Output | State<br>Displayed |
|--------------------|----------------|-------------------------------------------------------------|------------------|--------------------|
| 100 Motor          | Main BLDC      | Main Feed (BLDC) Motor is On/Off                            | Output           | [Off]              |
|                    | Main BLDC Rdy  | Detect if Main Feed<br>(BLDC) Motor runs at<br>normal speed | Input            | [Off]              |
| 101 Clutch         | Tray 1 Pick up | Engages drive to pick up a paper from tray1                 | Output           | [Off]              |
|                    | Registration   | Engages drive to registration rolls                         | Output           | [Off]              |
|                    | Out Bin Full   | Detects when the output tray is full                        | Output           | [Low]              |
| 102 Sensor         | Tray 1 Empty   | Detects when a sheet is in Tray1                            | Input            | [Low]              |
|                    | Feed Sens      | Detects when a sheet is at Feed sensor                      | Input            | [Low]              |
|                    | Regi Sens      | Detects when a sheet is at registration sensor              | Input            | [Low]              |
|                    | Exit Sens      | Detects when a sheet is at Exit sensor                      | Input            | [Low]              |

**Table 2 Input/Output Components** 

| Diagnostic<br>Code   | Displayed name    | Definition                                      | Input/<br>Output | State<br>Displayed  |
|----------------------|-------------------|-------------------------------------------------|------------------|---------------------|
| 105 Charger          | K MHV Bias        | Black MHV bias voltage on at normal drive level | Output           | [Off]               |
| 106 Develop-<br>ment | K Dev Bias        | Black Dev bias voltage on at normal drive level | Output           | [Off]               |
| 107 Transfer         | K THV Bias        | Black THV bias voltage on at normal drive level | Input            | [Off]               |
|                      | K THV(-) Bias     | Black THV bias voltage on at normal drive level | Input            | [Off]               |
|                      | K THV(-) BiasR    | Black THV bias voltage                          |                  |                     |
| 109 Fuser            | Fuser Heat Temp A | Detects what the temperature A is on fuser.     | Input            | Numeric 3<br>digits |
| 110 LSU              | LSU Motor1 Rdy    | Detects if LSU motor1 runs at normal speed      | Input            | [Low]               |
|                      | LSU Motor1 Run    | LSU Motor1 On/Off                               | Output           | [Off]               |
|                      | LSU LD Power4     | LSU LD4 Power On/Off (black)                    | Output           | [Off]               |
|                      | LSU HSync4        | Horizontal Sync                                 | Input            | [Low]               |

# **Glossary of Terms**

**NOTE:** For a comprehensive list of Xerox acronyms, refer to the Xerox Acronym database at: https://open.xerox.com/Services/acronym

# Table 1 Glossary

| Term/Acronym  | Definition                                                                                                    |
|---------------|----------------------------------------------------------------------------------------------------|
| 802.11        | 802.11 is a set of standards for wireless local area network (WLAN) communications, developed by the IEEE LAN/MAN Standards Committee (IEEE 802).                                                                                                    |
| 802.11b/g/n   | 802.11b/g/n refers to specifications within the 802.11 family. 802.11b is also referred to as High-Rate or Wi-Fi, 802.11g is used for transmission over short distances and 802.11n adds multiple-input multiple-output.                                                  |
| ADF           | Automatic Document Feeder. Scanning device that automatically feeds a document or stack of documents.                                                                                                    |
| Bit Depth     | A computer graphics term describing the number of bits used to represent the color of a single pixel in a bit mapped image. Bit depth determines the maximum number of colors that can be used at one time. 1-bit color is commonly called monochrome or black and white. |
| BOOTP         | Bootstrap Protocol. Used by a network client to obtain an IP address from a configuration server. During computer startup, a BOOTP configuration server assigns an IP address to each client from a pool of addresses.                                                    |
| Control Panel | Area where control or monitoring instruments are displayed, typically located in the front area of the machine.                                                                                                    |
| Default       | The value or setting that is in effect when the printer/copier is first installed, reset, or initialized.                                                                                                    |
| DHCP          | The Dynamic Host Configuration Protocol. A standardized networking protocol used by servers on an IP computer network to allocate assigned IP addresses to a computer requesting an IP address.                                                                           |
| DNS           | Domain Name Server. The Domain Name Server translates alphabetic domain names into a corresponding IP address.                                                                                                    |
| DPI           | Dots Per Inch. The measure of the resolution of an image displayed on a screen or on a printed page, in dots or pixels.                                                                                                    |
| Duplex        | In printing, the capability to automatically turn over a sheet of paper so that the machine can print both sides of the sheet during one print cycle.                                                                                                    |
| Duty Cycle    | The proportion of time during which a device is active. (E.g., if the duty cycle for a printing device is 48,000 pages per month for 20 working days, the output that device can reliably produce is 2,400 pages a day.)                                                  |
| ECM           | Error Correction Mode. A transmission mode built into fax machines or fax modems to automatically detect and correct errors in the transmission process.                                                                                                    |
| Emulation     | Hardware and/or software that emulates the functions of one computer system (the guest) in another computer system (the host).                                                                                                    |

### Table 1 Glossary

| Term/Acronym                  | Definition                                                                                                    |
|-------------------------------|----------------------------------------------------------------------------------------------------|
| Fuser                         | The Fuser subsystem permanently affixes toner onto print media by applying heat and pressure.                                                                                                    |
| Gateway                       | A node (a router) on a TCP/IP network that serves as an access point to another network.                                                                                                    |
| Grayscale                     | Varying shades of gray pixels ranging from black to white that represent different tones of an image.                                                                                                    |
| Halftone                      | The reprographic technique that simulates continuous tone imagery through the use of dots, varying in either size, shape or spacing.                                                                             |
| IP address                    | Internet Protocol Address. A unique number that devices use to identify and communicate with each other over a network utilizing the IP standard.                                                                |
| IPM                           | Images Per Minute. A measurement of printer speed.that indicates the number of single-sided sheets a printer can complete within one minute.                                                                     |
| IPP                           | The Internet Printing Protocol. A standard protocol that can be used locally or over the internet to create and manage print jobs, and to support access control, authentication, and encryption.                |
| IPX/SPX                       | Internet Packet Exchange/Sequenced Packet Exchange. A networking protocol to provide connection services similar to TCP/IP, with the IPX protocol having similarities to IP, and SPX having similarities to TCP. |
| ISO                           | International Standardization Organization. An international standard-<br>setting body that develops and promotes world-wide industrial and<br>commercial standards.                                             |
| ITU-T                         | International Telecommunication Union (Telecommunications sector). Established to standardize and regulate international radio and telecommunications.                                                           |
| ITU-T standard Chart number 1 | Standardized test chart published by ITU-T for document facsimile transmissions.                                                                                                    |
| JBIG                          | Joint Bi-level Image Experts Group (JBIG), is lossless (no loss of accuracy or quality) bi-level image compression standard. It's widely implemented in fax machines, but can also be used for other images.     |
| JPEG                          | Joint Photographic Experts Group. A commonly used standard method of lossy (compressing data by losing some of it) compression for photographic images.                                                          |
| LED                           | A Light-Emitting Diode. A semiconductor device used to display machine status.                                                                                                    |
| MFP                           | Multi Function Printer. A machine that includes multiple functions in one device such as; printing, copying, faxing, and scanning functions.                                                                     |
| МН                            | Modified Huffman. A compression method for decreasing the amount of data that needs to be transmitted between fax machines to transfer the image.                                                                |
| MMR                           | Modified Modified READ. A compression method recommended by ITU-T T.6.                                                                                                    |

Table 1 Glossary

| Term/Acronym    | Definition                                                                                                    |
|-----------------|----------------------------------------------------------------------------------------------------|
| Modem           | Modulator-Demodulator. A device that modulates an analog carrier signal to encode digital information, and demodulates a carrier signal to decode the transmitted information.                          |
| MR              | Modified Read. A compression method that encodes the first scanned line (using MH), then compares the next line to the first, determines the differences, then encodes and transmits those differences. |
| OPC             | Organic Photo Conductor. A mechanism that creates a virtual image for print using a laser beam emitted from a laser printer. Also referred to as Photoreceptor Drum.                                    |
| Originals       | The original is the first example of a document, photograph, chart, or any combination of these, used to produce others.                                                                                |
| PABX            | Private Automatic Branch Exchange. An automatic telephone switching system within a private enterprise.                                                                                                 |
| PCL             | Printer Command Language. A page description language developed to provide an efficient way to control printer features across various printing devices.                                                |
| Printer Driver  | A program used to send commands and transfer data from the computer to the printer.                                                                                                    |
| Print Media     | Material such as paper, envelopes, labels, and transparencies which can be used in printers, scanners, fax machines, or copiers.                                                                        |
| PPM             | Prints Per Minute. Used to measure printer speed. The number of copies or prints produced in one minute.                                                                                                |
| PRN file        | An interface for a device driver that allows software to interact with the device driver by using standard input/output system calls.                                                                   |
| Protocol        | A convention or standard that controls or enables the connection, communication, and data transfer between two computing endpoints.                                                                     |
| PSTN            | Public Switched Telephone Network. The aggregate of the world's cir-<br>cuit-switched telephone networks providing infrastructure and ser-<br>vices for public telecommunication.                       |
| Resolution      | The sharpness of an image, measured in Dots Per Inch (DPI).                                                                                                    |
| SMTP            | Simple Mail Transfer Protocol. A text-based protocol generally used for sending messages from a mail client to a mail server.                                                                           |
| TCP/IP          | Transmission Control Protocol (TCP) / Internet Protocol (IP). The suite of protocols for communication between computers, used as a standard for transmitting data over networks.                       |
| Toner Cartridge | A bottle or container used in a xerographic copier/printer that contains the powder used to form the text and images on the printed paper.                                                              |
| TWAIN           | An applications programming interface and communications protocol that regulates communications between software and digital imaging devices.                                                           |
| USB             | Universal Serial Bus. A hardware interface that connects computers and peripherals. The USB is designed to concurrently connect a single computer USB port to multiple peripherals.                     |

Table 1 Glossary

| Term/Acronym | Definition                                                                                                    |
|--------------|----------------------------------------------------------------------------------------------------|
| WEP          | Wired Equivalent Privacy. A protocol for wireless local area networks that provides security by encrypting data over radio waves so that it is protected as it is transmitted from one end point to another. |
| WPS          | The Wi-Fi Protected Setup. A standard for establishing a wireless home network, allowing easy wireless network connection without a computer.                                                                |

# Xerox® WorkCentre® 3215/3225 Multifunction Printer BLOCK SCHEMATIC DIAGRAMS June, 2014

This document contains wiring and mechanical power data for the Xerox® Work Centre® 3215/3225 Printers. These block schematic diagrams are supplemental to the diagnostic and troubleshooting information found in the Xerox Work Centre 3215/3225 Service Manual.

Every effort has been made to achieve accuracy on these schematics. However, if a difference is noted between these schematics and the Xerox service documentation, the service documentation takes precedence.

Prepared by:

Content Development and Language Services - North America

**Xerox Corporation** 

800 Phillips Road; Building 0218-01A

Webster, New York 14580 USA

©2014 Xerox Corporation. All rights reserved. Xerox® and the sphere of connectivity design are trademarks of Xerox Corporation in the US and/or other countries..

# **TABLE OF CONTENTS**

| CHAIN 1<br>1.1 | POWER AC / LOW VOLTAGE And HIGH VOLTAGE POWER / INTERLOCKS |
|----------------|------------------------------------------------------------|
| CHAIN 3        | COMMUNICATIONS                                             |
| 3.1A           | PRINTER COMMUNICATION                                      |
| 3.1B           | PRINTER COMMUNICATION                                      |
| CHAIN 4        | MAIN DRIVE                                                 |
| 4.1            | MAIN DRIVE                                                 |
| CHAIN 5        | AUTOMATIC DOCUMENT FEEDER                                  |
| 5.1A           | ADF                                                        |
| 5.1B           | ADF                                                        |
| CHAIN 6        | LSU                                                        |
| 6.1            | LSU                                                        |
| CHAIN 7        | PAPER FEED AND REGISTRATION                                |
| 7.1            | PAPER FEED AND REGISTRATION                                |
| CHAIN 9        | XEROGRAPHICS                                               |
| 9.1            | PRINT MODULE                                               |
| CHAIN 10       | FUSING AND PRINT EXIT                                      |
| 10.1           | FUSING                                                     |
| 10.2           | PRINT EXIT                                                 |
| CHAIN 14       | DOCUMENT SCANNING                                          |
| 14.1           | SCANNING                                                   |
|                |                                                            |

THIS PAGE INTENTIONALLY BLANK

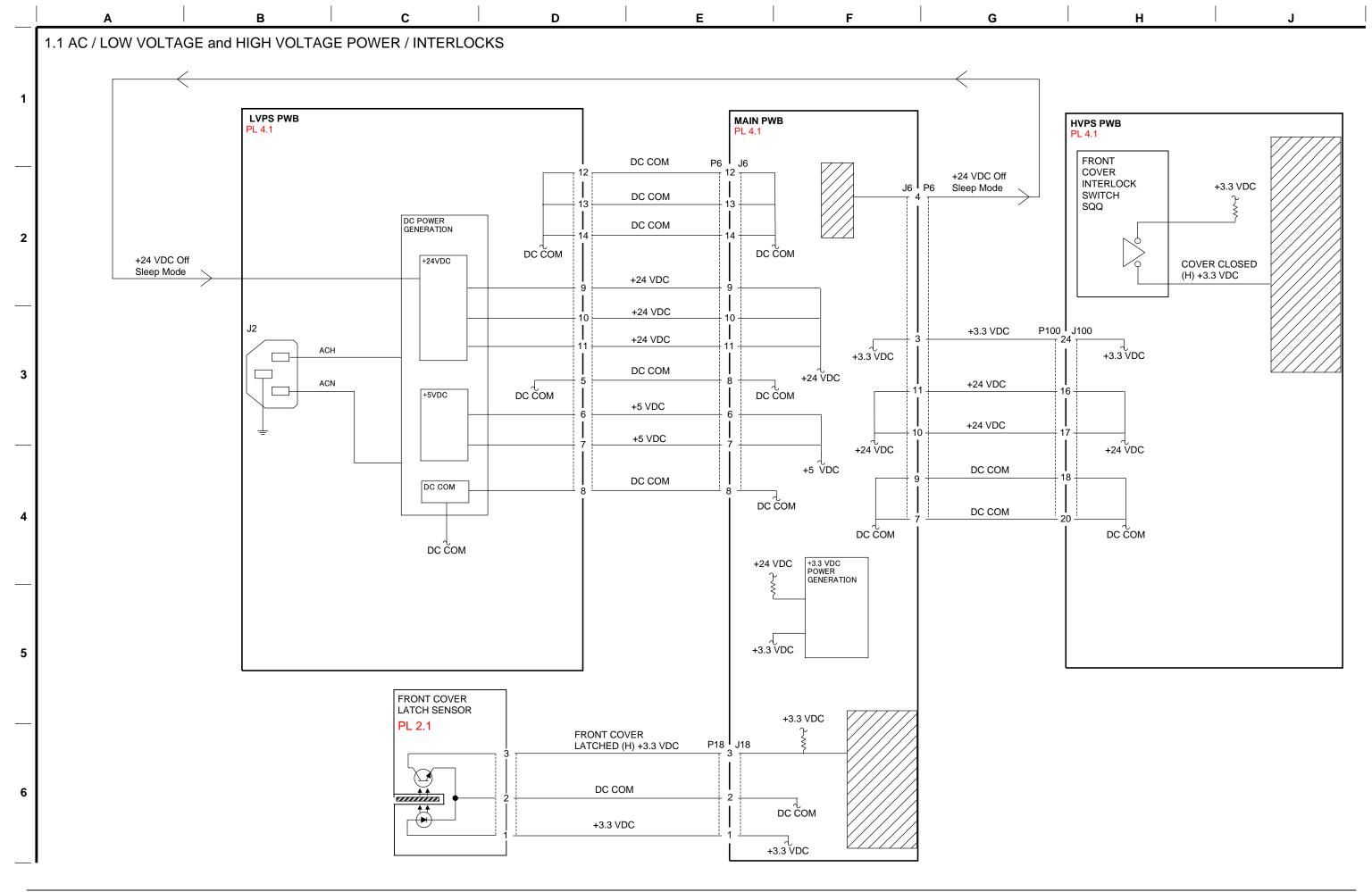

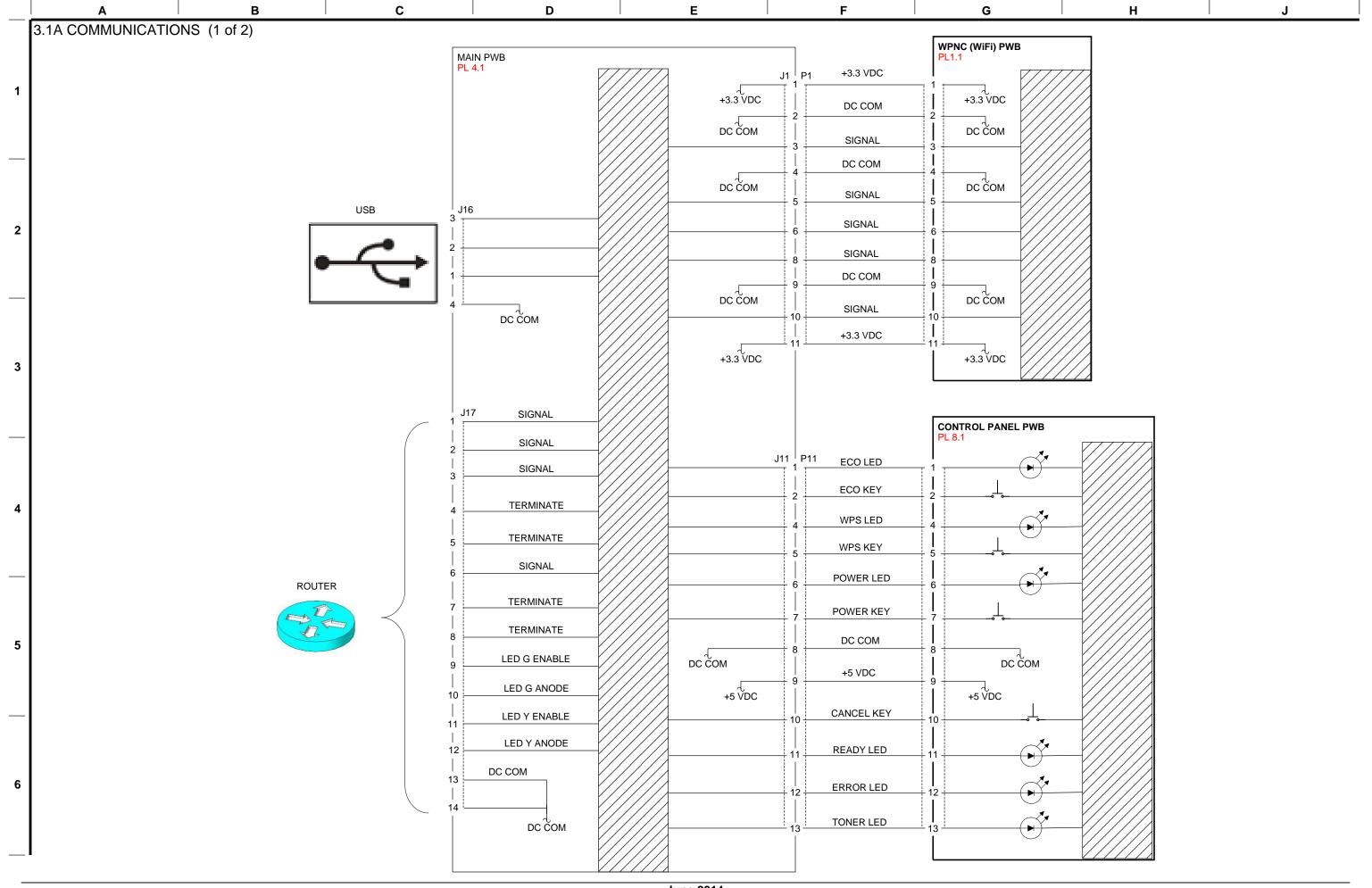

3.1B COMMUNICATIONS (2 of 2) FAX PWB PL 2.2 MAIN PWB PL 4.1 J14 P14 SIGNAL SIGNAL INITIALIZE SPEAKER PL 2.2 2 SIGNAL SIGNAL SIGNAL RESET SIGNAL 3 DC COM DC COM DC COM +3.3 VDC +3.3 VDC +3.3 VDC

5

6

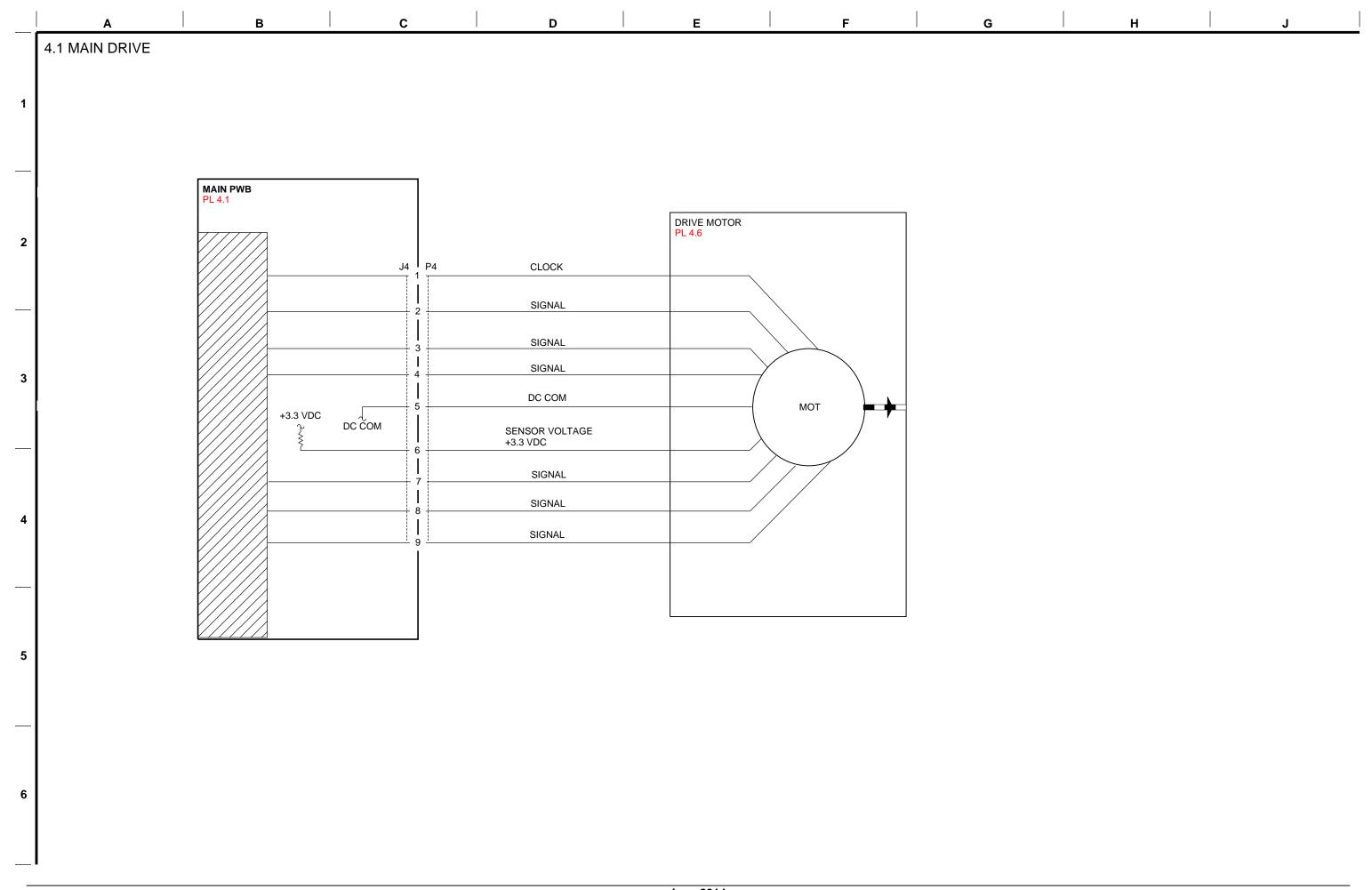

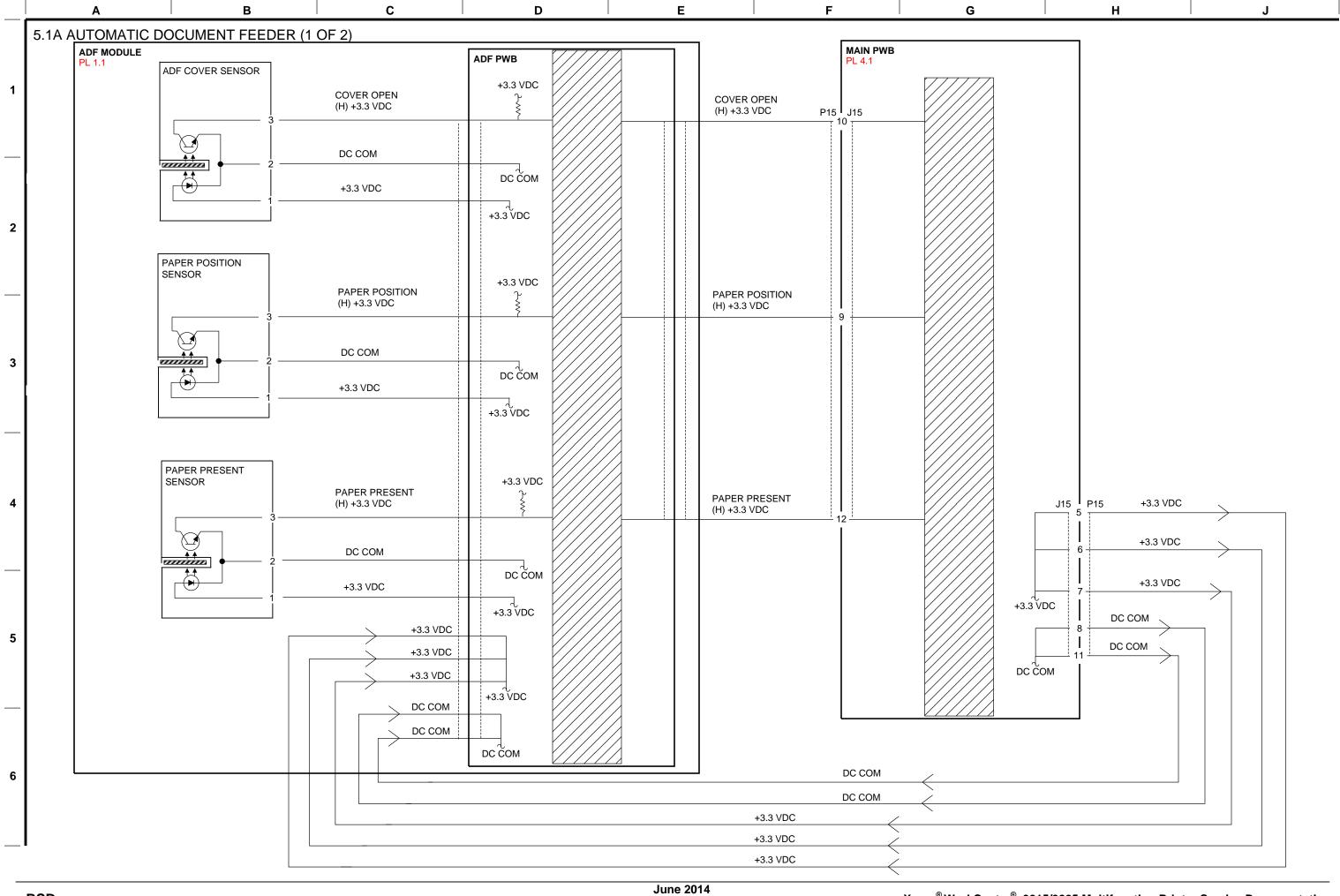

5.1B AUTOMATIC DOCUMENT FEEDER (2 OF 2)

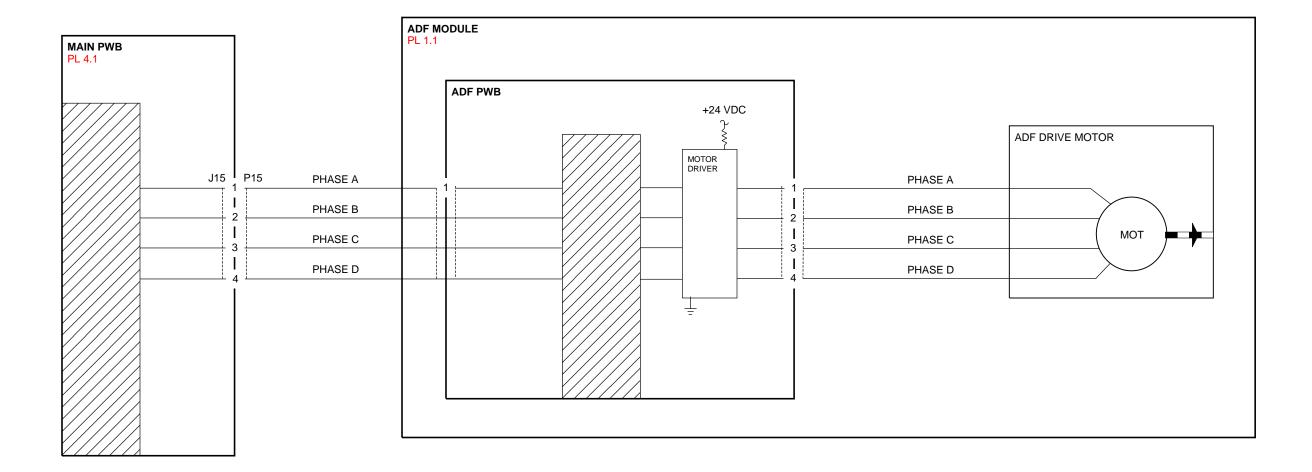

**BSDs** 

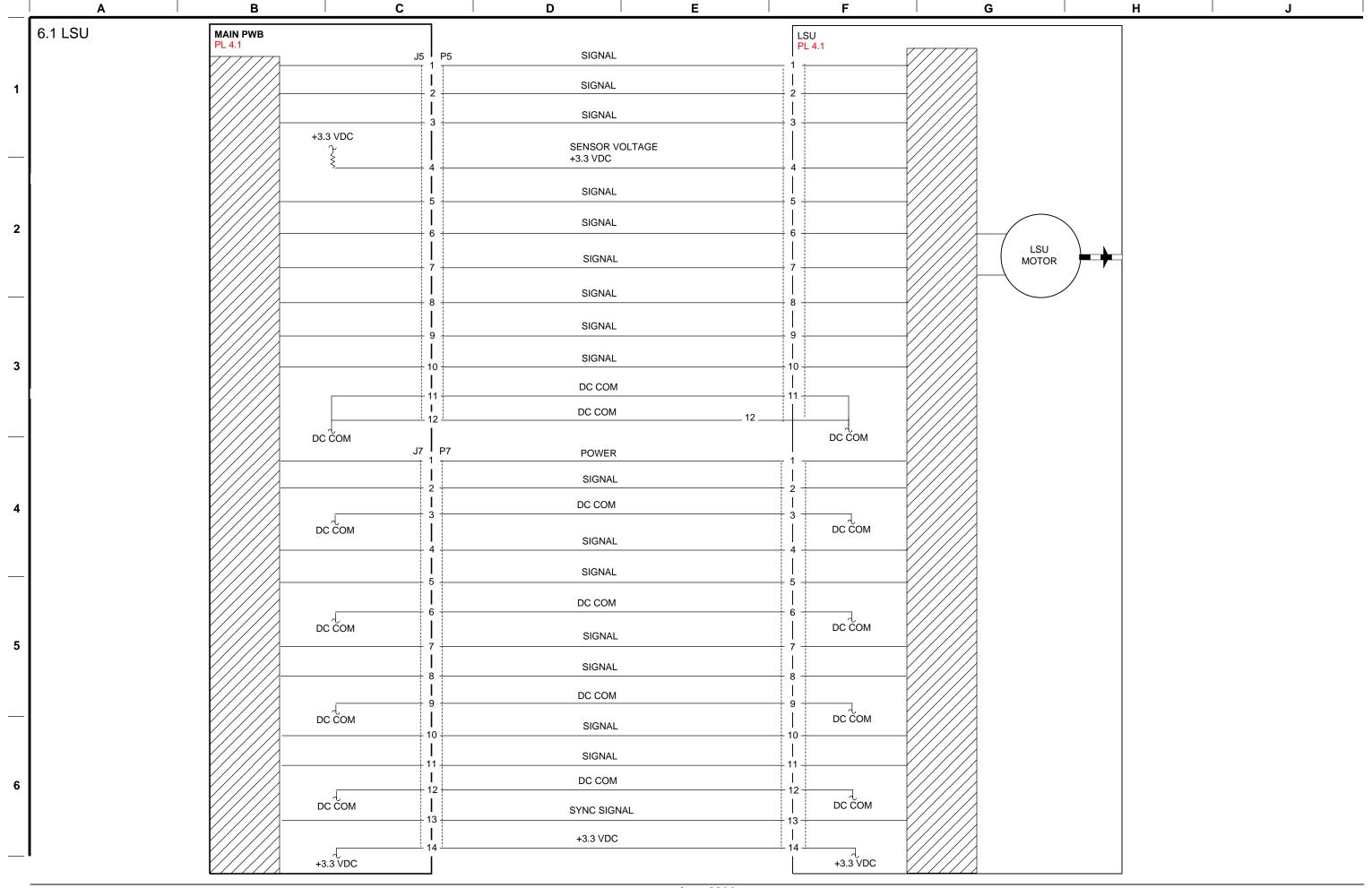

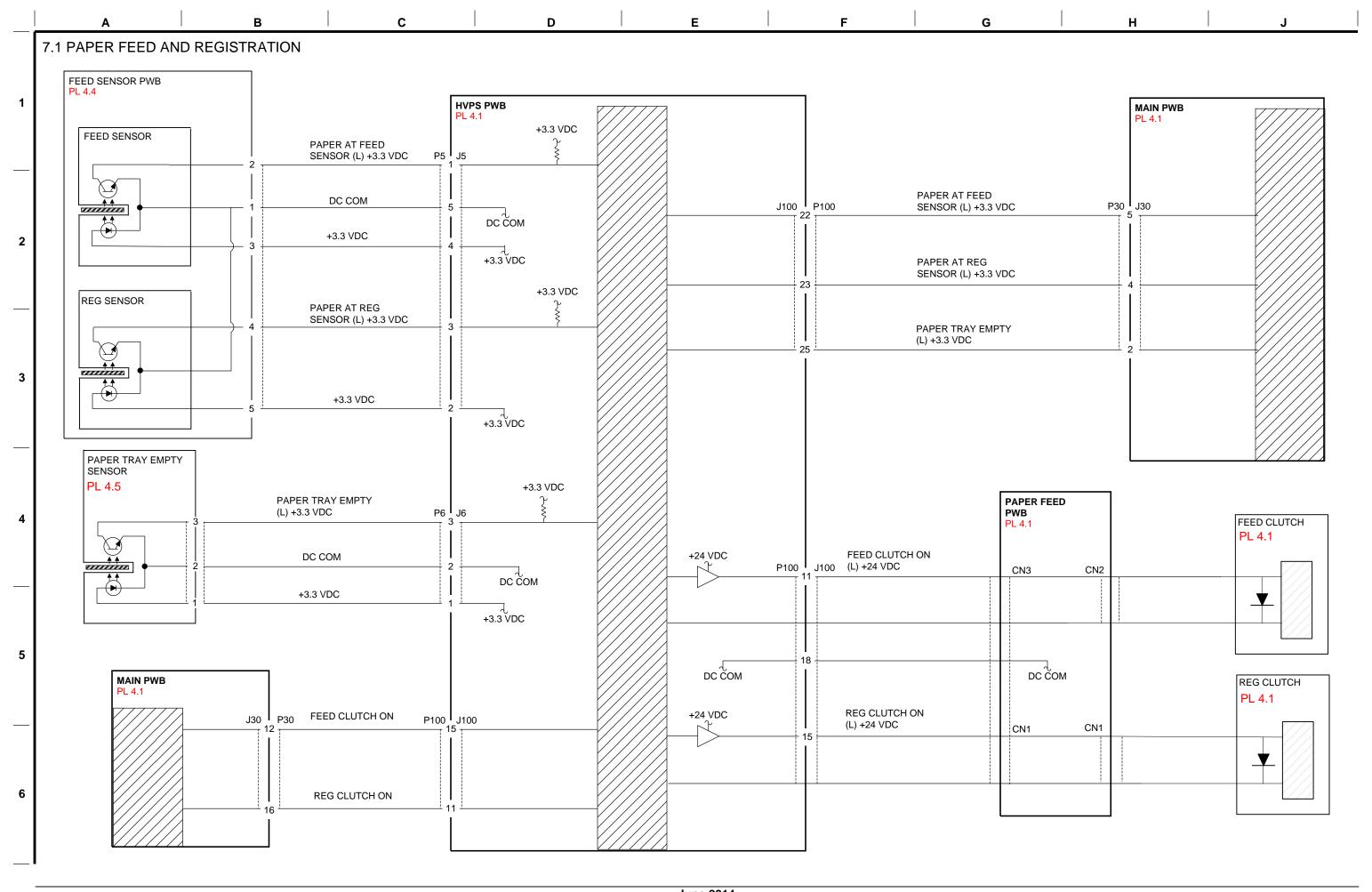

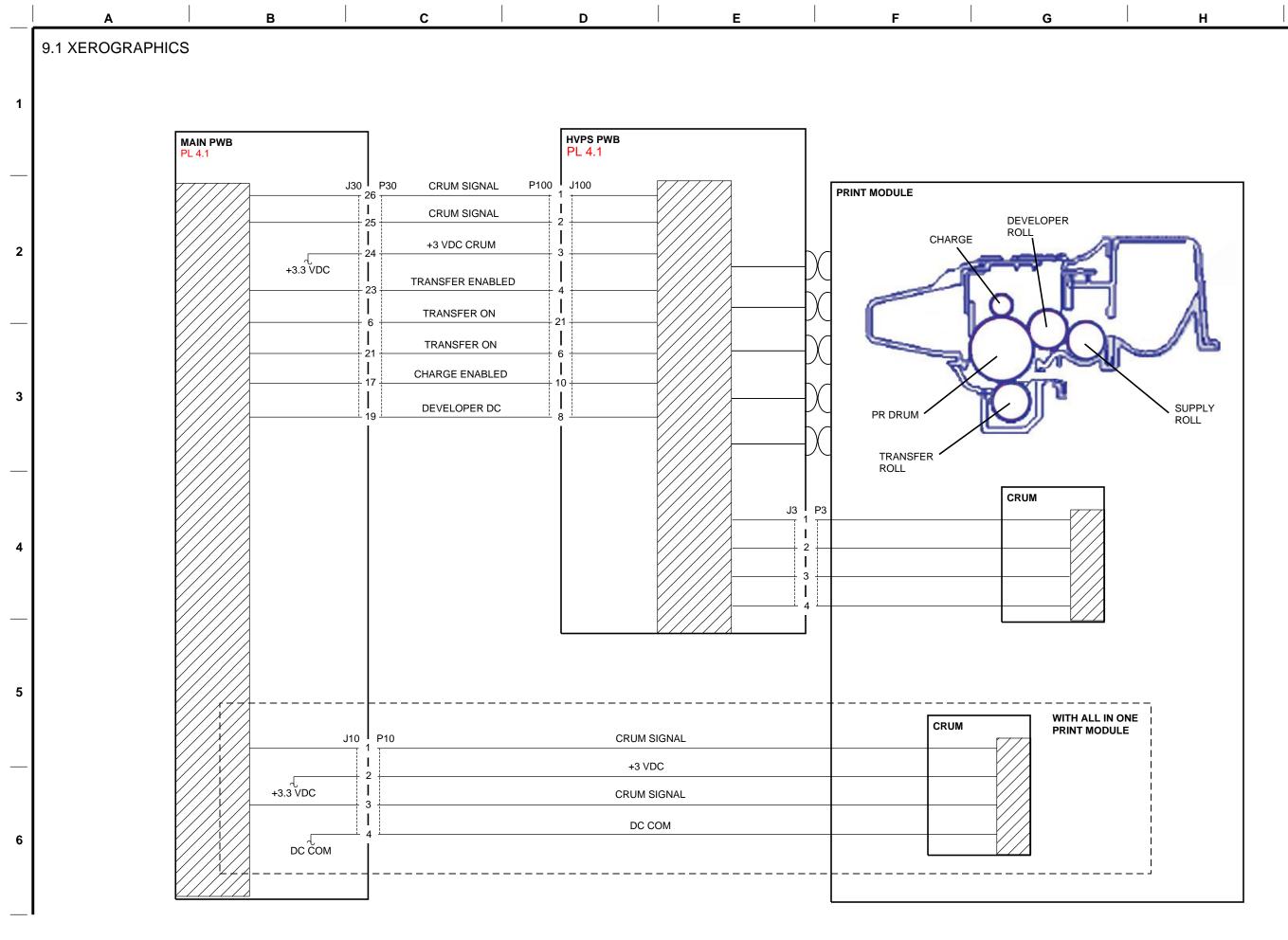

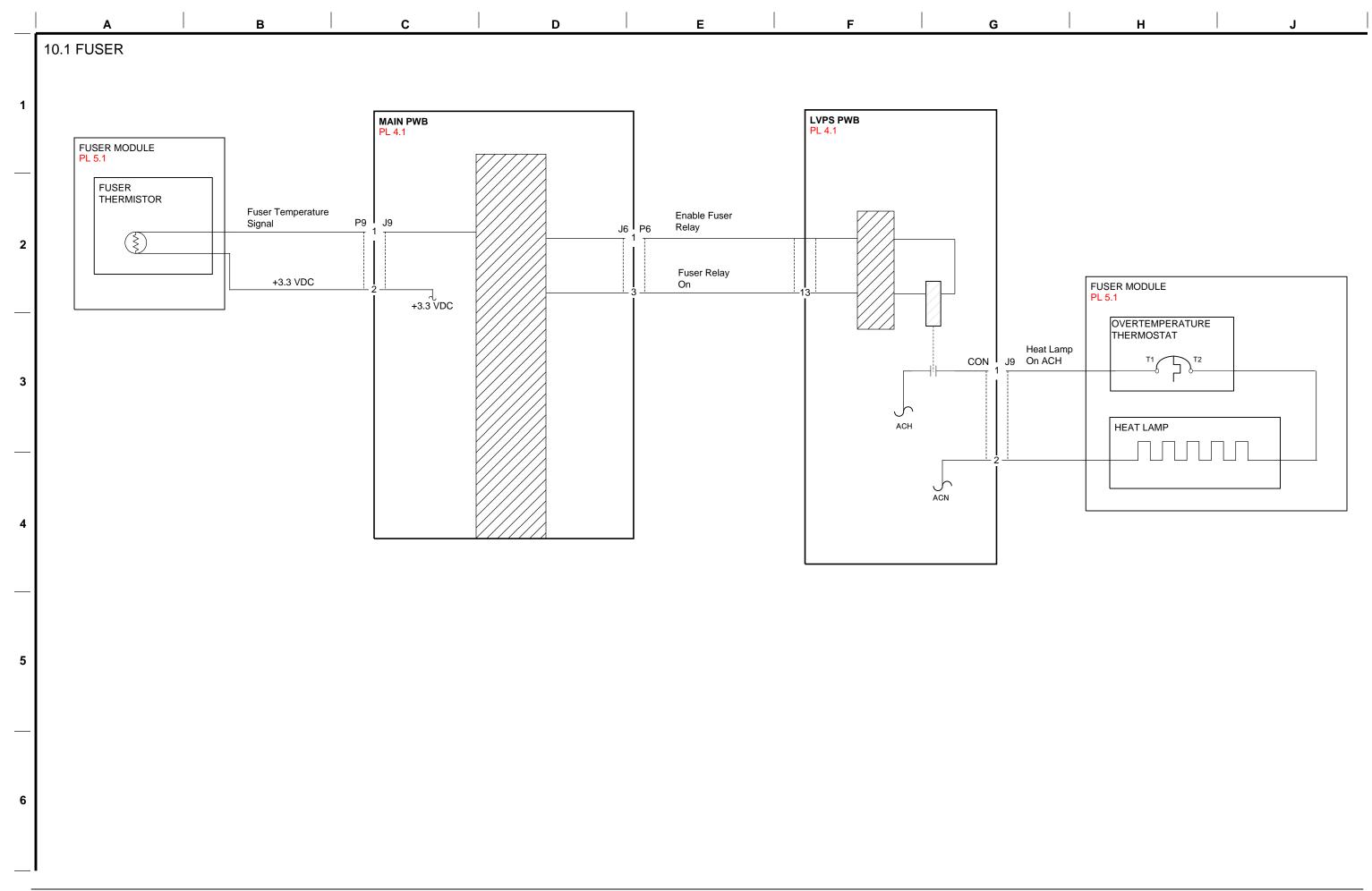

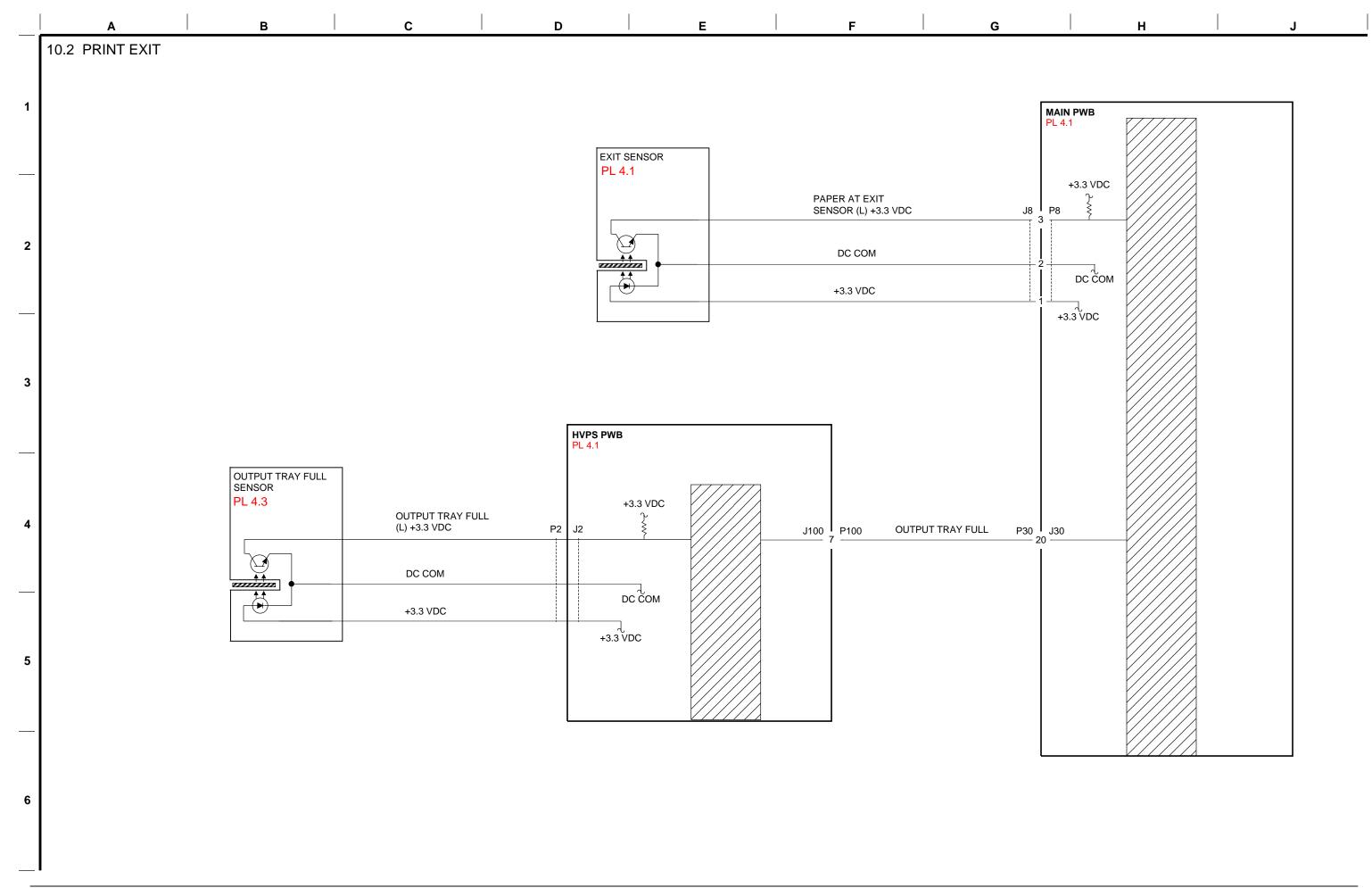

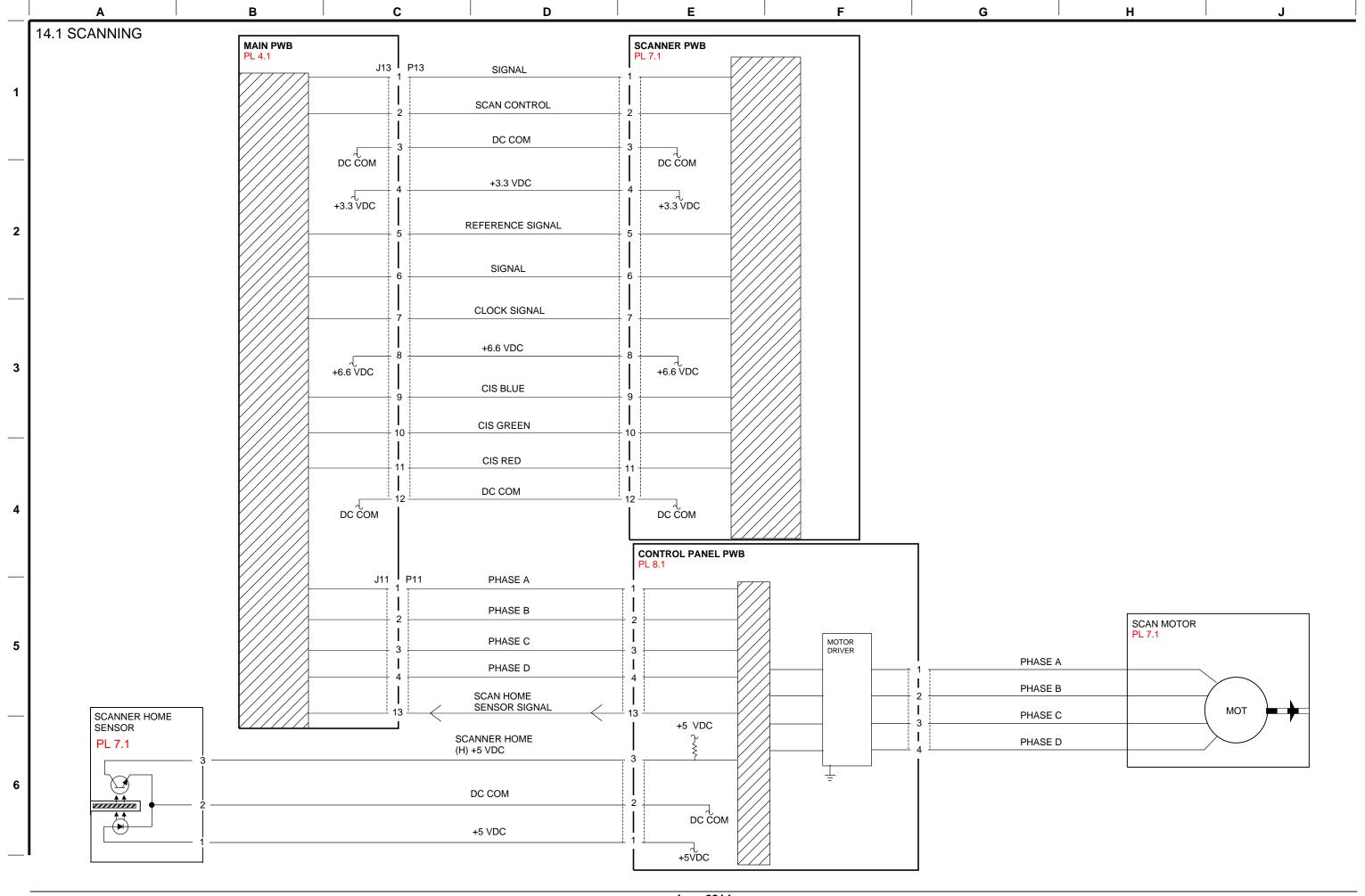

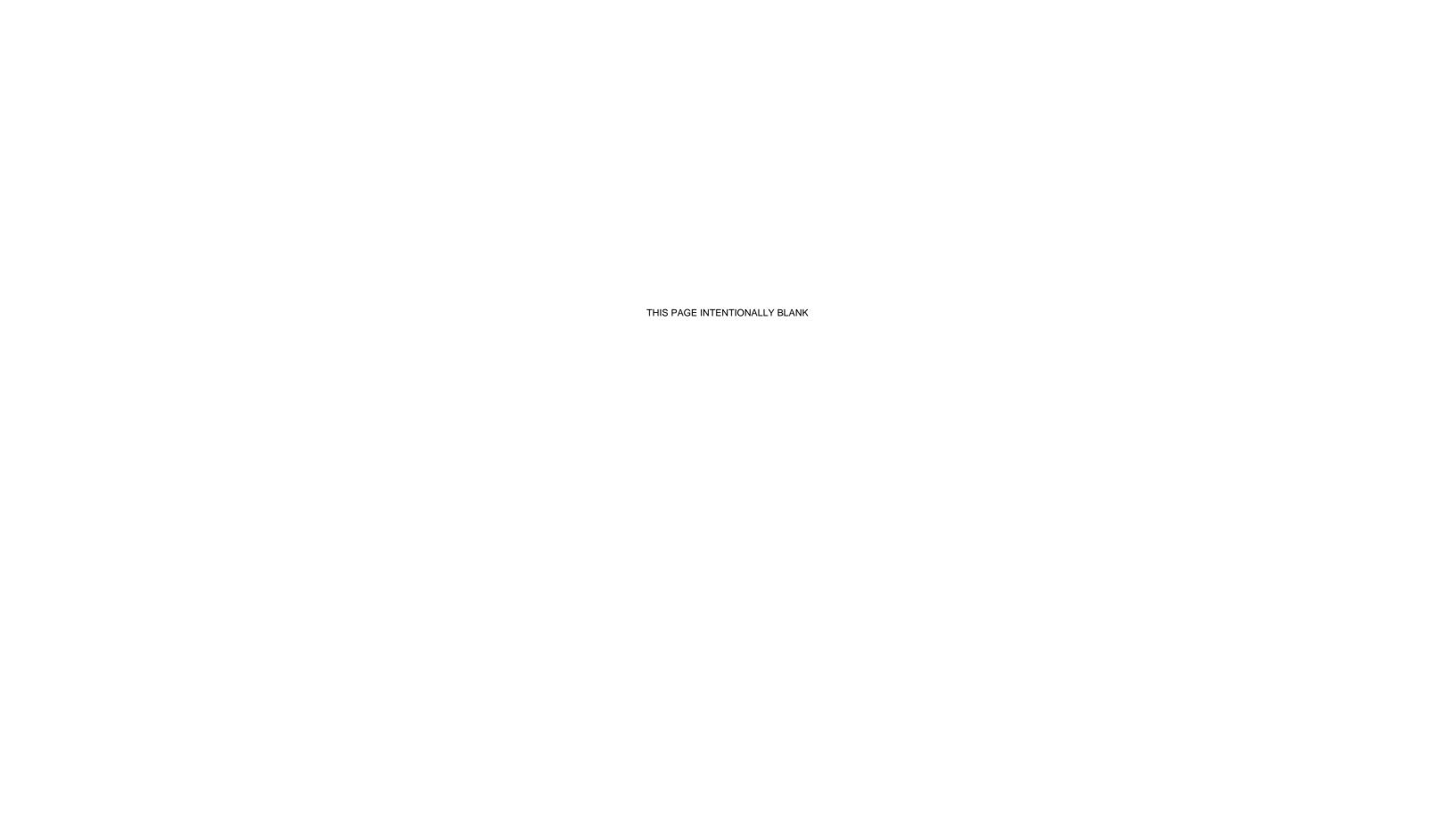